# **KENWOOD**

## **DRV-410**

GPS Integrated Dashboard Camera

INSTRUCTION MANUAL

Camera de tableau de bord avec GPS integre

### MODE D'EMPLOI

Camara de salpicadero con GPS integrado

## MANUAL DE INSTRUCCIONES

**JVCKENWOOD Corporation** 

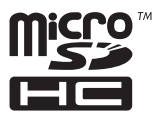

# $\epsilon$

#### **Declaration of Conformity with regard to the RE Directive 2014/53/EU**

**Declaration of Conformity with regard to the RoHS Directive 2011/65/EU**

#### **Manufacturer:**

JVC KENWOOD Corporation 3-12, Moriya-cho, Kanagawa-ku, Yokohama-shi, Kanagawa, 221-0022, Japan

#### **EU Representative:** JVCKENWOOD NEDERLAND B.V.

Amsterdamseweg 37, 1422 AC UITHOORN, The Netherlands

#### **English**

Hereby, JVCKENWOOD declares that the radio equipment "DRV-410" is in compliance with Directive 2014/53/EU. The full text of the EU declaration of conformity is available at the following internet address: http://www.kenwood.com/cs/ce/eudoc/

#### **Français**

Par la présente, JVCKENWOOD déclare que l'équipement radio « DRV-410 » est conforme à la directive 2014/53/UE. L'intégralité de la déclaration de conformité UE est disponible à l'adresse Internet suivante:

http://www.kenwood.com/cs/ce/eudoc/

#### **Deutsch**

Hiermit erklärt JVCKENWOOD, dass das Funkgerät "DRV-410" der Richtlinie 2014/53/EU entspricht. Der volle Text der EU-Konformitätserklärung steht unter der folgenden Internetadresse zur Verfügung: http://www.kenwood.com/cs/ce/eudoc/

#### **Nederlands**

Hierbij verklaart JVCKENWOOD dat de radioapparatuur "DRV-410" in overeenstemming is met Richtlijn 2014/53/EU. De volledige tekst van de EU-verklaring van overeenstemming is te vinden op het volgende internetadres: http://www.kenwood.com/cs/ce/eudoc/

#### **Italiano**

I

Con la presente, JVCKENWOOD dichiara che l'apparecchio radio "DRV-410" è conforme alla Direttiva 2014/53/UE. Il testo integrale della dichiarazione di conformità UE è disponibile al seguente indirizzo internet: http://www.kenwood.com/cs/ce/eudoc/

### **Español**

Por la presente, JVCKENWOOD declara que el equipo de radio "DRV-410" cumple la Directiva 2014/53/EU.

El texto completo de la declaración de conformidad con la UE está disponible en la siguiente dirección de internet: http://www.kenwood.com/cs/ce/eudoc/

#### **Português**

Deste modo, a JVCKENWOOD declara que o equipamento de rádio "DRV-410" está em conformidade com a Diretiva 2014/53/UE.

O texto integral da declaração de conformidade da UE está disponível no seguinte endereço de internet: http://www.kenwood.com/cs/ce/eudoc/

#### **Polska**

Niniejszym, JVCKENWOOD deklaruje, że sprzęt radiowy "DRV-410" jest zgodny z dyrektywą 2014/53/UE. Pełny tekst deklaracji zgodności EU jest dostępny pod adresem: http://www.kenwood.com/cs/ce/eudoc/

#### **Český**

Společnost JVCKENWOOD tímto prohlašuje, že rádiové zařízení "DRV-410" splňuje podmínky směrnice 2014/53/EU. Plný text EU prohlášení o shodě je dostupný na následující internetové adrese: http://www.kenwood.com/cs/ce/eudoc/

#### **Magyar**

JVCKENWOOD ezennel kijelenti, hogy a "DRV-410" rádióberendezés megfelel a 2014/53/EU irányelvnek. Az EU konformitási nyilatkozat teljes szövege az alábbi weboldalon érhető el: http://www.kenwood.com/cs/ce/eudoc/

#### **Svenska**

Härmed försäkrar JVCKENWOOD att radioutrustningen "DRV-410" är i enlighet med direktiv 2014/53/EU. Den fullständiga texten av EU-försäkran om överensstämmelse finns på följande Internetadress: http://www.kenwood.com/cs/ce/eudoc/

#### **Suomi**

JVCKENWOOD julistaa täten, että radiolaite "DRV-410" on direktiivin 2014/53/EU mukainen.

EU-vaatimustenmukaisuusvakuutusvaatimus löytyy kokonaisuudessaan seuraavasta internetosoitteesta: http://www.kenwood.com/cs/ce/eudoc/

#### **Slovensko**

S tem JVCKENWOOD izjavlja, da je radijska oprema »DRV-410« v skladu z Direktivo 2014/53/EU.

Celotno besedilo direktive EU o skladnosti je dostopno na tem spletnem naslovu:

http://www.kenwood.com/cs/ce/eudoc/

#### **Slovensky**

Spoločnosť JVCKENWOOD týmto vyhlasuje, že rádiové zariadenie "DRV-410" vyhovuje smernici 2014/53/EÚ. Celý text EÚ vyhlásenia o zhode nájdete na nasledovnej internetovej adrese:

http://www.kenwood.com/cs/ce/eudoc/

#### **Dansk**

Herved erklærer JVCKENWOOD, at radioudstyret "DRV-410" er i overensstemmelse med Direktiv 2014/53/EU. EU-overensstemmelseserklæringens fulde ordlyd er tilgængelig på følgende internetadresse: http://www.kenwood.com/cs/ce/eudoc/

#### **Ελληνικά**

Με το παρόν, η JVCKENWOOD δηλώνει ότι ο ραδιοεξοπλισμός «DRV-410» συμμορφώνεται με την Οδηγία 2014/53/ΕΕ. Το πλήρες κείμενο της δήλωσης συμμόρφωσης της ΕΕ είναι διαθέσιμο στην ακόλουθη διεύθυνση στο διαδίκτυο: http://www.kenwood.com/cs/ce/eudoc/

#### **Eesti**

Käesolevaga JVCKENWOOD kinnitab, et "DRV-410" raadiovarustus on vastavuses direktiiviga 2014/53/EL. ELi vastavusdeklaratsiooni terviktekst on kättesaadav järgmisel internetiaadressil:

http://www.kenwood.com/cs/ce/eudoc/

### **Latviešu**

JVCKENWOOD ar šo deklarē, ka radio aparatūra "DRV-410" atbilst direktīvas 2014/53/ES prasībām.

Pilns ES atbilstības deklarācijas teksts ir pieejams šādā tīmekļa adresē:

http://www.kenwood.com/cs/ce/eudoc/

### **Lietuviškai**

Šiuo JVCKENWOOD pažymi, kad radijo įranga "DRV-410" atitinka 2014/53/EB direktyvos reikalavimus.

Visą EB direktyvos atitikties deklaracijos tekstą galite rasti šiuo internetiniu adresu:

http://www.kenwood.com/cs/ce/eudoc/

#### **Malti**

B'dan, JVCKENWOOD jiddikjara li t-tagħmir tar-radju "DRV-410" huwa konformi mad-Direttiva 2014/53/UE.

It-test kollu tad-dikjarazzjoni ta' konformità huwa disponibbli fl-indirizz intranet li ġej:

http://www.kenwood.com/cs/ce/eudoc/

### **HRVATSKI / SRPSKI JEZIK**

JVCKENWOOD ovim izjavljuje da je radio oprema "DRV-410" u skladu s Direktivom 2014/53/EU. Cjeloviti tekst deklaracije Europske unije o usklađenosti dostupan je na sljedećoj internet adresi: http://www.kenwood.com/cs/ce/eudoc/

### **ROMÂNĂ**

Prin prezenta, JVCKENWOOD declară că echipamentul radio "DRV-410" este în conformitate cu Directiva 2014/53/UE. Textul integral al declarației de conformitate UE este disponibil la urmatoarea adresă de internet: http://www.kenwood.com/cs/ce/eudoc/

### **БЪЛГАРСКИ**

С настоящото JVCKENWOOD декларира, че радиооборудването на "DRV-410" е в съответствие с Директива 2014/53/ЕС. Пълният текст на ЕС декларацията за съответствие е достъпен на следния интернет адрес: http://www.kenwood.com/cs/ce/eudoc/

### **Turkish**

Burada, JVCKENWOOD "DRV-410" radyo ekipmanının 2014/53/ AB Direktifine uygun olduğunu bildirir. AB uyumluluk deklarasyonunun tam metni aşağıdaki internet adresinde mevcuttur. http://www.kenwood.com/cs/ce/eudoc/

### **Русский**

JVCKENWOOD настоящим заявляет, что радиооборудование «DRV-410» соответствует Директиве 2014/53/EU. Полный текст декларации соответствия ЕС доступен по следующему адресу в сети Интернет: http://www.kenwood.com/cs/ce/eudoc/

### **Українська**

Таким чином, компанія JVCKENWOOD заявляє, що радіообладнання «DRV-410» відповідає Директиві 2014/53/EU.

Повний текст декларації про відповідність ЄС можна знайти в Інтернеті за такою адресою: http://www.kenwood.com/cs/ce/eudoc/

## **CONTENTS**

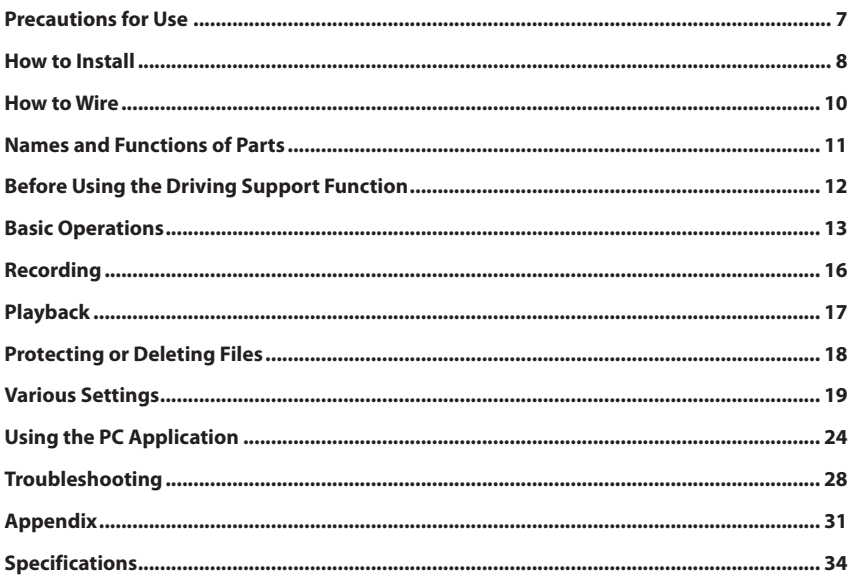

- **• The screen images and operation examples in this document were created for explaining the operating procedures. There may be screen images that differ from the actual screens or examples of operations not actually performed.**
- **• Unless otherwise specified, microSDHC cards are referred to as SD cards in this document.**
- **• The latest instruction manual, firmware update information, etc. are available at the JVC KENWOOD website. Please visit the following website. http://www.kenwood.com/cs/ce/**

#### **Disclaimer**

**•**  Please note that JVC KENWOOD shall not be responsible for any damages suffered by the customer or a third party as a result of incorrectly using this product, a failure during use of this product, or other trouble, or due to the use of this product, unless such liability is acknowledged by law.

### **Copyrights**

- **•**  Recorded video, image, and audio content cannot be used for other than personal enjoyment without the consent of the copyright holder as specified in the Copyright Act.
- Please note that the recording of an event such as a show, performance, or exhibition may be restricted even when doing so for personal enjoyment.

## **Precautions and notices**

**Warning!** Do not operate the device while driving. Using this product does not change the requirement for a driver to take full responsibility for his or her behavior. This responsibility includes observing all traffic rules and regulations in order to avoid accidents, personal injury or property damage.

- For your own safety, do not operate the controls of the product while driving.
- **•**  A window mount is needed when using the recorder in a car. Make sure that you place the recorder in an appropriate place, so as not to obstruct the driver's view or deployment of airbags.
- **•**  Make sure that no object is blocking the camera lens and no reflective material is placed near the lens. Please keep the lens clean.
- If the car's windscreen is tinted with a coating, it may impact the recording quality.
- **•**  Connect the charger to a proper power source. The voltage requirements are found on the product case and/or packaging.
- Do not use the charger if the cord becomes damaged.
- **•**  Do not attempt to service the unit. There are no serviceable parts inside. Replace the unit if it is damaged or exposed to excess moisture.

## **Caring for your device**

Taking good care of your device will ensure trouble-free operation and reduce the risk of damage.

- Keep your device away from excessive moisture and extreme temperatures.
- **•**  Avoid exposing your device to direct sunlight or strong ultraviolet light for extended periods of time.
- Do not place anything on top of your device or drop objects on your device.
- **•**  Do not drop your device or subject it to severe shock.
- **•**  Do not subject your device to sudden and severe temperature changes. This could cause moisture condensation inside the unit, which could damage your device. In the event of moisture condensation, allow the device to dry out completely before use.
- The screen surface can easily be scratched. Avoid touching it with sharp objects. Nonadhesive generic screen protectors designed specifically for use on portable devices with LCD panels may be used to help protect the screen from minor scratches.
- **•**  Never clean your device with it powered on. Use a soft, lint-free cloth to wipe the screen and the exterior of your device.
- Do not use paper towels to clean the screen.
- Never attempt to disassemble, repair or make any modifications to your device. Disassembly, modification or any attempt at repair could cause damage to your device and even bodily injury or property damage and will void any warranty.
- **•**  Do not store or carry flammable liquids, gases or explosive materials in the same compartment as your device, its parts or accessories.
- **•**  To discourage theft, do not leave the device and accessories in plain view in an unattended vehicle.
- **•**  Overheating may damage the device.

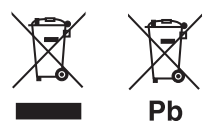

### **Information on Disposal of Old Electrical and Electronic Equipment and Batteries (applicable for countries that have adopted separate waste collection systems)**

Products and batteries with the symbol (crossedout wheeled bin) cannot be disposed as household waste.

Old electrical and electronic equipment and batteries should be recycled at a facility capable of handling these items and their waste by products.

Contact your local authority for details in locating a recycle facility nearest to you.

Proper recycling and waste disposal will help conserve resources whilst preventing detrimental effects on our health and the environment.

Notice: The sign "Pb" below the symbol for batteries indicates that this battery contains lead.

## <span id="page-10-0"></span>**Precautions for Installation**

- Install the device in a position where it will not block the front view of the driver (position where hidden by the rear-view mirror).
- Install the device so that it is within the wiping range of the wiper.
- Install the device in a position where it will not interfere with the movement of the rear-view mirror.
- Take care not to install the device over the vehicle inspection sticker or other sticker.
- Take care not to install the device where it will interfere with driving or airbag operation.
- **•**  When installing the device in a vehicle equipped with a driving support system, check the instruction manual of the vehicle and then select an installation location that will not interfere with the driving support system.
- If the device is installed incorrectly, event recording or parking recording may not work correctly. Refer to "How to Install" for the loosening of fixing knob, installation orientation, installation angle, and other information and then install the device correctly. (→P.8)
- **•**  Do not install the device near a digital terrestrial television antenna or an electrical component. Doing so may reduce television receiver sensitivity or cause flickering and noise.
- **•**  Use a commercially available cleaning cloth or the like to wipe off all dirt and grease on the mounting surface and then fix the mount base in place. If the device is re-affixed or mounted using, for example, general-purpose double-sided tape, the adhesion strength may weaken and cause the device to fall.
- After mounting the device, leave it for 24 hours before use to enable the mounting strength of the mount bracket to improve. Failing to do so may result in the adhesion of the mount bracket becoming weak and the device falling.
- Fix the cord in place with tape or the like so that it does not interfere with driving.

## **Precautions for Use**

- **•**  Do not block the camera lens, get dirt on it, or place a reflective object near it.
- When LED traffic lights are recorded, video in which they appear to be flickering or flashing may be recorded. JVC KENWOOD assumes no responsibility with regard to the distinguishing or recording of traffic lights.
- **•**  If coating is used on the windshield of the vehicle, recording quality may be affected.
- There is no quarantee that the device can record video in all conditions.

## **Cleaning the Device**

- When the device is dirty, wipe it with a dry silicone cloth or other soft cloth. If the device is very dirty, remove the dirt with a cloth with neutral cleaner on it and then wipe off the cleaner. Wiping the device with a hard cloth or using using a volatile substance such as thinner or alcohol may cause scratches, deformation, deterioration, or other damage.
- **•**  When the lens is dirty, gently wipe it with a soft cloth dampened with water. Rubbing the lens strongly with a dry cloth may cause scratches.

## **If You Notice a Problem with the Device**

If you notice a problem with the device, first refer to "Troubleshooting" (→P.28) and check whether there is a way to resolve the problem. If you are unable to find a way to resolve the problem, press the [MENU/OK] button on the device for at least 25 seconds to reset the device. When the power turns off after resetting the device, press the [MENU/OK] button for at least 1 second to turn on the power.  $(\rightarrow P.11)$ If the device does not return to normal after the reset, turn off the power of the device and then contact your dealer or nearest JVC KENWOOD service center.

## <span id="page-11-0"></span>How to Install

## **Installation Procedure**

Check that the vehicle is parked on a level surface.

### **1. Attach the device to the mount bracket. (accessory)**

Insert the mount bracket into the bracket attachment part of the device and attach it to the device.

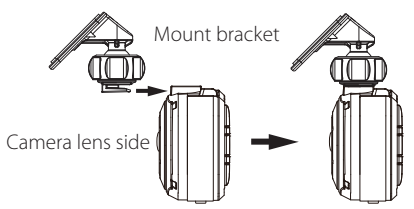

### **2. Determine where to mount the device.**

Determine the mounting position in reference to "Recommended installation position."

### **3. Clean the mounting surface and then affix the device to the windshield.**

Use a commercially available cleaning cloth or the like to wipe off all dirt and grease on the mounting surface. Peel off the release paper of the double-sided tape on the mount bracket and push the bracket against the windscreen to affix it in place. Leave the device for 24 hours before use to enable the mounting strength of the mount bracket to improve.

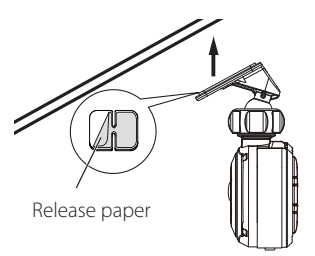

## **4. Perform the cord wiring work.**

Refer to "How to Wire" and then perform the wiring work.  $(\rightarrow P.10)$ 

#### **5. Adjust the installation angle of the device and then fix the device in place.**

Turn the angle adjustment knob clockwise before adjustment. When adjusting the installation angle, check that the camera field of view is parallel to a level ground surface and that the ratio of the sky and ground are the same. After adjusting the installation angle, turn the angle adjustment knob of the adjustment bracket counterclockwise to fix the device in place.

#### **Adjustment example**

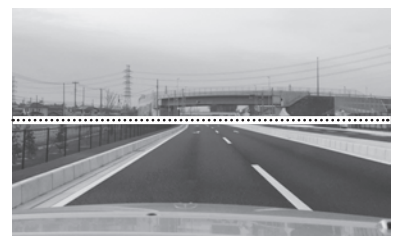

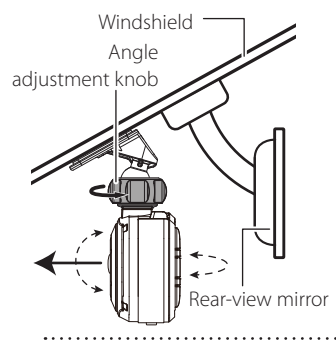

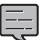

**•**  If you will use the driving support function, you need to make the adjustments described in "Adjusting the Settings to Match the Vehicle."  $(\rightarrow P.12)$ 

**•**  Make the adjustments described in "Adjusting the Settings to Match the Vehicle" in a location with a level surface and a sight distance of about 200 m.  $(\rightarrow P.12)$ 

## **Recommended installation position**

- Install the device in a position where it will not block the front view of the driver (position where hidden by the rear-view mirror).
- Install the device so that it is within the wiping range of the wiper.
- Mounting the device to the center of the windshield behind the rear-view mirror will facilitate optimal video recording.

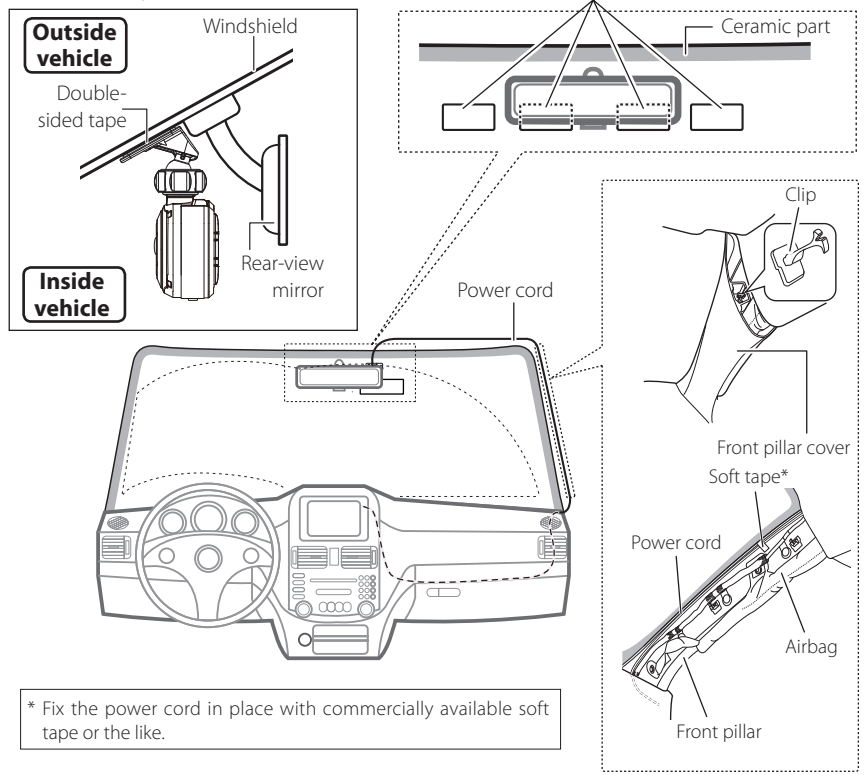

## **CAUTION**

When passing the power cord through the front pillar or another part, observe the following points when performing the wiring work.

- Wire the power cord farther forward or farther rearward than the airbag so that it does not interfere with the airbag.
- **•**  In the case of a vehicle in which the front pillar cover is fixed in place with special clips or the like, the clips may need to be replaced after you remove the front pillar cover. For how to remove the front pillar cover, the availability of replacement parts, and other information, contact the vehicle dealer.
- Fix the power cord in place with commercially available soft tape or the like so that it does not interfere with driving.

## <span id="page-13-0"></span>How to Wire

### **Power cord for Dashboard Camera (accessory)**

CAUTION Before performing the connection work, first check that the engine key is removed and then be sure to disconnect the negative terminal of the battery to prevent a short accident.

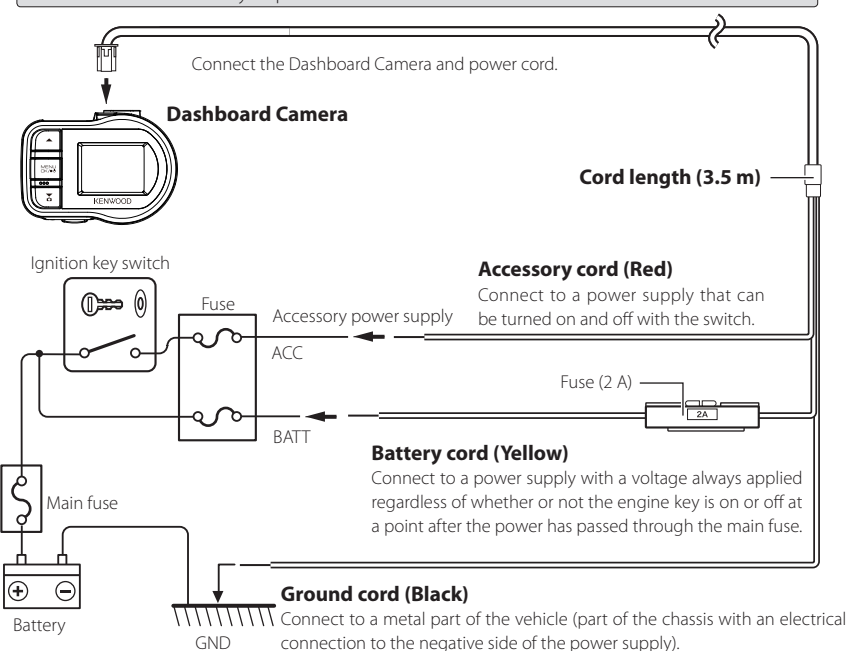

10

## <span id="page-14-0"></span>Names and Functions of Parts

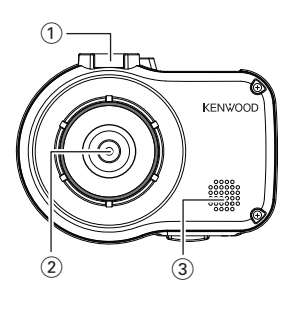

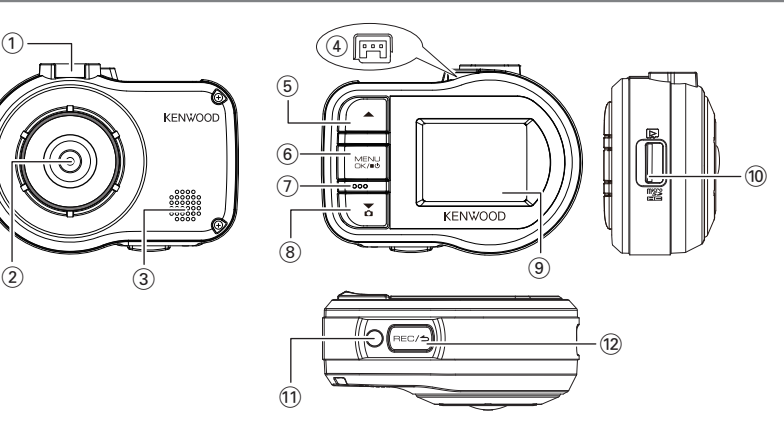

#### 1 **Bracket attachment part**

Attach the supplied mount bracket.

2 **Camera lens**

#### 3 **Speaker**

Outputs voice guidance, warning sounds, and file playback audio.

#### 4 **Power cord connector terminal**

Connect the supplied cigarette lighter plug cord or the Dashboard Camera power cable.

### **5 A** button

- Press this button during playback to play the previous file.
- **•**  Hold down this button during playback to rewind, and hold it down while playback is paused to play slowly in the reverse direction. Release this button during rewinding to play, and release it during reverse slow playback to pause.
- **•**  Press this button during menu display to return to the previous item.

### 6 **MENU/OK button**

- **•**  Hold down this button to turn on or off the power of the device.
- Press this button to display the MENU screen.
- **•**  This button functions as the OK button during menu display.
- **•**  Hold down this button for at least 25 seconds to reset the device.

### 7 **Microphone**

Records audio.

### **8**  $\blacktriangledown$  button

- **•**  Press this button during continuous recording to take a photo.
- Press this button during playback to play the next file.
- **•**  Hold down this button during playback to fast-forward, and hold it down while playback is paused to play slowly in the forward direction. Release this button during fast-forwarding to play, and release it during forward slow playback to pause.
- Press this button during menu display to go to the next item.

#### 9 **Monitor screen**

#### 0 **SD card slot**

Insert an SD card for recording.

#### ! **Indicator**

Lights when the power of the device turns on.

#### **<sup>12</sup> REC/<sup>▲</sup> button**

- **•**  Press this button during continuous recording to start manual recording.
- **•**  Each press of this button during playback switches between the paused and playback states.
- Press and hold this button during playback or menu setting to return to continuous recording.
- This button functions as the cancel, back, or exit button during menu display.

## <span id="page-15-0"></span>Before Using the Driving Support Function

## **Adjusting the Settings to Match the Vehicle**

Before using the driving support function, set the mounting height of the device from the road surface and adjust the horizon and bonnet front edge position settings to match the vehicle.

## **1. Press the** [MENU/OK] **button.**

MENU appears.

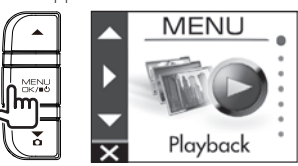

**2.** Use the [▲]/[▼] buttons to select <Driving support settings> **and then press the** [MENU/OK] **button.**

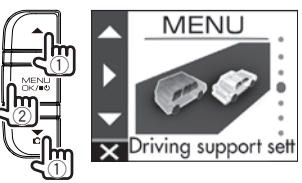

**3. Use the** [J]/[K] **buttons to select** <Mounting height settings> **and then press the** [MENU/OK] **button.**

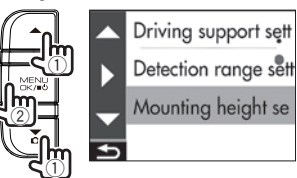

**4. Use the** [J]/[K] **buttons to select the mounting height from the road surface and then press the** [MENU/OK] **button.**

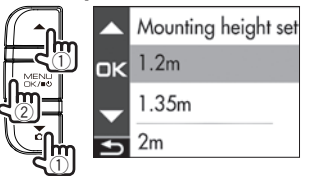

**5. Use the** [J]/[K] **buttons to select** <Detection range settings> **and then press the** [MENU/OK] **button.**

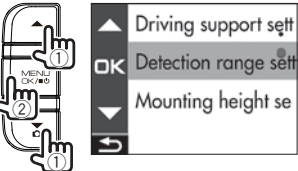

**6.** Press the [MENU/OK] button, use the [▲]/[▼] **buttons to align the guide line with the horizon, and then press the** [MENU/OK] **button.**

Adjust as shown in the figure.

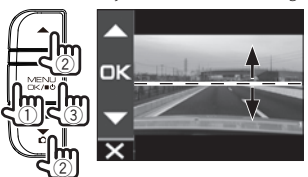

**7. Press the** [MENU/OK] **button, use the** [J]/[K] **buttons to align the guide line with the bonnet front edge, and then press the** [MENU/OK] **button.**

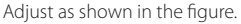

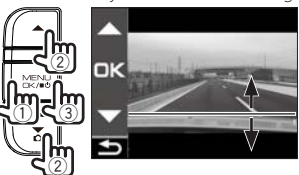

**8. Hold down the [BEC/<sup>△</sup>→] button to end the procedure.**

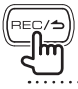

E

- **•**  For the mounting height setting, set the nearest height among the setting options.
- **•**  In the case of a vehicle for which the bonnet front edge cannot be seen, lower the guide line to the lowest position at which the center of the road surface is not hidden by the body or a part of the vehicle and then set the setting.
- **•**  The driving support function is set to "OFF" by default (Á**P.21**). . . . . . . . . . . . . . .

## <span id="page-16-0"></span>Basic Operations

## **Inserting and Removing an SD Card**

Turn off the power of the device and then insert an SD card into the SD card slot until you hear a clicking sound. Be careful with regard to the orientation of the card.

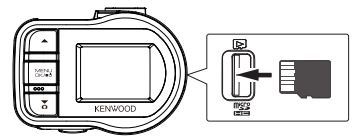

To remove the SD card, turn off the power of the device and then press the SD card so that it pops up and remove the SD card by pulling it out.

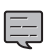

- **•**  Be sure to format an SD card with the device.
- **•**  When an SD card is formatted, all files including protected files are deleted.

## **Turing the Power On/Off**

Turning on the accessories power (ACC) switch or starting the engine of the vehicle turns on the power of the device and starts continuous recording. Turning off the accessories power (ACC) turns off the power of the device and switches to parking recording mode.

## **To Turn the Power On/Off Manually**

When the accessories power (ACC) is on, the power of the device can be turned on or off manually.

- Hold down the [MENU/OK] button for at least 3 seconds while the device is on to turn off the power.
- **•**  Hold down the [MENU/OK] button for at least 1 second while the device is off to turn on the power.

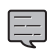

**•**  When the power has been turned off

- manually, power is consumed because the device is in standby.
- There are vehicle models such as some imported vehicles for which the power to the cigarette lighter is not cut off even when the engine is turned off. To protect the battery, remove the cigarette lighter plug when you get out of the vehicle.

## **Formatting an SD Card**

Before using an SD card, first format (initialize) it with the device.

## **1. Insert the SD card into the SD card slot.**

## **2. Press the** [MENU/OK] **button.**

MENU appears.

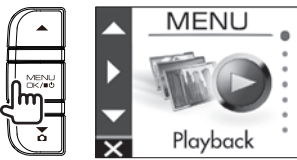

**3**. Use the [▲]/[▼] buttons to select <Format SD card> **and then press the** [MENU/OK] **button.**

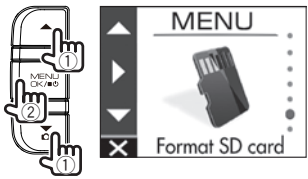

**4. Use the** [J]/[K] **buttons to select** <OK> **and then press the** [MENU/OK] **button.**

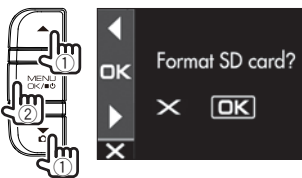

**5. Press the** [MENU/OK] **button to end the procedure.**

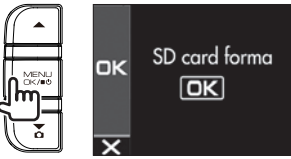

## Basic Operations

## **Recording Modes**

The device has four recording modes. Turning on the power of the device starts continuous recording. The recorded video is recorded as files to the SD card. The recording files are sorted into a separate folder for each recording mode.

## **Continuous recordings**

Turning on the power of the device starts continuous recording. In continuous recording mode, files are deleted in order from the oldest to record when there is no recording area remaining.

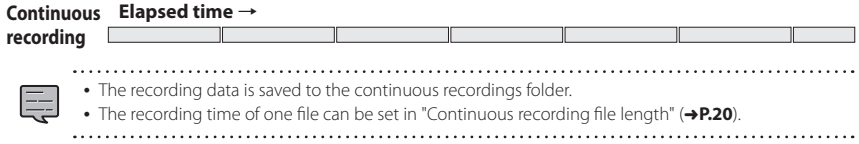

## **Manual recording**

Pressing the  $[$ REC/ $\triangle$ ] button on the device during continuous recording starts manual recording. The recording time of manual recording is the 10 seconds before manual recording plus the time set in "Manual recording time" (**+P.20**). If you wish to extend the recording time, press the  $[{\sf REC}/\triangle]$  button again. When manual recording ends, the mode returns to continuous recording.

#### **Manual recording**

(If the button is pressed during manual recording, the recording time is extended from that point by the amount of recording time set for manual recording.)

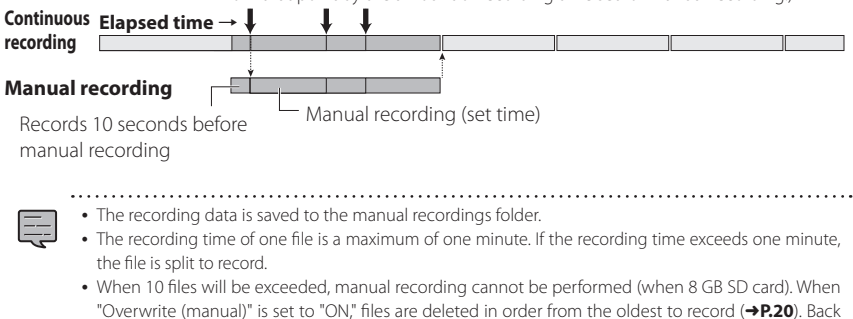

up the recording data you wish to keep to a PC or other device if necessary.

## **Event recording**

The detection of a sudden collision, unexpected collision, or other event during continuous recording starts event recording. The recording time of event recording is the 10 seconds before collision detection plus the time set in "Event recording time" (**+P.20**). When event recording ends, the mode returns to continuous recording.

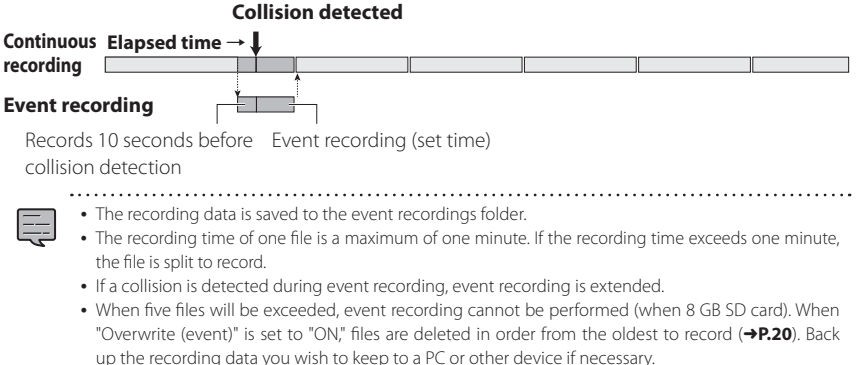

## **Parking recording**

Turning off the accessories power (ACC) turns off the power of the device and switches to parking recording mode to perform vehicle collision monitoring. If the vehicle is subjected to a collision, the power of the device turns on and parking recording starts. When parking recording ends, vehicle collision monitoring resumes.

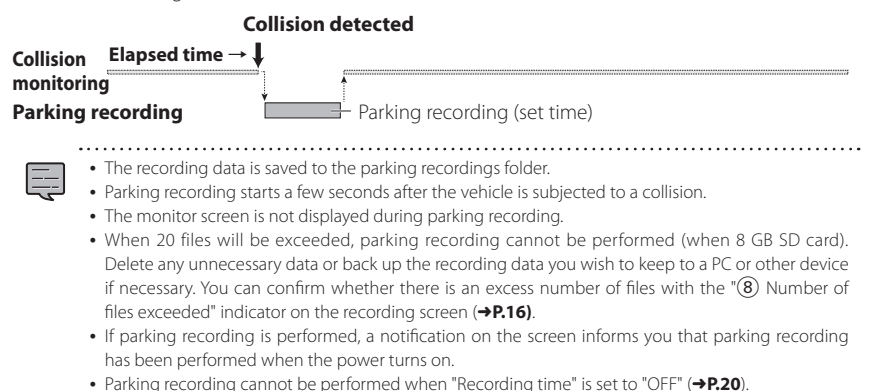

- **•**  Parking recording may sometimes be performed as result of detecting vibration when a door is closed.
	- 15

## <span id="page-19-0"></span>Recording

## **Recording at Any Location (Manual Recording)**

Pressing the  $[{\sf REC}/\triangle]$  button on the device during continuous recording allows you to record manually whenever you wish.

### **1.** Press the [REC/**⇒**] button.

Manual recording starts and then the mode returns to continuous recording after the time set for the recording time of manual recording elapses.

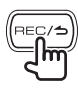

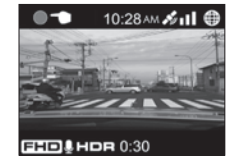

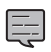

- **•**  If you wish to extend the recording time,
	- press the  $[{\sf REC}/\triangle]$  button again.
- The recording time of manual recording is the 10 seconds before manual recording plus the time set in "Manual recording time." (→ **P.20**)
- **•**  Recording cannot be performed during folder or file selection, playback, deletion, and setting.

## **Recording at Any Location (Forcibly Recording)**

Forcibly start recording even during playback or menu display.

## **1.** Hold down the [ $HEC/\nightharpoonup$ ] button.

Playback or menu display stops and continuous recording resumes.

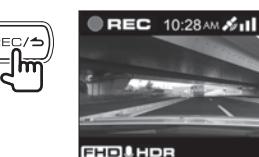

## **Taking a Photo**

Pressing the  $[\nabla]$  button on the device during continuous recording allows you to take a photo whenever you wish.

## **1. Press the** [K] **button.**

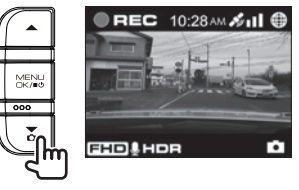

- **•**  If you wish to take another photo, press the  $[\nabla]$  button again.
- **•**  A photo cannot be taken when the device is not recording such as during playback or when configuring menu settings.

### **Recording screen indicators**

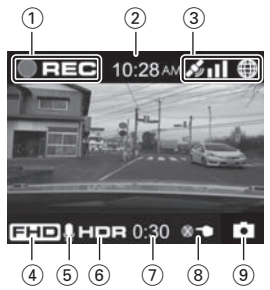

- 1 **Recording mode**
- 2 **Time**
- 3 **GPS reception state**
- 4 **Resolution (3M: 2304x1296, FHD: 1920x1080, or HD: 1280x720)**
- 5 **Audio recording**
- 6 **HDR recording**
- 7 **Remaining manual recording or event recording time**
- 8 **Number of files exceeded (manual recording, event recording, parking recording, or photos)**
- 9 **Photo taking**

## <span id="page-20-0"></span>Playback

## **Playing Files**

Select a file such as a recording file or photo and start playback.

## **1. Press the** [MENU/OK] **button.**

MENU appears.

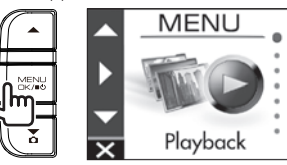

**2**. Use the  $[$ **△**]/[▼] buttons to select <Playback> **and then press the** [MENU/OK] **button.**

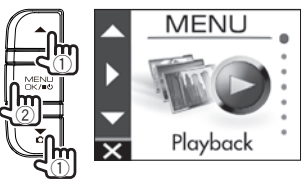

### **3**. Use the [▲]/[▼] buttons to select **the folder you wish to play and then press the** [MENU/OK] **button.**

The video for the most recent file in the selected folder is displayed.

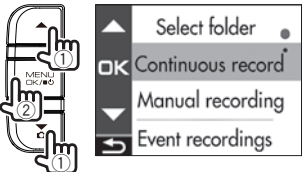

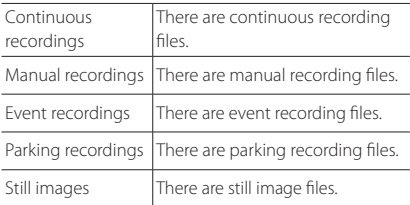

**4. Use the** [J]/[K] **buttons to select the file you wish to play and then press the** [MENU/OK] **button and press the** [REC/**<sup>∆</sup>] button.** 

Playback of the selected file begins.

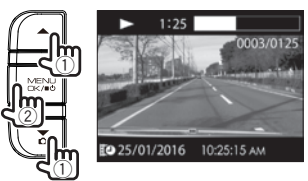

Pressing the  $[\triangle]$  or  $[\triangledown]$  button during playback plays the previous or next file or photo.

## **To return to continuous recording**

Hold down the  $[{\sf REC}/\triangle]$  button.

- 
- **•**  Files are listed in their recording or capture order.
- **•**  Recording is stopped while selecting a folder or file and during playback. Also, manual recording using the  $[{\sf REC}/\triangle]$ button does not work.

## **Playback screen indicators**

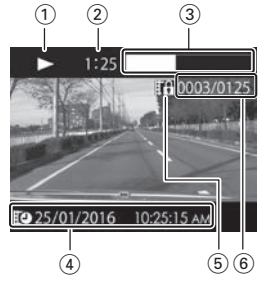

- 1 **Recording file playback state or photo file indication**
- 2 **Play time**
- 3 **Play position**
- 4 **Recording file name, date, and time**
- 5 **File protection**
- 6 **Number of file playing/total number of files**

## <span id="page-21-0"></span>Protecting or Deleting Files

## **Operation with the Playback Menu**

Protect or delete files such as event recording files or photos. You can also delete all of the files in a folder.

- **1. Select <sup>a</sup> file or photo to play.**
- **2. Press the** [MENU/OK] **button, use the** [J]/[K] **buttons to select an item, and press the** [MENU/OK] **button.**

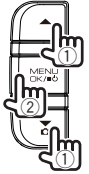

Playback menu **DIX** Return Delete file Delete folder

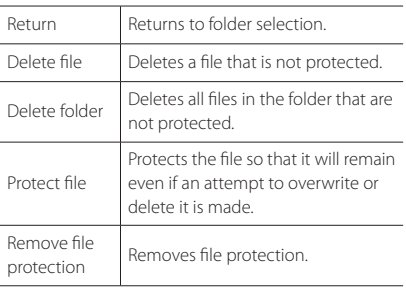

**3. Use the** [J]/[K] **buttons to select <OK> and then press the** [MENU/OK] **button.**

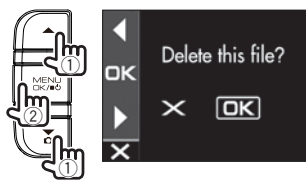

**4. Press the** [MENU/OK] **button to end the procedure.**

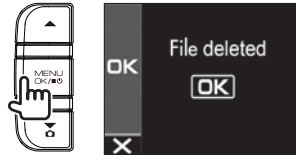

- E
- **•**  Continuous recording files cannot be protected.
- **•**  To delete a protected file, remove file protection.
- **•**  When an SD card is formatted, all files including protected files are deleted.

## <span id="page-22-0"></span>Various Settings

## **Operation with MENU**

Perform operations such as playback and configuring video recording settings on the MENU screen.

## **1. Press the** [MENU/OK] **button.**

MENU appears.

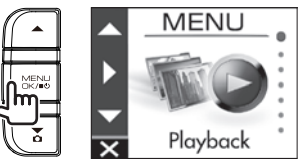

**2**. Use the [▲]/[▼] buttons to select an **item and then press the** [MENU/OK] **button.**

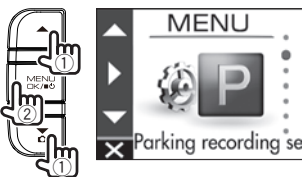

Repeat the same operation according to the selected item.

### **3. Hold** down the [REC/**<sup>△</sup>**] button to **end the procedure.**

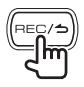

E

**•**  Except for the recording described in "Recording at Any Location (Forcibly Recording)," recording is not possible while the menu is displayed. (+P.16)

The MENU screen of step 2 changes in the following order.

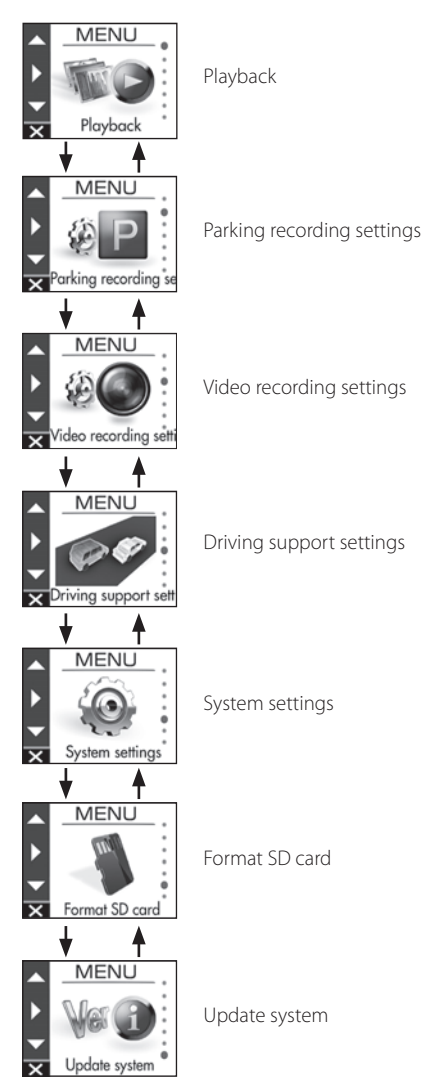

## Various Settings

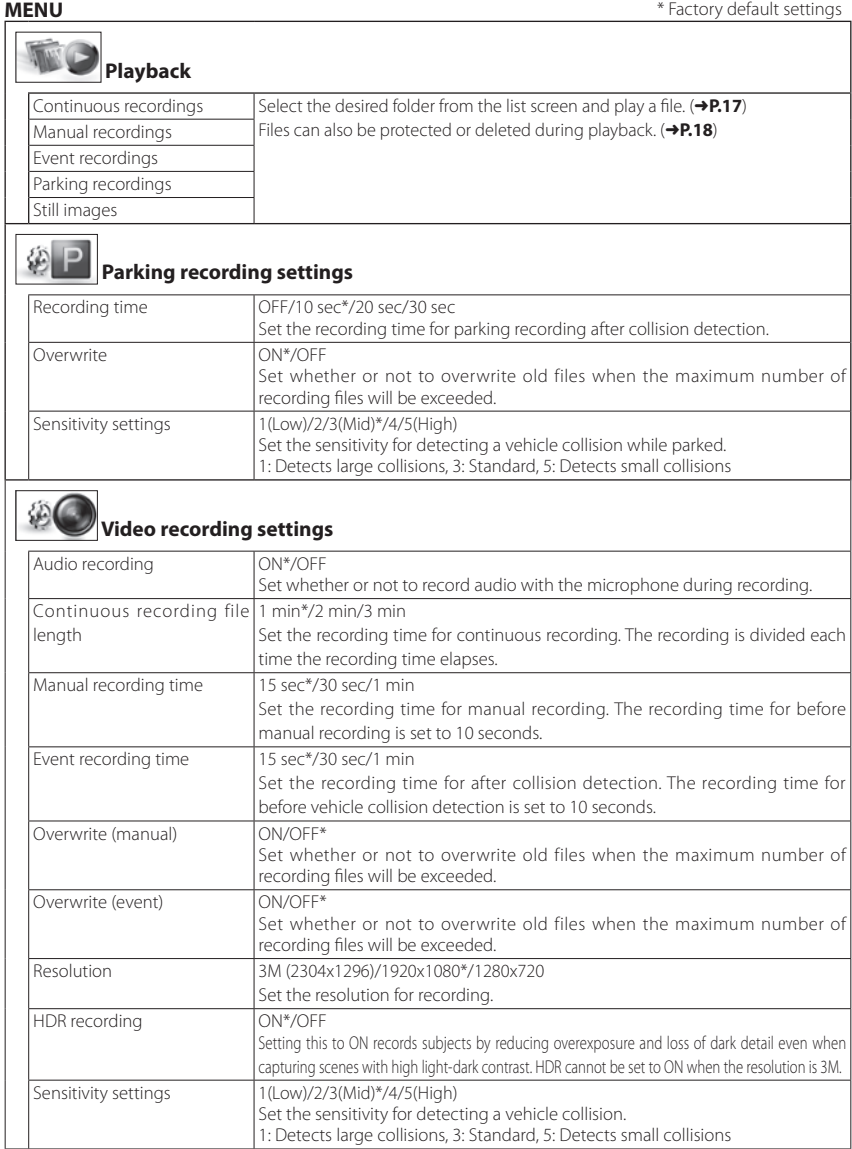

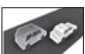

## **Driving support settings**

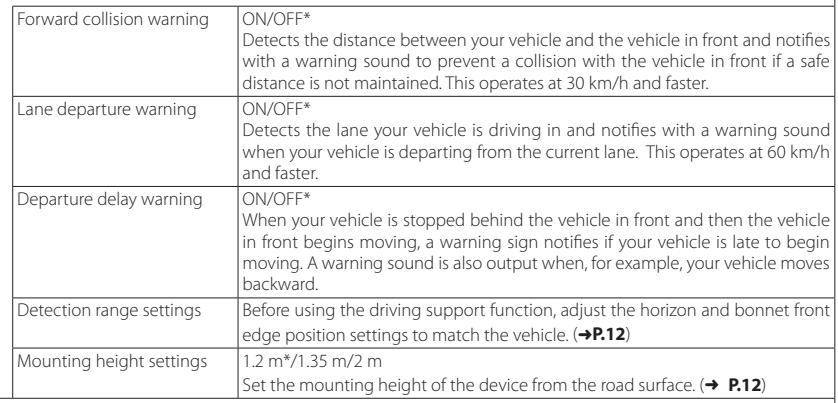

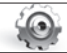

## **System settings**

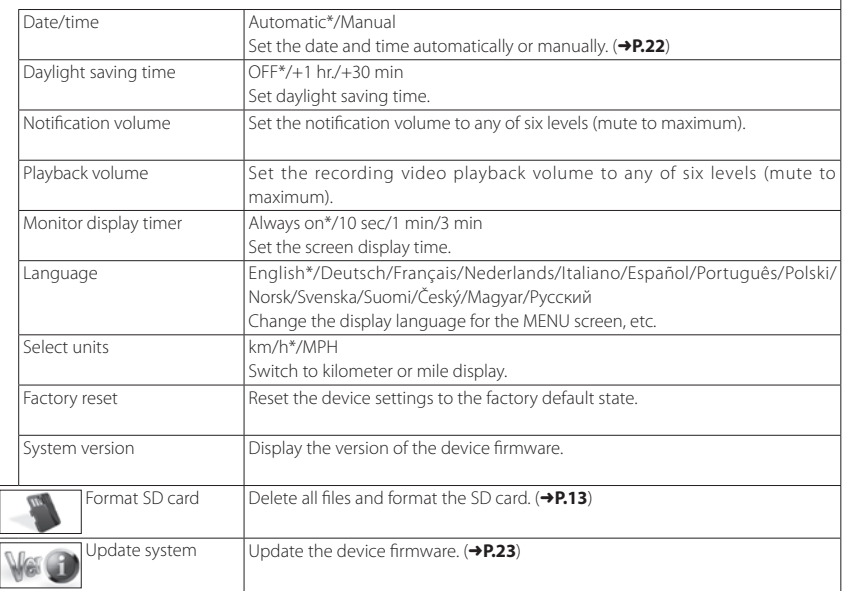

## Various Settings

## **Setting the Date and Time**

Set the date and time of the device.

## **1. Press the** [MENU/OK] **button.**

MENU appears.

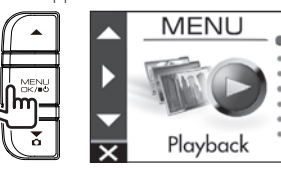

**2.** Use the [▲]/[▼] buttons to select <System settings> **and then press the** [MENU/OK] **button.**

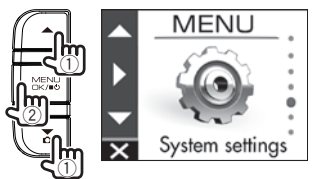

**3.** Use the [▲]/[▼] buttons to select <Date/time> **and then press the** [MENU/OK] **button.**

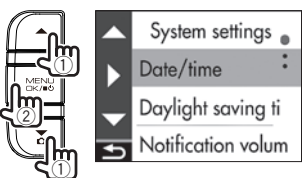

**4. Use the** [J]/[K] **buttons to select an item and then press the** [MENU/OK] **button.**

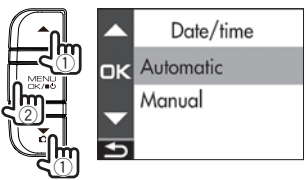

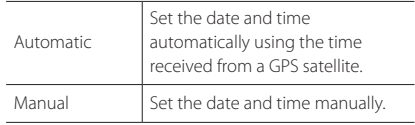

**5. Set the timezone setting or date/time setting.** 

### **Use the [▲]/[▼] buttons to select the time zone or date and time and then press the** [MENU/OK] **button.**

When automatic was selected, the timezone settings is displayed.

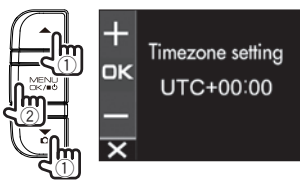

When manual was selected, the date/setting is displayed. Repeat the same operation to set the date and time.

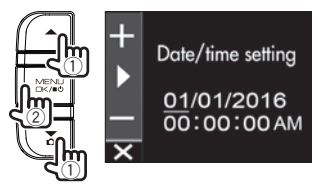

**6.** Press the [REC/**<sup>△</sup>**] button to end **the procedure.**

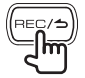

- **•**  The device sets the date and time
- automatically using the coordinated universal time (UTC) received from a GPS satellite.
- **•**  If the date and time are set automatically, setting the correct time may not be possible until a GPS satellite signal can be received normally.

## **Updating the System**

Update the system firmware of the device. For information regarding updates, visit the JVC KENWOOD website at

**http://www.kenwood.com/cs/ce/**.

- **1. Copy the system update file to the SD card and then insert the SD card into the SD card slot.**
- **2. Press the** [MENU/OK] **button.** MENU appears.

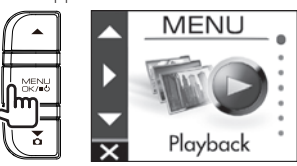

**3. Use the** [J]/[K**] buttons to select** <Update system> **and then press the** [MENU/OK] **button.**

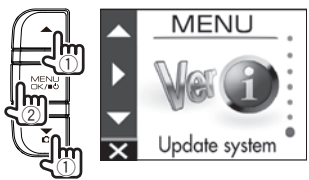

**4. Use the** [J]/[K**] buttons to select** <OK> **and then press the** [MENU/OK] **button.**

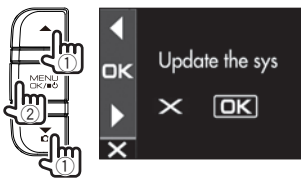

The firmware is updated.

**5. Press the** [MENU/OK] **button to end the procedure.**

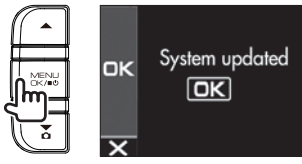

- 
- **•**  Do not turn off the power of the device, start the engine of the vehicle, or remove the SD card during the update.
- **•**  When the firmware update is finished, the device restarts.

## <span id="page-27-0"></span>Using the PC Application

KENWOOD DRIVE REVIEWER is a PC application for displaying video recorded with the device. The application can be downloaded from the JVC KENWOOD website at **http://www.kenwood.com/cs/ce/**.

## **Installing the Software**

**1. Double-click <Setup.msi> of the application software downloaded to the PC and following the on-screen instructions to install KENWOOD DRIVE REVIEWER.**

## **Playing Files**

- **1. Remove the SD card from the device, insert it in the SD card adapter (commercially available), and then connect it to the PC using a card reader (commercially available).**
- **2. Start KENWOOD DRIVE REVIEWER.**
- **3. Select the <JVCKENWOOD> drive for the SD card with <SELECT FOLDER (S)> from the File (F) menu.**
- **4. Select and play the file you wish to play from the [FILE] or [EVENT] tab.**

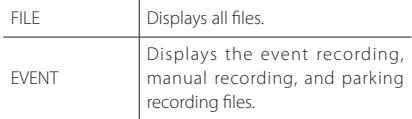

**5. To exit the application, select the [X] button or <EXIT (X)> from the File (F) menu.**

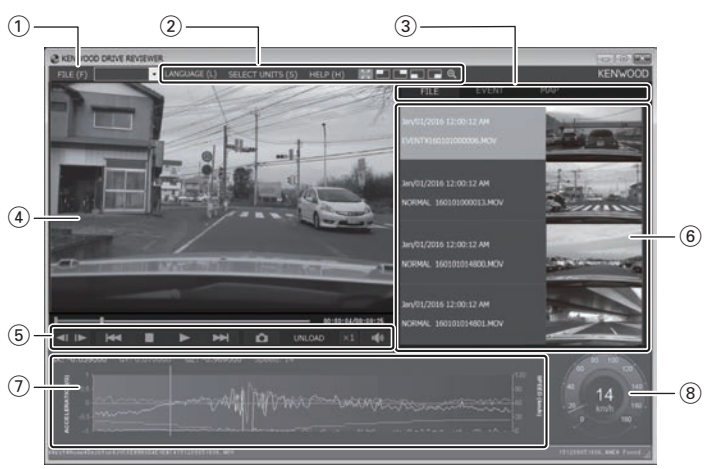

### **KENWOOD DRIVE REVIEWER screen**

### 1 **File operations**

Perform file operations such as selecting files and backing up the SD card files to your PC.

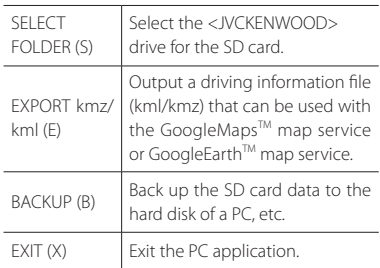

#### 2 **Video playback screen selection**

Display the top right, top left, bottom right, or bottom left of the screen enlarged or display an arbitrary location enlarged.

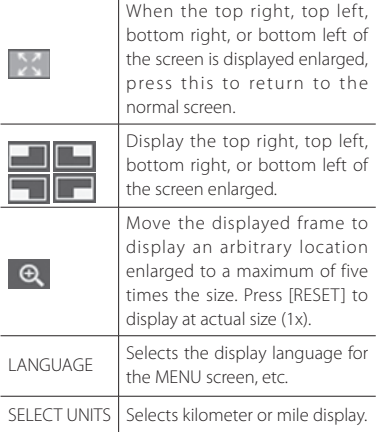

### 3 **Selection tabs**

Display a list of all files or display a list of the event recording, manual recording, and parking recording files. Select MAP to display a map for the video currently playing.

#### 4 **Video screen**

Displays the video of the selected file. Operate the playback bar to move to any location. Also, double-click the video screen during playback to switch to full screen display. Each click of the screen during full screen display switches between the paused and playback states. Double-click the screen to return to the normal screen.

#### 5 **Operation buttons**

These buttons are for operations such as playing and stopping video.

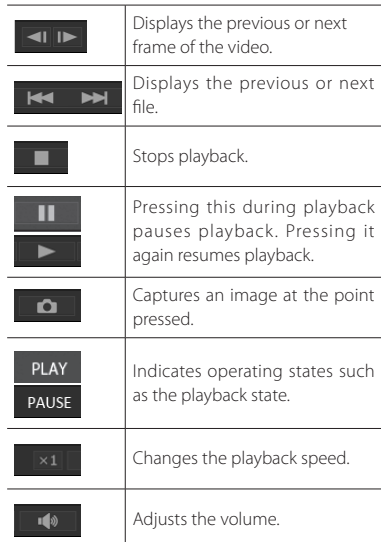

#### 6 **File list**

Displays a list of the files and thumbnails selected with a selection tab.

#### 7 **G-sensor chart**

Displays waveforms of acceleration for movement in the forward/backward (X), left/ right (Y), and up/down (Z) directions of the vehicle.

#### 8 **Speed meter**

Displays the speed of the vehicle.

## **Outputting a Still Image from Video**

Capture video at any location from the video currently playing as a still image.

- **1. Start KENWOOD DRIVE REVIEWER.**
- **2. Select the <JVCKENWOOD> drive for the SD card with <SELECT FOLDER (S)> from the FILE (F) menu.**
- **3. Select and play the file you wish to play.**
- **4. Press the [ ] button.**
- **5. Select the backup destination folder and enter a file name.**

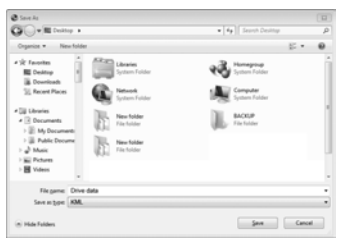

**6. Press the [Save] button.**

## **Using MAP**

Display a map for the location of a recorded video. An Internet connection is required to use MAP.

- **1. Start KENWOOD DRIVE REVIEWER.**
- **2. Select the <JVCKENWOOD> drive for the SD card with <SELECT FOLDER (S)> from the FILE (F) menu.**
- **3. Select and play the file you wish to play.**
- **4. Press the [MAP] tab.**

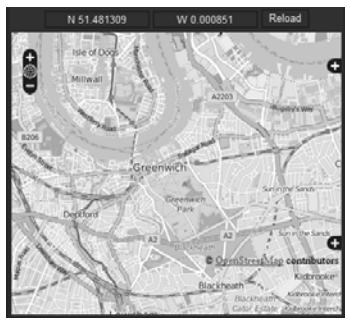

## **Outputting Driving Information**

Output a driving information file (kml/kmz) that can be used with the GoogleMaps™ map service or GoogleEarth™ map service.

- **1. Start KENWOOD DRIVE REVIEWER.**
- **2. Select the <JVCKENWOOD> drive for the SD card with <SELECT FOLDER (S)> from the FILE (F) menu.**
- **3. Select <EXPORT kmz/kml (E)> from FILE (F).**
- **4. Select the backup destination folder, select the file type (kml/kmz), and enter a file name.**

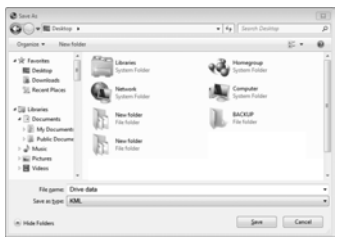

## **5. Press the [Save] button.**

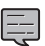

**•**  For how to use the file, see the help of the GoogleMaps™ map service or GoogleFarth™ map service.

## **Backing Up Files**

Back up the SD card data to the hard disk of a PC, etc.

- **1. Start KENWOOD DRIVE REVIEWER.**
- **2. Select the <JVCKENWOOD> drive for the SD card with <SELECT FOLDER (S)> from the FILE (F) menu.**
- **3. Select <BACKUP (B)> from FILE (F).**
- **4. Select the backup destination folder.**
- **5. Select the files to back up by selecting check boxes for the files you wish to save.**

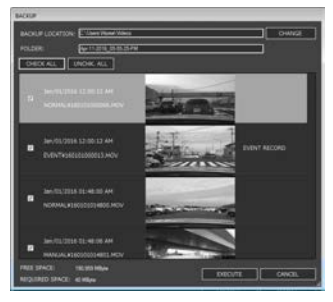

**6. Press the [EXECUTE] button.**

## <span id="page-31-0"></span>Troubleshooting

Find the corresponding symptom in the following table and then resolve the problem. If you are unable to find a solution, contact your dealer or a JVC KENWOOD service center.

## **Common**

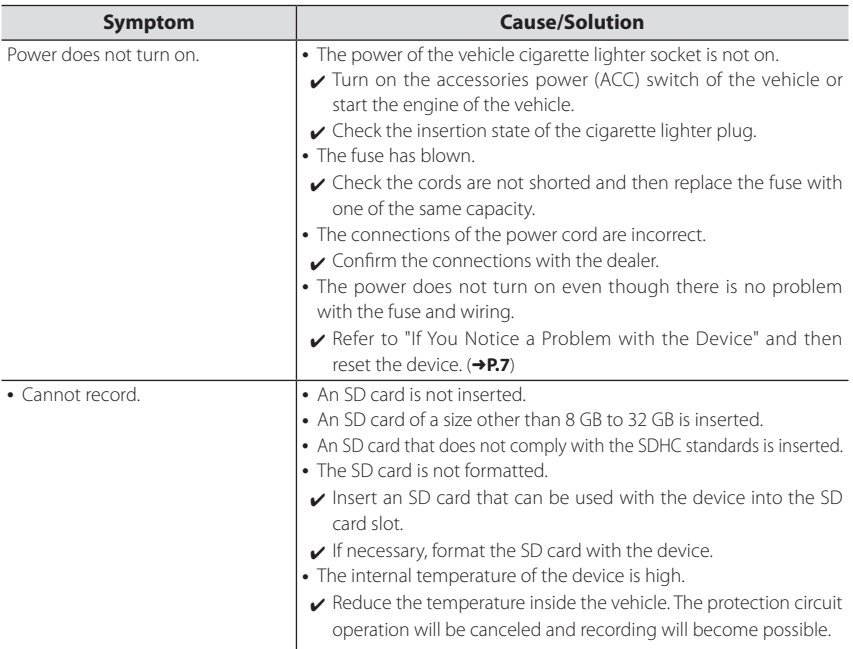

## **Displayed Messages and Voice Guidance**

If any of the following messages appears, resolve the problem as described in the table below. Voice guidance is also played for messages with the \* mark.

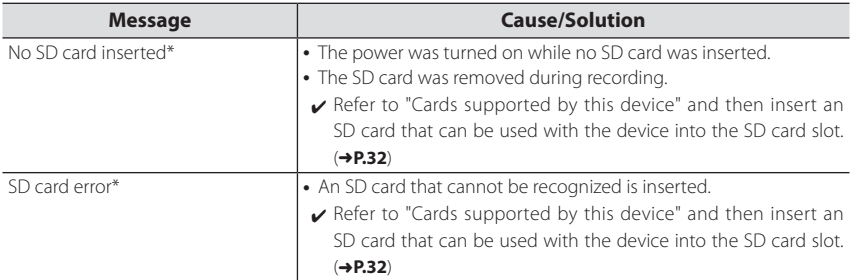

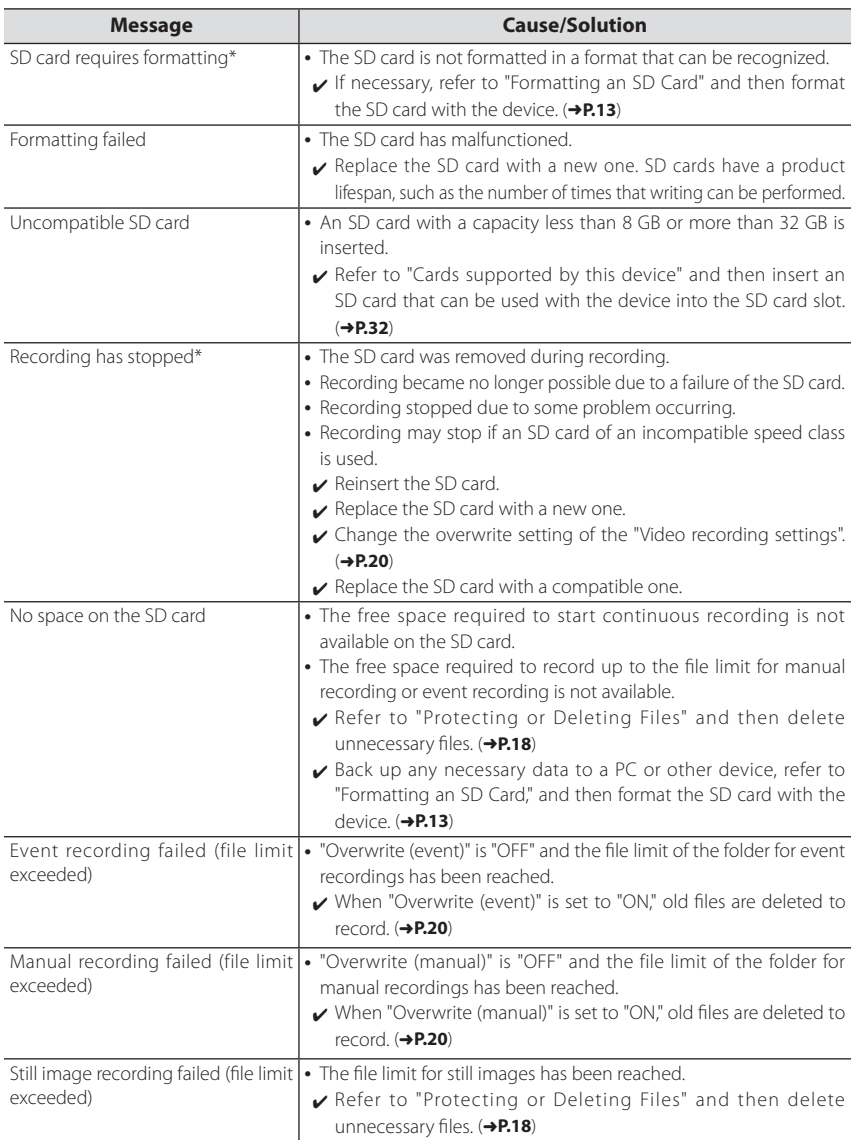

## Troubleshooting

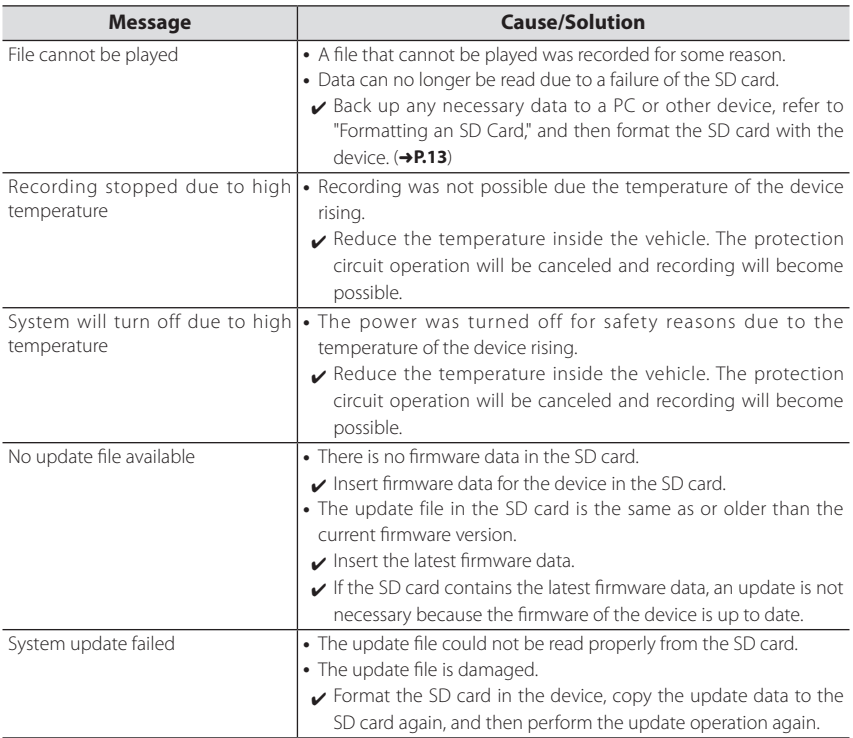

## <span id="page-34-0"></span>**Driving Support Function**

- The driving support function is for providing driving support to drivers and not for preventing accidents. Furthermore, it does not provide notifications of all hazards.
- Please observe the traffic rules to ensure safe driving by paying attention to the distance to the vehicle in front, your surroundings and driving conditions, and applying the brakes when necessary. Furthermore, operation is not completely guaranteed even when the device is used correctly as described in the instruction manual. Please note that JVC KENWOOD bears no responsibility whatsoever for any losses incurred as a result.
- Due to the specifications of the device, a warning sound is also played when you change lanes on roads because the lane departure warning function is not linked to the turn signals.
- The driving support function may not operate correctly in the following cases.
- Location where GPS signals cannot be received correctly, such as in tunnels or where there are many tall buildings
- When lanes cannot be correctly recognized as a result of deterioration of the road surface, reflection during rain, etc.
- When the vehicle in front cannot be recognized as a vehicle due to its shape or paint color, changes in the amount of light, etc.
- Changes due to weather (rain, snow, heavy fog, etc.), time of day (early hours of the morning, evening, night, etc.), light from behind, and traffic conditions (traffic jams, pedestrians, etc.)

## **Monitor Screen**

- **•**  Do not apply a strong impact to the screen part. Doing so may cause a failure.
- **•**  Prevent direct sunlight from shining on the screen. Prolonged use while direct sunlight shines on the screen will result in the screen becoming hot, causing it to fail.
- If the temperature becomes extremely high or low, display may become slow or dark, or afterimages may be seen. These phenomena are characteristics of LCD screens and are not an indication of a failure. The monitor will recover when the temperature inside the vehicle returns to normal.
- **•**  Small dots may appear on the screen. This phenomenon is typical of LCD screens and is not an indication of a failure.

**•**  Display may be difficult to see depending on the angle at which the LCD is viewed due to the characteristics of LCD screens, but this is not an indication of a failure.

## **GPS**

- **•**  GPS positioning begins when the power of the device turns on. Positioning may take about 5 minutes to complete depending on the GPS positioning conditions.
- **•**  GPS satellite signals cannot pass through solid materials (except glass). GPS positioning cannot be used in tunnels and buildings. Signal reception may be affected by conditions such as bad weather and dense overhead obstacles (e.g., trees, tunnels, viaducts, and tall buildings). Speed, position, and other information will not be displayed correctly when GPS satellite signals cannot be received.
- **•**  GPS positioning data is reference values.
- **•**  GPS is managed by the U.S. government, which assumes full responsibility for its performance. Changes to the GPS system may affect the accuracy of all GPS devices.

## **Important Notices Regarding Trademarks and Software**

- microSDHC logo is a trademark of SD-3C, LLC.
- @2015 Google Inc. All rights reserver. GoogleMaps<sup>TM</sup> and GoogleEarth™ are registered trademarks of Google Inc.
- **•**  This product is licensed only for the following applications based on the AVC Patent Portfolio License.
	- 1) Consumers recording video (hereinafter referred to as AVC Video) compliant with the MPEG-4 AVC standard for personal use and non-profit purposes.
	- 2) Playing AVC Video (video consumers recorded for personal use and non-profit purposes or video recorded by a provider that has obtained a license from MPFG LA)

For details, refer to the MPEG LA, LLC. website. http://www.mpegla.com/

#### **Important notices regarding software**

This product uses software components (licensed software) in accordance with the software license agreements granted by third parties. For details, view the support information for this product at http://www.kenwood.com/cs/ce/.

## **SD Cards**

## **Cards supported by this device**

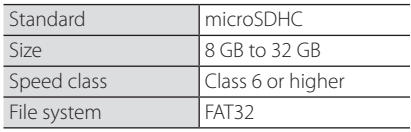

• Up to the Class 10 speed class is supported.

## **Precautions for using SD cards**

- **•**  When using a commercially available SD card, also check the instructions supplied with the SD card.
- **•**  Be sure to format (initialize) an SD card with the device before use.
- **•**  SD cards have a product lifespan, such as the number of times that writing can be performed. It is recommended to replace the SD card with a new one regularly depending on the usage conditions.
- **•**  When inserting and removing an SD card, confirm the orientation, do not bend it, and do not apply a strong force or impact to it.
- **•**  Do not directly touch the contact part with a hand or metal. The stored data may be damaged or lost due to static electricity.
- Be sure to back up (copy) the required files in the SD card to a PC or other device. The saved data may be lost due to the usage conditions of the SD card. Please note that JVC KENWOOD cannot compensate for any damages arising from the loss of saved files.

## **Requests Regarding Disposal or Transferring Ownership of an SD Card**

• Using the SD card format and deletion functions of this device or formating with a function of a PC just changes the file management information and does not completely delete the data in a SD card. We recommend either physically destroying the actual SD card or using commercially available PC data deletion software or the like to completely delete the data in the SD card before disposal or transfer of ownership. Manage the data in SD cards at your own responsibility.

## **Folder and File Structure**

Recorded data is organized into a folder for each item, and file names are assigned automatically in order using dates and file numbers.

### ルートフォルダ (JVCKENWOOD) **Root folder (JVCKENWOOD)**

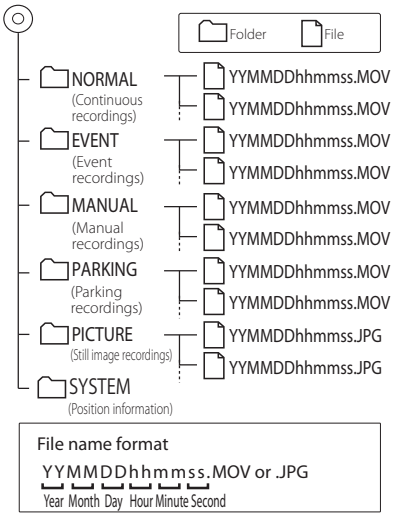

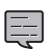

Do not change or delete the files in the SD card using a PC or other device. The files may become no longer playable with the device or the PC application.
## **Recording Times**

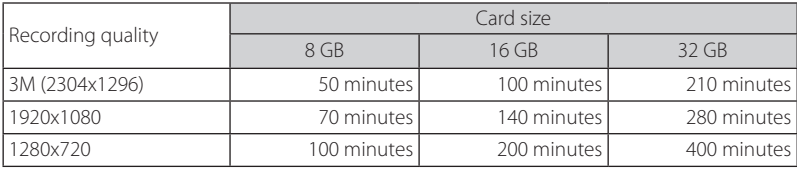

• The above recording times are the totals (maximums) for continuous recordings, manual recordings, event recordings, and parking recordings.

• The recording times are estimates. They may become shorter depending on the recording scene.

### **Number of Recording Files**

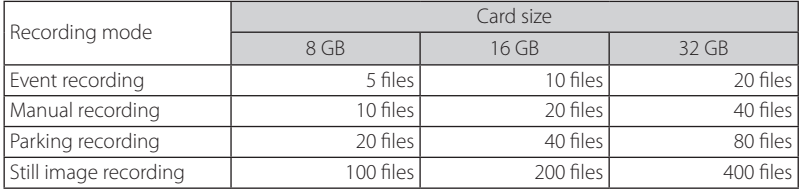

• The number of continuous recording files differs depending on the number of recorded event recordings, manual recordings, and parking recordings.

• For event recording, manual recording, and parking recording, old files are deleted for recording when the overwrite setting for each file type is set to "ON." Back up required files to a PC or other device.

## **System Requirements for KENWOOD DRIVE REVIEWER**

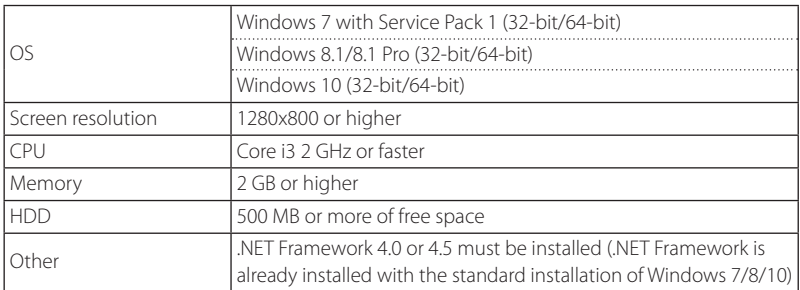

## Specifications

### **Screen size**

1.5-inch, 110,000 pixels, full-color TFT

### **Image sensor**

1/3-inch color CMOS

### **Maximum recording angles of view**

Horizontal: Approx. 117 degrees, Vertical: Approx. 63 degrees (Diagonal 128 degrees)

### **Lens**

Wide-angle, F-number 2.0

### **Recording resolution (maximum)**

Video maximum 2.98 million pixels 2304x1296 (1296P) 1920x1080 (1080P) 1280x720 (720P)

### **Frame rate**

27 fps

### **Recording modes**

Continuous recording, event recording, manual recording, parking recording

### **Recording time before and after collision detected**

10 seconds before, 15, 30, or 60 seconds after (maximum 70 seconds)

### **Continuous recording file length**

1, 2, or 3 minutes

### **Audio recording**

Available (ON/OFF possible)

### **Recording files**

### **Video**

Recording format: MOV Video: H.264, MPEG-4 AVC Audio: Linear PCM

### **Still image**

JPEG (maximum 2304x1296)

### **Recording video playback method**

Unit or Windows standard Window Media Player, QuickTime, etc. Supports dedicated viewer software (download from JVC KENWOOD website)

### **Recording media**

microSDHC card 8 to 32 GB supported (Class 6 or higher)

### **GPS**

Built-in

### **G-sensor**

Built-in

#### **Collision sensitivity** –4.0 G to +4.0 G (in 0.1 G increments)

**Power voltage** 12 V (8.5 to 16 V)

### **Current consumption**

200 mA (maximum 720 mA)

### **Operating temperature range** –10°C to +60°C

## **External dimensions (W) x (H) x (D)**

77 x 56 x 35 mm (excluding protrusions) Height when bracket attached: 93 mm

### **Weight** When microSDHC card inserted Approx. 81 g (excluding cord)

### **Accessories**

Power cord (3.5 m) x1 Mount bracket (double-sided tape) x1

- The monitor is manufactured with high-precision technology, but there may still be some stuck or dead pixels. (Please note that this is not a malfunction.)
- **•**  The specifications and design are subject to change due to technological developments.

## TABLE DES MATIÈRES

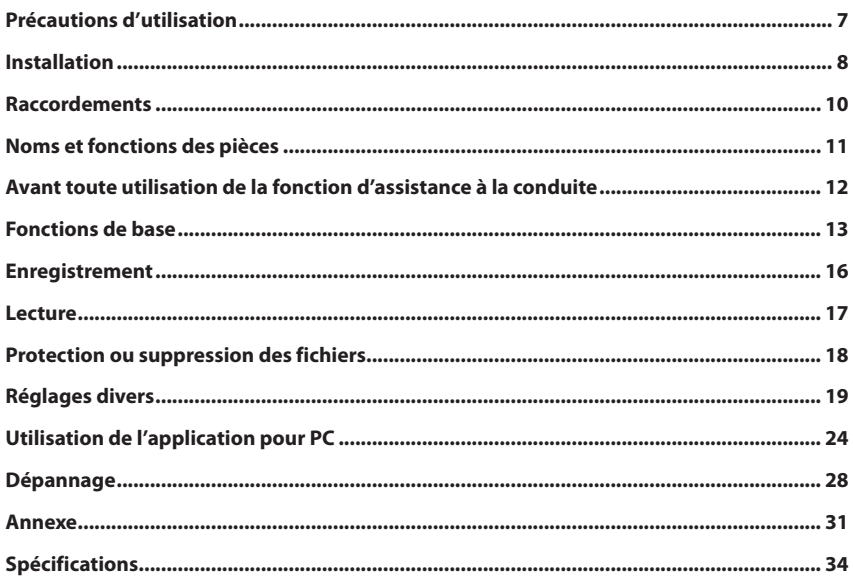

- **• Les captures d'écran et les exemples de fonctionnement contenus dans le présent document ont été créés afin d'expliquer les procédures de fonctionnement. Il se peut que certaines captures d'écran soient différentes des écrans réels ou que certains exemples de fonctionnement ne soient pas réellement exécutables.**
- **• Sauf mention contraire, les cartes microSDHC sont désignées par l'expression cartes SD dans le présent document.**
- **• Le mode d'emploi, les informations de mise à jour du micrologiciel, etc., sont disponibles sur le site Web JVC KENWOOD. Veuillez consulter le site Web suivant. http://www.kenwood.com/cs/ce/**

### **Clause de non-responsabilité**

**•**  Veuillez noter que JVC KENWOOD ne pourra être tenu responsable de quelconques dommages subis par le client ou un tiers résultant d'une utilisation incorrecte de ce produit, d'une panne survenant pendant le fonctionnement de ce produit ou de tout autre problème, ou résultant de l'utilisation de ce produit, à moins qu'une telle responsabilité ne soit établie par la loi.

### **Droits d'auteur**

- **•**  Les contenus vidéo, d'images et audio enregistrés ne peuvent être utilisés à des fins autres que personnelles sans l'autorisation du détenteur des droits d'auteur ainsi qu'il est spécifié par le Copyright Act des États-Unis.
- **•**  Veuillez noter que tout enregistrement d'un événement comme un show, un spectacle ou une exposition peut être soumis à des restrictions, même si l'enregistrement est réalisé à des fins personnelles.

## **Précautions et mises en garde**

**Attention !** Ne manipulez pas l'appareil lorsque vous conduisez. L'utilisation de ce produit ne change en rien le fait que le conducteur soit entièrement responsable de son comportement sur la route. Cette responsabilité inclut le respect de l'ensemble des règles et réglementations de circulation destinées à éviter les accidents, les dommages corporels ou les dégâts matériels.

- **•**  Pour votre propre sécurité, ne manipulez pas les commandes du produit lorsque vous conduisez.
- **•**  Un support de fenêtre est requis lorsque vous utilisez l'enregistreur dans une voiture. Veillez à placer l'enregistreur dans un endroit approprié afin de ne pas gêner la visibilité du conducteur ou le déploiement des airbags.
- **•**  Veillez à ce qu'aucun objet n'obstrue l'objectif de la caméra et à ce qu'aucun matériau réfléchissant ne soit placé près de l'objectif. Veuillez garder l'objectif propre.
- **•**  Si le pare-brise de la voiture est muni d'un revêtement teinté, ceci peut avoir un impact sur la qualité d'enregistrement.
- **•**  Raccordez le chargeur à une source d'alimentation appropriée. La tension requise est indiquée sur le boîtier et/ou l'emballage du produit.
- **•**  N'utilisez pas le chargeur si le cordon est endommagé.
- **•**  N'essayez par de réparer vous-même l'appareil. Aucune des pièces contenues ne nécessite d'entretien. Remplacez l'unité si elle est endommagée ou exposée à une humidité excessive.

## **Entretien de l'appareil**

Un bon entretien de l'appareil est la garantie d'un fonctionnement sans problème et réduit les risques de détérioration.

- **•**  Gardez l'appareil à l'abri d'une humidité excessive et de températures extrêmes.
- **•**  Ne laissez pas l'appareil en plein soleil ou exposé à un fort rayonnement ultraviolet pendant de longues périodes.
- Ne placez rien sur l'appareil et ne laissez tomber aucun objet sur celui-ci.
- Ne laissez pas tomber l'appareil et ne le soumettez pas à des chocs importants.
- **•**  Ne soumettez pas l'appareil à de brusques et importants changements de température. Ceci pourrait provoquer une condensation d'humidité à l'intérieur de l'unité et endommager l'appareil. Si cela se produit, laissez sécher l'appareil complètement avant de l'utiliser de nouveau.
- **•**  La surface de l'écran est sensible aux rayures. Évitez de la toucher avec des objets pointus. Les protecteurs d'écran génériques non adhésifs conçus spécifiquement pour les appareils portables équipés de panneaux LCD peuvent être utilisés pour protéger l'écran contre les petites rayures.
- **•**  Ne nettoyez jamais l'appareil lorsqu'il est sous tension. Utilisez un chiffon doux non pelucheux pour essuyer l'écran et l'extérieur de l'appareil.
- **•**  N'utilisez pas de serviettes en papier pour nettoyer l'écran.
- **•**  N'essayez jamais de démonter, réparer ou modifier l'appareil de quelque manière que ce soit. Un démontage, une modification ou toute autre tentative de réparation risquerait d'endommager l'appareil, de provoquer des blessures corporelles ou des dégâts matériels et aura pour effet d'annuler toute garantie.
- **•**  Ne rangez, ni ne transportez de liquides inflammables, de gaz ou de matériaux explosifs au même emplacement que votre appareil, ses pièces ou accessoires.
- **•**  Pour décourager toute tentative de vol, ne laissez pas l'appareil et les accessoires en évidence dans un véhicule sans surveillance.
- **•**  Une surchauffe peut endommager l'appareil.

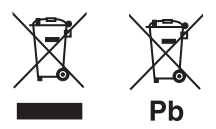

### **Information sur l'élimination des anciens équipements électriques et électroniques et piles électriques (applicable dans les pays qui ont adopté des systèmes de collecte sélective)**

Les produits et piles électriques sur lesquels le pictogramme (poubelle barrée) est apposé ne peuvent pas être éliminés comme ordures ménagères.

Les anciens équipements électriques et électroniques et piles électriques doivent être recyclés sur des sites capables de traiter ces produits et leurs déchets.

Contactez vos autorités locales pour connaître le site de recyclage le plus proche.

Un recyclage adapté et l'élimination des déchets aideront à conserver les ressources et à nous préserver des leurs effets nocifs sur notre santé et sur l'environnement.

Avis : La marque « Pb » en dessous du symbole des piles indique que cette pile contient du plomb.

## <span id="page-42-0"></span>**Précautions d'installation**

- **•**  Installez l'appareil dans une position où il n'obstrue pas la visibilité avant du conducteur (en le dissimulant derrière le rétroviseur).
- **•**  Installez l'appareil de sorte qu'il se trouve dans le périmètre de fonctionnement des essuie-glaces.
- Installez l'appareil dans une position qui ne gêne pas le mouvement du rétroviseur.
- **•**  Veillez à ne pas installer l'appareil en masquant la vignette d'inspection du véhicule ou autre.
- **•**  Veillez à installer l'appareil à un endroit où il n'interfère pas avec la conduite ou le fonctionnement des airbags.
- **•**  En cas d'installation dans un véhicule doté d'un système d'assistance à la conduite, vérifiez le mode d'emploi du véhicule, puis sélectionnez un emplacement d'installation qui n'interfère pas avec le système d'assistance à la conduite.
- **•**  Si l'appareil est installé de façon incorrecte, l'enregistrement des événements ou de stationnement peut ne pas fonctionner correctement. Reportez-vous à la section « Installation » pour en savoir plus sur le desserrage du bouton de fixation, l'orientation d'installation, l'angle d'installation et obtenir d'autres informations, puis installez l'appareil correctement. (→P.8)
- **•**  N'installez pas l'appareil à proximité d'une antenne de télévision numérique terrestre ou d'un composant électrique. Ceci risquerait de réduire la sensibilité du récepteur de télévision ou de provoquer un vacillement et des parasites.
- **•**  Utilisez un chiffon de nettoyage disponible dans le commerce ou équivalent afin d'éliminer toute la saleté et la graisse de la surface montage puis mettez la base du support en place. Si l'appareil est repositionné ou monté, à l'aide d'un adhésif double-face ordinaire par exemple, l'adhérence de ce dernier peut diminuer et provoquer une chute de l'appareil.
- **•**  Après le montage de l'appareil, laissez-le pendant 24 heures avant toute utilisation afin de permettre la solidification de la fixation du support de montage. Si vous ne respectez pas ce délai, l'adhérence du support de montage peut diminuer et provoquer une chute de l'appareil.
- **•**  Fixez le cordon avec de l'adhésif ou équivalent afin d'éviter qu'il n'interfère avec la conduite.

## **Précautions d'utilisation**

- **•**  N'obstruez pas l'objectif de la caméra, ne le salissez pas ou ne placez pas d'objet réfléchissant à sa proximité immédiate.
- Lors de l'enregistrement de feux de circulation à LED, ils peuvent sembler vacillants ou clignotants dans la vidéo. JVC KENWOOD décline toute responsabilité concernant la visibilité ou l'enregistrement des feux de circulation.
- **•**  Si un revêtement recouvre le pare-brise du véhicule, la qualité d'enregistrement peut être réduite.
- **•**  Il n'existe aucune garantie concernant l'enregistrement de vidéos par l'appareil dans toutes les conditions.

## **Nettoyage de l'appareil**

- **•**  Lorsque l'appareil est sale, essuyez-le avec un chiffon à base de silicone ou un autre chiffon doux sec. Si l'appareil est très sale, éliminez la saleté avec un chiffon imprégné d'un nettoyant neutre, puis essuyez. Essuyer l'appareil avec un chiffon rêche ou utiliser une substance volatile comme un diluant ou de l'alcool peut provoquer des rayures, une déformation, une détérioration ou d'autres dommages.
- **•**  Lorsque l'objectif est sale, essuyez-le délicatement avec un chiffon doux imprégné d'eau. Frotter fortement l'objectif avec un chiffon sec peut provoquer des rayures.

### **Si vous constatez un problème avec l'appareil**

Si vous constatez un problème avec l'appareil, reportez-vous d'abord à la section « Dépannage » (→ **P.28**) puis vérifiez s'il existe une façon de résoudre le problème. Si vous ne parvenez pas à résoudre le problème, appuyez sur la touche [MENU/OK] de l'appareil pendant au moins 25 secondes pour le réinitialiser. Lorsque l'appareil se met hors tension après une réinitialisation, appuyez sur la touche [MENU/OK] pendant au moins 1 seconde pour le mettre sous tension. (→**P.11**) Si l'appareil ne revient pas à la normale après une réinitialisation, mettez-le hors tension, puis contactez votre revendeur ou votre centre de réparation JVC KENWOOD le plus proche.

## <span id="page-43-0"></span>Installation

## **Procédure d'installation**

Vérifiez que le véhicule est stationné sur une surface plane.

### **1. Fixez l'appareil sur le support de montage. (accessoire)**

Insérez le support de montage dans la fixation du support de l'appareil, puis fixez-le à l'appareil.

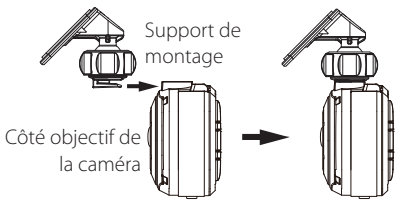

### **2. Déterminez l'endroit de montage de l'appareil.**

Déterminez la position de montage en vous reportant à la section « Position d'installation recommandée ».

### **3. Nettoyez la surface de montage, puis fixez l'appareil sur le pare-brise.**

Utilisez un chiffon de nettoyage disponible dans le commerce ou équivalent pour éliminer toute la saleté et la graisse de la surface de montage. Décollez le papier protecteur de l'adhésif double face du support de montage, puis appliquez le support sur le pare-brise pour le coller. Laissez l'appareil pendant 24 heures avant toute utilisation afin de permettre la solidification de la fixation du support de montage.

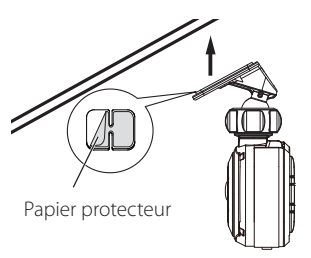

### **4. Procédez aux raccordements.**

Reportez-vous à la section « Raccordements », puis raccordez les câbles. (+P.10)

### **5. Ajustez l'angle d'installation de l'appareil, puis mettez l'appareil en place.**

Tournez le bouton d'ajustement de l'angle dans le sens horaire avant l'ajustement. Lors de l'ajustement de l'angle d'installation, vérifiez que l'angle de vue de la caméra est parallèle à une surface de sol plane et que la proportion de ciel et de sol est équivalente. Une fois l'angle d'installation ajusté, tournez le bouton d'ajustement de l'angle du support d'ajustement dans le sens antihoraire pour fixer l'appareil en place.

### **Exemple d'ajustement**

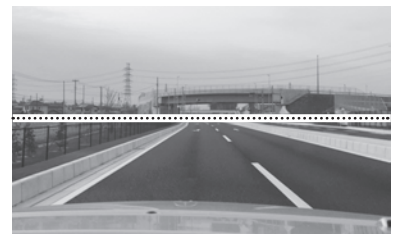

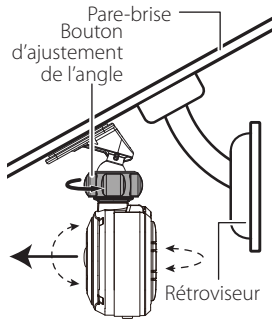

**•**  Pour utiliser la fonction d'assistance à la conduite, vous devez effectuer les

- ajustements décrits dans la section « Ajustement des réglages en fonction du véhicule ». (→P.12)
- **•**  Réalisez les ajustements décrits dans la section « Ajustement des réglages en fonction du véhicule » dans un endroit présentant une surface plane et une visibilité d'environ 200 m. (ÁP.12)

### **Position d'installation recommandée**

- **•**  Installez l'appareil dans une position où il n'obstrue pas la visibilité avant du conducteur (en le dissimulant derrière le rétroviseur).
- **•**  Installez l'appareil de sorte qu'il se trouve dans le périmètre de fonctionnement des essuie-glaces.
- **•**  Le montage de l'appareil au centre du pare-brise derrière le rétroviseur facilitera un enregistrement vidéo optimal.

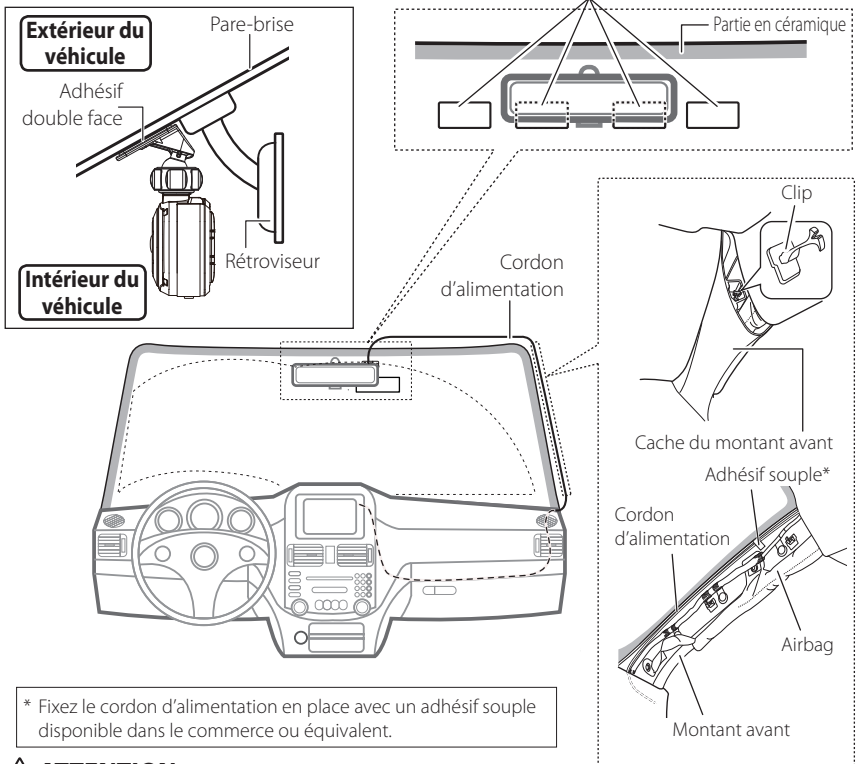

## **CAUTION ATTENTION**

Lorsque vous faites passer le cordon d'alimentation à travers le montant avant ou un autre élément, respectez les points suivants lors des raccordements.

- **•**  Acheminez le cordon d'alimentation à distance de l'airbag (devant ou derrière) afin d'éviter toute interférence avec celui-ci.
- **•**  Si le cache du montant avant du véhicule est fixé avec des clips spéciaux ou autres, il se peut qu'il soit nécessaire de remplacer ces derniers après le retrait du cache du montant avant. Pour en savoir plus sur le retrait du cache du montant avant, la disponibilité des pièces de rechange et pour obtenir plus d'informations, contactez votre concessionnaire automobile.
- **•**  Fixez le cordon d'alimentation en place avec un adhésif souple disponible dans le commerce ou équivalent de sorte qu'il n'interfère pas avec la conduite.

## <span id="page-45-0"></span>Raccordements

GND

### **Cordon d'alimentation de la caméra de tableau de bord (accessoire)**

Avant d'effectuer les raccordements, commencez par vérifier que la clé de contact est retirée et veillez à débrancher la borne négative de la batterie pour éviter un court-circuit. **CAUTION ATTENTION**

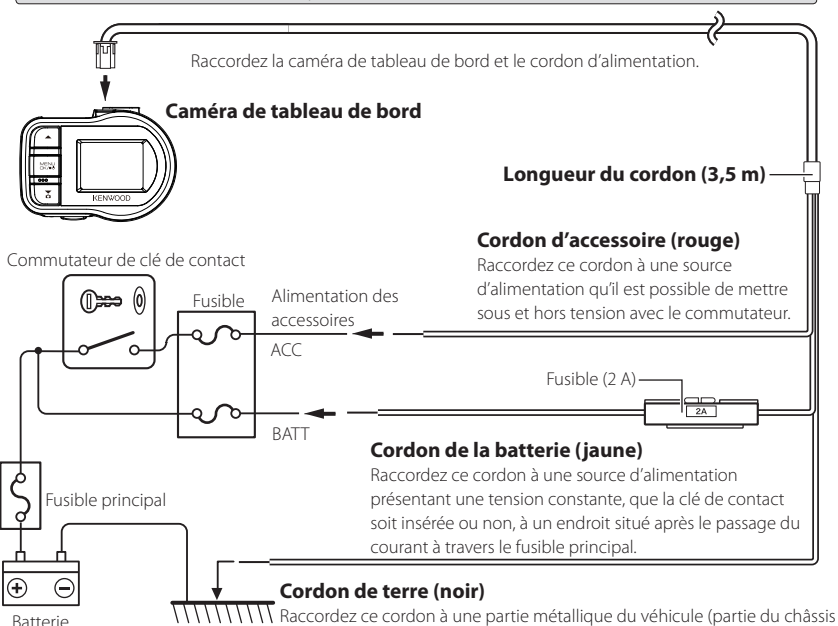

offrant une connexion électrique à la partie négative de l'alimentation).

## <span id="page-46-0"></span>Noms et fonctions des pièces

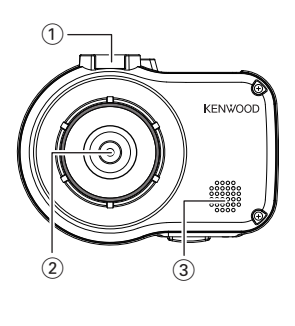

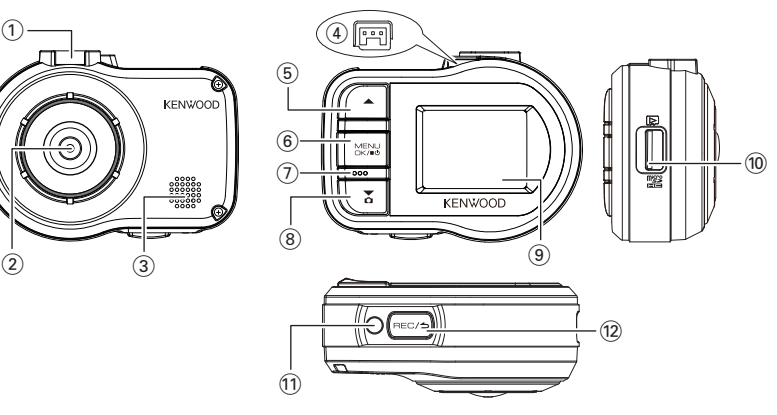

1 **Fixation du support** Permet de fixer le support de montage fourni.

### 2 **Objectif de la caméra**

#### 3 **Enceinte**

Émet les guidages vocaux, les signaux sonores et le son de lecture des fichiers.

#### 4 **Borne du connecteur du cordon d'alimentation**

Raccordez le cordon avec fiche pour allume-cigare fourni ou le câble d'alimentation de la caméra de tableau de bord.

### **5 Touche**

- **•**  Appuyez sur cette touche en cours de lecture pour lire le fichier précédent.
- **•**  Maintenez cette touche enfoncée pendant la lecture pour revenir en arrière et maintenez-la enfoncée en cours de pause de lecture pour le lire au ralenti dans le sens inverse. Relâchez cette touche en cours de retour arrière pour le lire, relâchez-la en cours de lecture inverse au ralenti pour effectuer une pause.
- **•**  Appuyez sur cette touche pendant l'affichage du menu pour revenir à l'élément précédent.

- <sup>6</sup> **Touche MENU/OK •**  Maintenez cette touche enfoncée pour mettre l'appareil sous ou hors tension.
	- **•**  Appuyez sur cette touche pour afficher l'écran MENU.
	- **•**  Cette touche fonctionne comme la touche OK pendant l'affichage du menu.
	- **•**  Maintenez cette touche enfoncée pendant au moins 25 secondes pour réinitialiser l'appareil.

#### 7 **Microphone**

Enregistre le son.

### **8** Touche

- **•**  Appuyez sur cette touche en cours d'enregistrement continu pour prendre une photo.
- **•**  Appuyez sur cette touche pendant la lecture pour lire le fichier suivant.
- **•**  Maintenez cette touche enfoncée pendant la lecture pour avancer rapidement et maintenez-la en pause de lecture pour le lire au ralenti vers l'avant. Relâchez cette touche pendant une avance rapide pour le lire et relâchez-la pendant une lecture au ralenti vers l'avant pour effectuer une pause.
- **•**  Appuyez sur cette touche pendant l'affichage du menu pour passer à l'élément suivant.

### 9 **Écran du moniteur**

#### 0 **Fente pour carte SD**

Insérez une carte SD pour l'enregistrement.

#### ! **Indicateur**

S'allume lorsque l'appareil se met sous tension.

#### **12 Touche** RFC/**5**

- **•**  Appuyez sur cette touche pendant l'enregistrement continu pour commencer l'enregistrement manuel.
- **•**  Chaque pression sur cette touche en cours de lecture permet de basculer entre les états de pause et de lecture.
- **•**  Appuyez sur cette touche et maintenez-la enfoncée en cours de lecture ou de réglage du menu pour revenir à l'enregistrement continu.
- **•**  Cette touche fonctionne comme la touche d'annulation, de retour ou de fermeture pendant l'affichage du menu.

## <span id="page-47-0"></span>Avant toute utilisation de la fonction d'assistance à la conduite

## **Ajustement des réglages en fonction du véhicule**

Avant d'utiliser la fonction d'assistance à la conduite, réglez la hauteur de montage de l'appareil à partir de la surface de la route et ajustez les réglages de la position de l'horizon et de l'extrémité avant du capot en fonction du véhicule.

**1. Appuyez sur la touche** [MENU/OK]**.**

MENU apparaît.

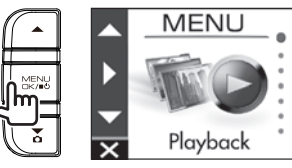

**2.** Utilisez les touches [▲1/[▼] pour **sélectionner** <Driving support settings>**, puis appuyez sur la touche** [MENU/OK]**.**

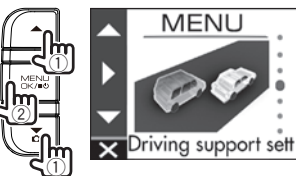

**3. Utilisez les touches** [J]/[K] **pour sélectionner** <Mounting height settings>**, puis appuyez sur la touche** [MENU/OK]**.**

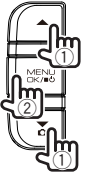

Driving support sett Detection range sett Mounting height se

**4. Utilisez les touches** [J]/[K] **pour sélectionner la hauteur de montage à partir de la surface de la route, puis appuyez sur la touche** [MENU/OK]**.**

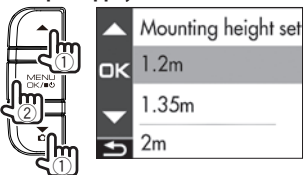

**5.** Utilisez les touches [▲]/[▼] pour **sélectionner** <Detection range settings>**, puis appuyez sur la touche** [MENU/OK]**.**

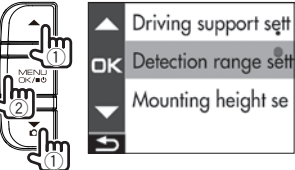

**6. Appuyez sur la touche** [MENU/OK]**, utilisez les touches** [J]/[K] **pour aligner la ligne guide sur l'horizon, puis appuyez sur la touche** [MENU/OK]**.** Procédez à l'ajustement ainsi qu'indiqué dans la figure.

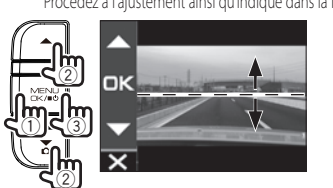

**7. Appuyez sur la touche** [MENU/OK]**, utilisez les touches** [J]/[K] **pour aligner la ligne guide sur l'extrémité avant du capot, puis appuyez sur la touche** [MENU/OK]**.**

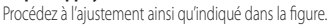

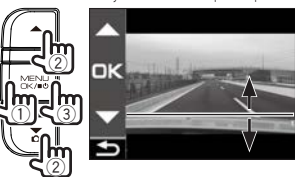

**8. Maintenez la touche** [ ] **enfoncée afin de mettre fin à la procédure.**

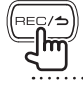

- **•**  Pour régler la hauteur de montage, réglez la hauteur la plus proche parmi les
- options de réglage. **•**  Dans le cas d'un véhicule pour lequel l'extrémité avant du capot n'est pas visible, placez la ligne
- de guide dans la position la plus basse, dans laquelle le centre de la surface de la route n'est pas masqué par la carrosserie ou une partie du véhicule, puis procédez au réglage.
- **•**  La fonction d'assistance à la conduite est réglée sur « OFF » par défaut (→P.21).

## <span id="page-48-0"></span>**Insertion et retrait d'une carte SD**

Mettez l'appareil hors tension, puis insérez une carte SD dans la fente pour carte SD jusqu'au déclic. Faites attention au sens d'insertion de la carte.

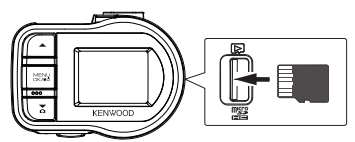

Pour retirer la carte SD, mettez l'appareil hors tension, puis appuyez sur la carte SD pour la faire ressortir et tirez sur la carte SD pour l'extraire.

- 
- **•**  Veillez à formater la carte SD avec l'appareil.
- **•**  Lorsqu'une carte SD est formatée, tous les fichiers, y compris les fichiers protégés, sont supprimés.

## **Mise sous/hors tension**

Activez le commutateur d'alimentation des accessoires (ACC) ou démarrer le moteur du véhicule met l'appareil sous tension et démarre l'enregistrement continu. Couper l'alimentation des accessoires (ACC) met l'appareil hors tension et active le mode d'enregistrement de stationnement.

## **Mise sous/hors tension manuelle**

Lorsque l'alimentation des accessoires (ACC) est sous tension, l'alimentation de l'appareil peut être mise sous ou hors tension manuellement.

- **•**  Maintenez la touche [MENU/OK] enfoncée pendant au moins 3 secondes tandis que l'appareil est sous tension pour le mettre hors tension.
- **•**  Maintenez la touche [MENU/OK] enfoncée pendant au moins 1 seconde tandis que l'appareil est hors tension pour le mettre sous tension.

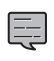

- **•**  Lorsque l'alimentation a été mise hors tension manuellement, l'appareil continue de consommer de l'énergie car il est en mode de veille.
- **•**  Dans certains modèles de véhicule, comme les véhicules importés, l'alimentation vers l'allume-cigare n'est jamais coupée même lorsque le moteur est arrêté. Pour préserver la batterie, retirez la fiche de l'allume-cigare lorsque vous sortez du véhicule.

## **Fomatage d'une carte SD**

Avant d'utiliser une carte SD, commencez par la formater (initialiser) avec l'appareil.

### **1. Insérez la carte SD dans la fente pour carte SD.**

## **2. Appuyez sur la touche** [MENU/OK]**.**

MENU apparaît.

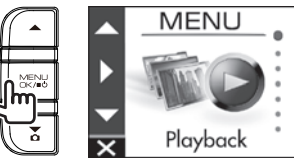

**3**. Utilisez les touches [▲]/[▼] pour **sélectionner** <Format SD card>**, puis appuyez sur la touche** [MENU/OK]**.**

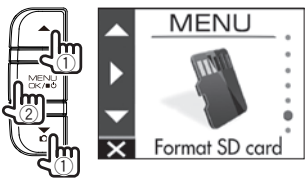

**4.** Utilisez les touches [▲]/[▼] pour **sélectionner** <OK>**, puis appuyez sur la touche** [MENU/OK]**.**

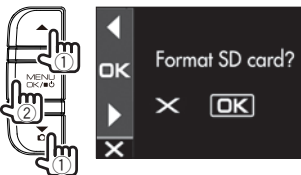

**5. Appuyez sur la touche** [MENU/OK] **pour mettre fin à la procédure.**

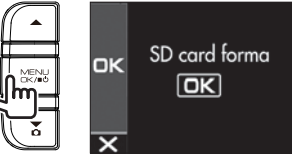

## Fonctions de base

## **Modes d'enregistrement**

L'appareil dispose de quatre modes d'enregistrement. La mise sous tension de l'appareil lance l'enregistrement continu. La vidéo est enregistrée sous forme de fichiers sur la carte SD. Les fichiers enregistrés sont classés dans un dossier séparé pour chaque mode d'enregistrement.

### **Enregistrements continus**

La mise sous tension de l'appareil lance l'enregistrement continu. En mode d'enregistrement continu, les fichiers sont supprimés, dans l'ordre, à partir du plus ancien lorsqu'il n'y a plus d'espace d'enregistrement restant.

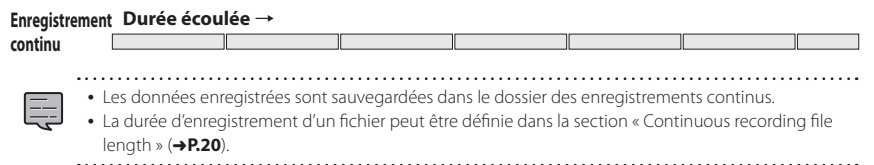

### **Enregistrement manuel**

Appuyez sur la touche  $[{\bf PEC}/\triangle]$  de l'appareil en cours d'enregistrement continu pour lancer l'enregistrement manuel. La durée de l'enregistrement manuel correspond aux 10 secondes précédant l'enregistrement manuel plus la durée définie à la section « Manual recording time » (**+P.20**). Si vous souhaitez augmenter la durée d'enregistrement, appuyez de nouveau sur la touche  $[{\sf REC}/\triangle]$ . Lorsque l'enregistrement manuel se termine, le mode revient à l'enregistrement continu.

#### **Enregistrement manuel**

(Si la touche est enfoncée pendant l'enregistrement manuel, la durée d'enregistrement est prolongée, à partir de ce moment, de la durée d'enregistrement définie pour l'enregistrement manuel.)

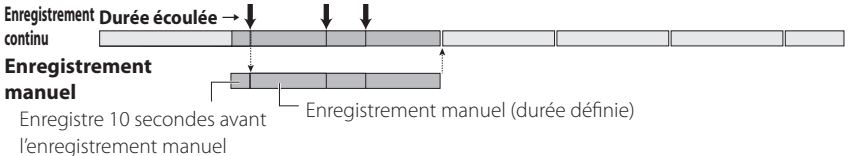

- 
- **•**  Les données d'enregistrement sont sauvegardées dans le dossier des enregistrements manuels.
- **•**  La durée d'enregistrement d'un fichier est d'une minute maximum. Si la durée d'enregistrement dépasse une minute, l'enregistrement du fichier est fractionné.
- **•**  Lorsque le nombre de 10 fichiers est dépassé, l'enregistrement manuel ne peut plus être réalisé (avec une carte SD de 8 GO). Lorsque « Overwrite (manual) » est réglé sur « ON », les fichiers sont écrasés, dans l'ordre, à partir du plus ancien (+R20). Sauvegardez les données d'enregistrement que vous souhaitez conserver sur un ordinateur ou un autre appareil, si nécessaire.

### **Enregistrement des événements**

La détection d'un choc soudain ou inattendu ou d'un autre événement en cours d'enregistrement continu déclenche l'enregistrement des événements. La durée d'enregistrement des événements correspond à 10 secondes avant la détection du choc plus la durée définie dans « Event recording time » (**+P.20**). Lorsque l'enregistrement des événements se termine, le mode revient à l'enregistrement continu.

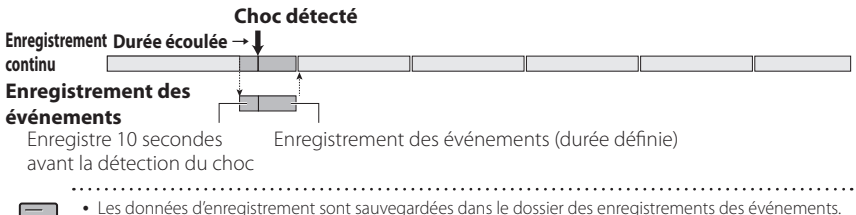

- **•**  La durée d'enregistrement d'un fichier est d'une minute maximum. Si la durée d'enregistrement dépasse une minute, l'enregistrement du fichier est fractionné.
- **•**  Si un choc est détecté pendant l'enregistrement des événements, l'enregistrement des événements est prolongé.
- **•**  Lorsque le nombre de cinq fichiers est dépassé, l'enregistrement des événements ne peut plus être réalisé (avec une carte SD de 8 GO). Lorsque « Overwrite (event) » est réglé sur « ON », les fichiers sont écrasés, dans l'ordre, à partir du plus ancien (**+P.20**). Sauvegardez les données d'enregistrement que vous souhaitez conserver sur un ordinateur ou un autre appareil, si nécessaire.

### **Enregistrement de stationnement**

Couper l'alimentation des accessoires (ACC) met l'appareil hors tension et active le mode d'enregistrement de stationnement pour exécuter la surveillance des chocs occasionnés au véhicule. Si le véhicule subit un choc, l'appareil se met sous tension et l'enregistrement de stationnement commence. Lorsque l'enregistrement de stationnement se termine, la surveillance des chocs occasionnés au véhicule reprend.

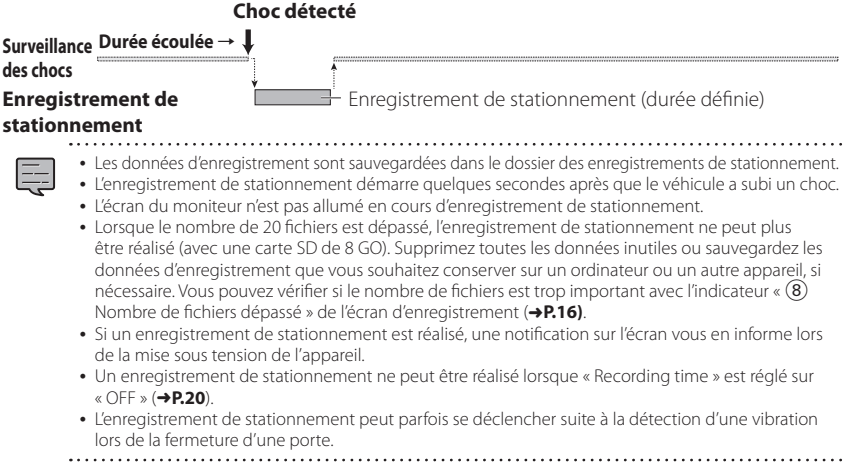

## <span id="page-51-0"></span>**Enregistrement quel que soit l'endroit (Enregistrement manuel)**

Appuyer sur la touche [REC/d] de l'appareil en cours d'enregistrement continu pour enregistrer manuellement à tout moment.

### **1. Appuyez sur la touche** [ ]**.**

L'enregistrement manuel commence, puis le mode revient à l'enregistrement continu après l'écoulement de la durée d'enregistrement manuel.

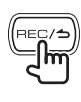

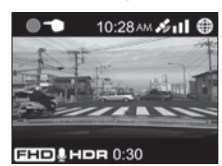

- 
- **•**  Si vous souhaitez augmenter la durée d'enregistrement, appuyez de nouveau sur la touche  $[$  $BFC/$  $]$ .
- **•**  La durée d'enregistrement de l'enregistrement manuel correspond à 10 secondes avant l'enregistrement manuel plus la durée définie dans « Manual recording time ». (→ **P.20**)
- **•**  L'enregistrement ne peut être réalisé pendant la sélection, la lecture ou la suppression du dossier ou du fichier et le réglage.

## **Enregistrement quel que soit le lieu (Enregistrement forcé)**

Lancez l'enregistrement de façon forcée pendant la lecture ou l'affichage du menu.

### **1. Maintenez la touche** [ ] **enfoncée.**

La lecture ou l'affichage du menu s'interrompt et l'enregistrement continu reprend.

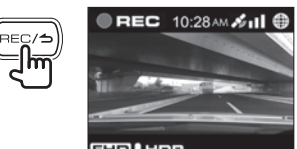

**FHD!HDR** 

## **Prise d'une photo**

Appuyez sur la touche [V] de l'appareil pendant l'enregistrement continu pour prendre une photo à tout moment.

## **1. Appuyez sur la touche** [K]**.**

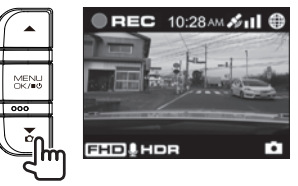

- **•**  Si vous souhaitez prendre une autre photo, appuyez de nouveau sur la touche  $[\nabla]$ .
- **•**  Il est impossible de prendre une photo lorsque l'appareil n'enregistre pas comme en cours de lecture ou lors de la configuration des réglages du menu.

### **Indicateurs de l'écran d'enregistrement**

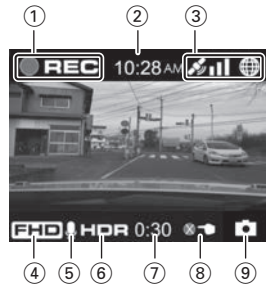

- 1 **Mode d'enregistrement**
- 2 **Durée**
- 3 **État de la réception GPS**
- 4 **Résolution (3 M : 2 304 x 1 296, FHD : 1 920 x 1 080, ou HD : 1 280 x 720)**
- 5 **Enregistrement audio**
- 6 **Enregistrement HDR**
- 7 **Durée d'enregistrement manuel ou d'enregistrement des événements restante**
- 8 **Nombre de fichiers dépassé (enregistrement manuel, enregistrement des événements, enregistrement de stationnement ou photos)**
- 9 **Prise de photos**

## <span id="page-52-0"></span>Lecture

## **Lecture de fichiers**

Sélectionnez un fichier comme un fichier d'enregistrement ou une photo et lancez sa lecture.

### **1. Appuyez sur la touche** [MENU/OK]**.**

MENU apparaît.

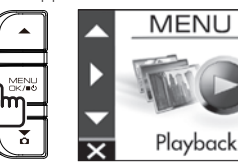

**2.** Utilisez les touches [▲]/[▼] pour **sélectionner** <Playback>**, puis appuyez sur la touche** [MENU/OK]**.**

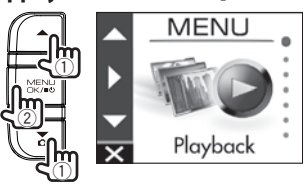

**3.** Utilisez les touches [▲]/[▼] pour **sélectionner le dossier que vous souhaitez lire, puis appuyez sur la touche** [MENU/OK]**.**

La vidéo du fichier le plus récent du dossier sélectionné apparaît.

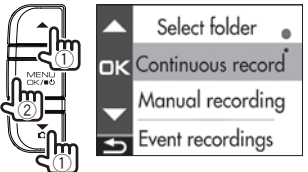

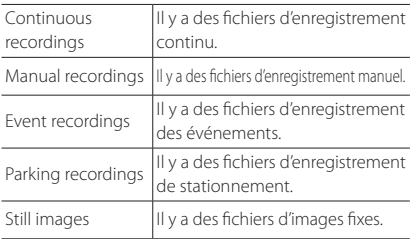

**4. Utilisez les touches** [J]/[K] **pour sélectionner le fichier que vous souhaitez lire, puis appuyez sur la**  $t$ ouche [MENU/OK] et sur la touche [ $BEC/$   $\triangleq$ ]. La lecture du fichier sélectionné commence.

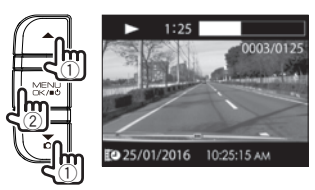

Appuyez sur la touche [▲] ou [▼] en cours de lecture pour lancer la lecture du fichier ou de la photo précédent(e) ou suivant(e).

### **Retour à l'enregistrement continu**

Maintenez la touche  $[{\sf REC}/\blacktriangle]$  enfoncée.

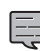

- **•**  La liste des fichiers apparaît dans l'ordre de leur enregistrement ou capture.
- **•**  L'enregistrement s'arrête lors de la sélection d'un dossier ou d'un fichier et en cours de lecture. L'enregistrement manuel à l'aide de la touche [REC/<] est également inopérant.

### **Indicateurs de l'écran de lecture**

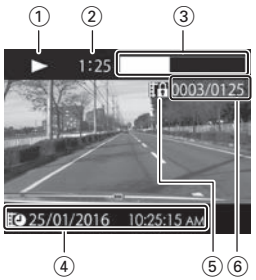

- 1 **État de lecture du fichier d'enregistrement ou indication du fichier photo**
- 2 **Durée de lecture**
- 3 **Position de la lecture**
- 4 **Nom, date et heure du fichier d'enregistrement**
- 5 **Protection du fichier**
- 6 **Numéro du fichier en cours de lecture/ Nombre total de fichiers**

## <span id="page-53-0"></span>Protection ou suppression des fichiers

## **Fonctionnement à partir du menu de lecture**

Protégez ou supprimez des fichiers comme des fichiers d'enregistrement des événements ou des photos. Vous pouvez également supprimer tous les fichiers d'un dossier.

- **1. Sélectionnez un fichier ou une photo à lire.**
- **2. Appuyez sur la touche** [MENU/ **OK**], utilisez les touches [▲]/[▼] **pour sélectionner un élément, puis appuyez sur la touche** [MENU/OK]**.**

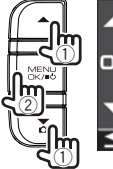

Playback menu **DIK** Return Delete file Delete folder

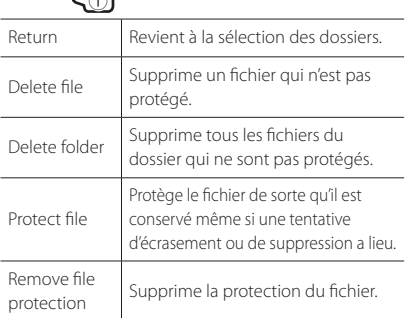

### **3.** Utilisez les touches [▲]/[▼] pour **sélectionner <OK>, puis appuyez sur la touche** [MENU/OK]**.**

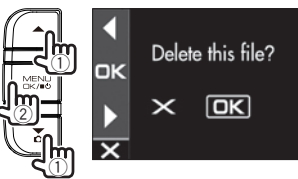

**4. Appuyez sur la touche** [MENU/OK] **pour mettre fin à la procédure.**

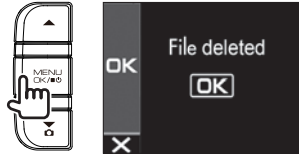

- **•**  Les fichiers d'enregistrement continu ne peuvent pas être protégés.
- **•**  Pour supprimer un fichier protégé, retirez la protection du fichier.
- **•**  Lorsqu'une carte SD est formatée, tous les fichiers, y compris les fichiers protégés, sont supprimés.

# <span id="page-54-0"></span>Réglages divers

## **Utilisation de MENU**

Exécutez des opérations comme la lecture et la configuration des réglages d'enregistrement vidéo sur l'écran MENU.

### **1. Appuyez sur la touche** [MENU/OK]**.**

MENU apparaît.

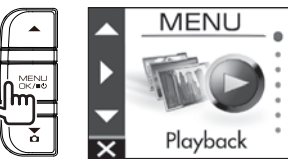

**2.** Utilisez les touches [▲]/[▼] pour **sélectionner un élément, puis appuyez sur la touche** [MENU/OK]**.**

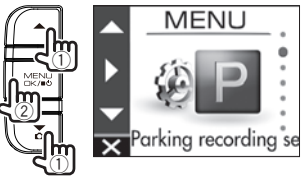

Répétez la même opération selon l'élément sélectionné.

**3.** Maintenez la touche [REC/**<sup>△</sup>**] **enfoncée afin de mettre fin à la procédure.**

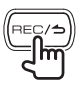

**•**  À l'exception de l'enregistrement décrit dans la section « Enregistrement quel que soit le lieu (Enregistrement forcé) », l'enregistrement n'est pas possible pendant l'affichage du menu. (+P. 16)

L'écran MENU de l'étape 2 change dans l'ordre suivant.

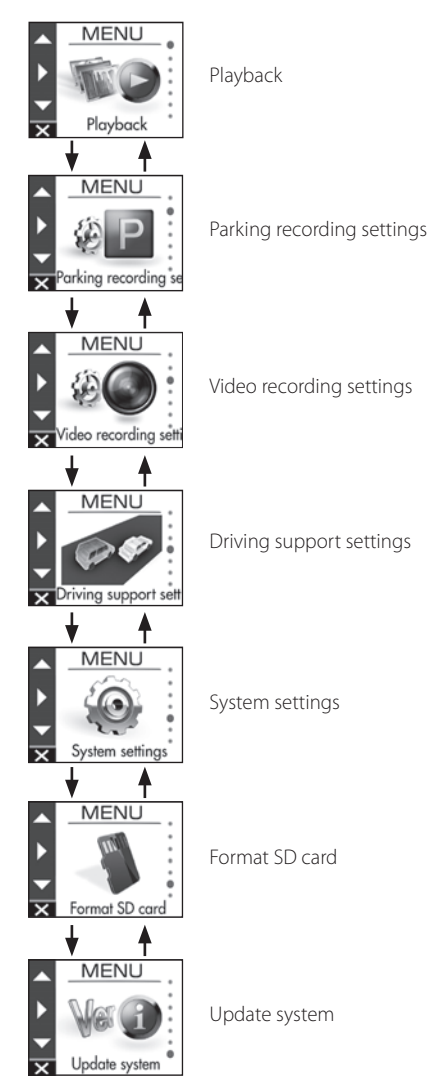

## Réglages divers

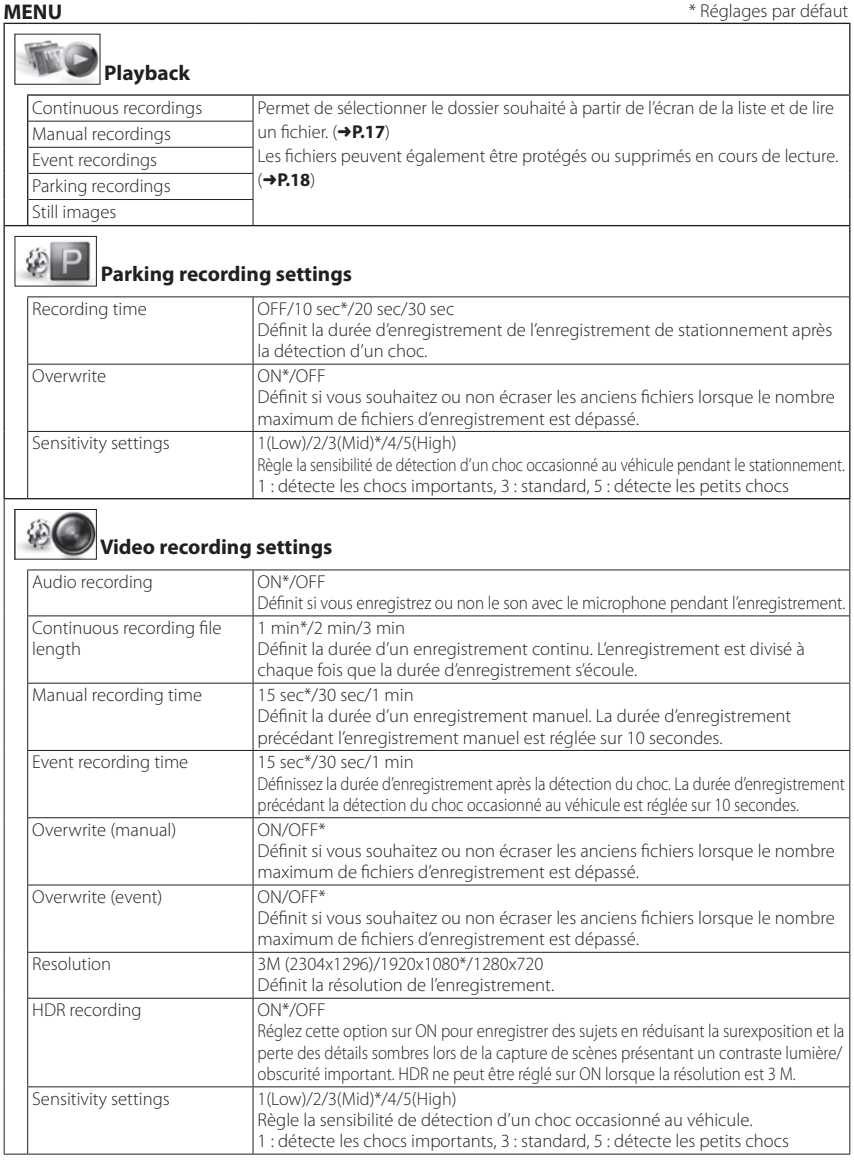

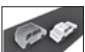

### **Driving support settings**

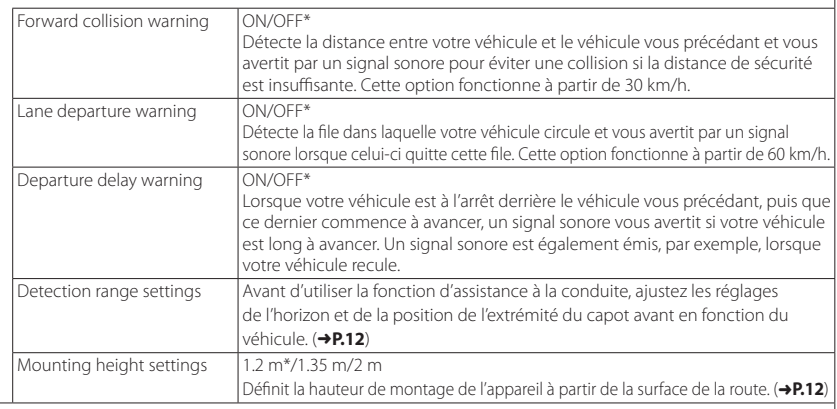

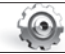

# **System settings**

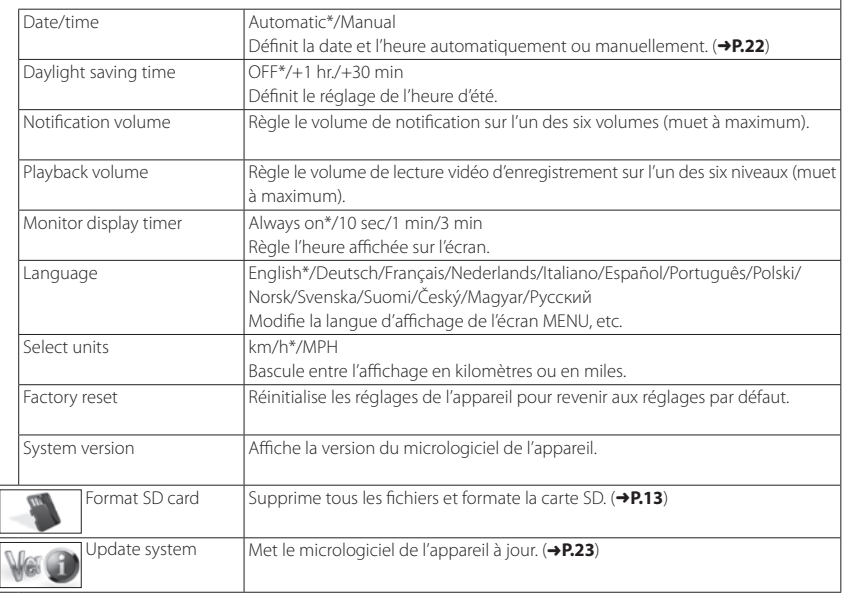

## **Réglage de la date et de l'heure**

Réglez la date et l'heure de l'appareil.

### **1. Appuyez sur la touche** [MENU/OK]**.**

MENU apparaît.

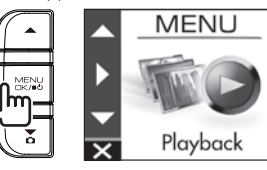

**2.** Utilisez les touches [▲]/[▼] pour **sélectionner** <System settings>**, puis appuyez sur la touche** [MENU/OK]**.**

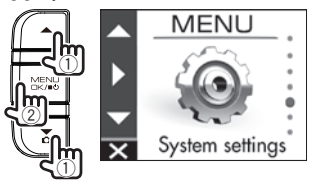

**3.** Utilisez les touches [▲]/[▼] pour **sélectionner** <Date/time>**, puis appuyez sur la touche** [MENU/OK]**.**

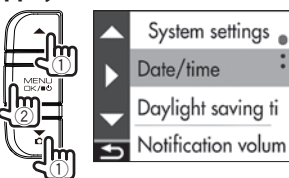

**4.** Utilisez les touches [▲]/[▼] pour **sélectionner un élément, puis appuyez sur la touche** [MENU/OK]**.**

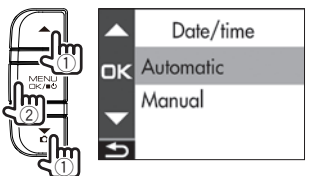

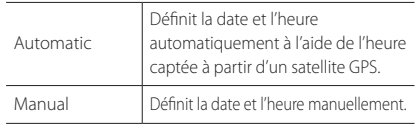

**5. Définissez le réglage du fuseau horaire ou de la date/l'heure. Utilisez les touches** [▲]/[▼] pour **sélectionner le fuseau horaire ou la date et l'heure, puis appuyez sur la touche** [MENU/OK]**.**

Lorsque le réglage automatique est sélectionné, les réglages du fuseau horaires sont affichés.

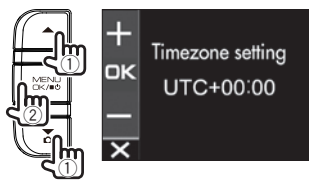

Lorsque le réglage manuel est sélectionné, la date/le réglage est affiché(e). Répétez la même opération pour régler la date et l'heure.

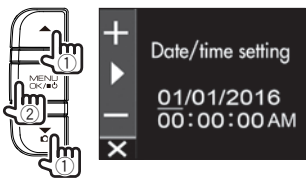

**6. Appuyez sur la touche** [ ] **pour mettre fin à la procédure.**

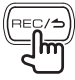

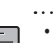

**•**  L'appareil définit la date et l'heure

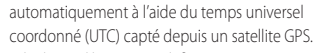

**•**  Si la date et l'heure sont définies automatiquement, le réglage de l'heure correcte peut ne pas être possible jusqu'à ce qu'un signal satellite GPS soit reçu normalement.

## **Mise à jour du système**

Mettez le micrologiciel système de l'appareil à jour. Pour en savoir plus sur les mises à jour, visitez le site Web JVC KENWOOD à l'adresse suivante :

**http://www.kenwood.com/cs/ce/**.

- **1. Copiez le fichier de mise <sup>à</sup> jour système sur la carte SD, puis insérez la carte SD dans la fente pour carte SD.**
- **2. Appuyez sur la touche** [MENU/OK]**.** MENU apparaît.

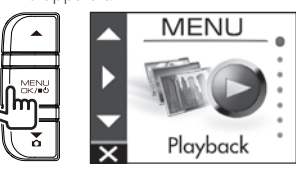

**3. Utilisez les touches** [J]/[K**] pour sélectionner** <Update system>**, puis appuyez sur la touche** [MENU/OK]**.**

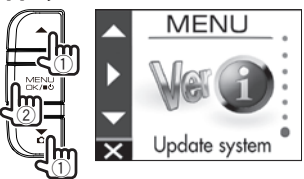

**4.** Utilisez les touches [▲]/[▼] pour **sélectionner** <OK>**, puis appuyez sur la touche** [MENU/OK]**.**

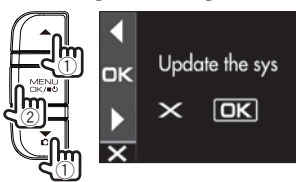

Le micrologiciel est mis à jour.

**5. Appuyez sur la touche** [MENU/OK] **pour mettre fin à la procédure.**

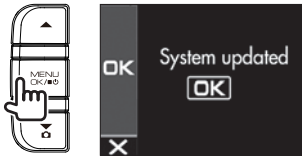

- 
- **•**  Ne mettez l'appareil hors tension, ne démarrez pas le moteur du véhicule ou ne retirez pas la carte SD pendant la mise à jour.
- **•**  Lorsque la mise à jour du micrologiciel est terminée, l'appareil redémarre.

## <span id="page-59-0"></span>Utilisation de l'application pour PC

KENWOOD DRIVE REVIEWER est une application pour PC permettant d'afficher la vidéo enregistrée avec l'appareil.

L'application peut être téléchargée à partir du site Web JVC KENWOOD à l'adresse : **http://www.kenwood.com/cs/ce/**.

## **Installation du logiciel**

**1. Double-cliquez sur le fichier <Setup. msi> du logiciel d'application téléchargé sur l'ordinateur et suivez les instructions à l'écran pour installer KENWOOD DRIVE REVIEWER.**

## **Lecture de fichiers**

- **1. Retirez la carte SD de l'appareil, insérez-la dans l'adaptateur pour carte SD (disponible dans le commerce), puis raccordez ce dernier à l'ordinateur avec un lecteur de carte (disponible dans le commerce).**
- **2. Lancez KENWOOD DRIVE REVIEWER.**
- **3. Sélectionnez le lecteur <JVCKENWOOD> correspondant à la carte SD avec <SELECT FOLDER (S)> à partir du menu File (F).**
- **4. Sélectionnez et lisez le fichier que vous souhaitez lire à partir de l'onglet [FILE] ou [EVENT].**

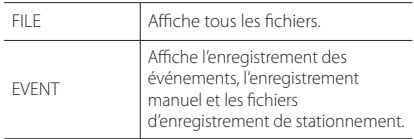

### **5. Pour quitter l'application, sélectionnez la touche [X] ou <EXIT (X)> à partir du menu File (F).**

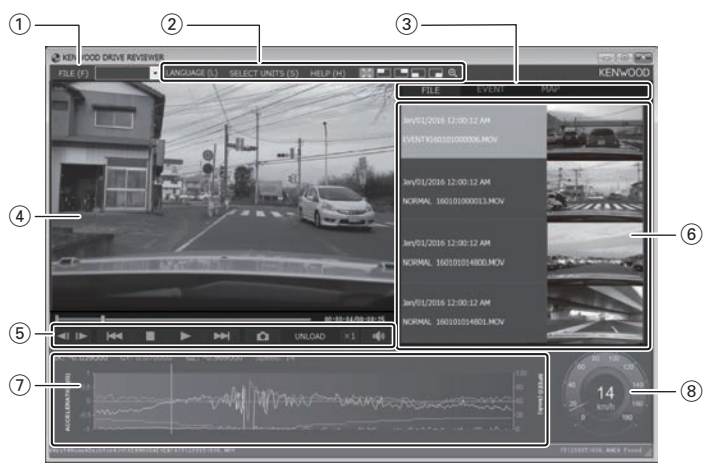

### **Écran KENWOOD DRIVE REVIEWER**

24

### 1 **Opérations concernant les fichiers**

Exécutez les opérations concernant les fichiers comme la sélection des fichiers et la sauvegarde des fichiers de la carte SD sur votre ordinateur.

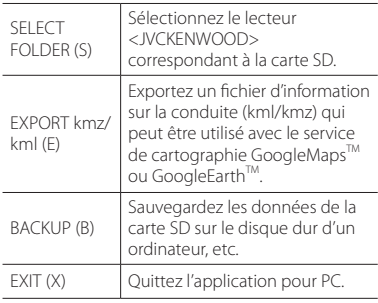

#### 2 **Sélection de l'écran de lecture vidéo** Affichez un agrandissement de la partie

supérieure droite, supérieure gauche, inférieure droite ou inférieure gauche de l'écran ou un agrandissement d'endroit quelconque.

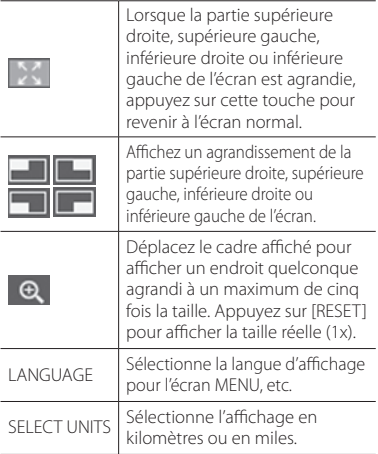

### 3 **Onglets de sélection**

Affiche une liste de tous les fichiers ou affichez une liste de l'enregistrement des événements, de l'enregistrement manuel et des fichiers d'enregistrement de stationnement. Sélectionnez MAP pour afficher une carte pour la vidéo en cours de lecture.

### 4 **Écran vidéo**

Affiche la vidéo du fichier sélectionné. Utilisez la barre de lecture pour vous déplacer vers n'importe quel endroit. Double-cliquez également sur l'écran vidéo en cours de lecture pour basculer en affichage plein écran. Chaque clic de l'écran pendant la lecture plein écran bascule entre les états de pause et de lecture. Double-cliquez sur l'écran pour revenir à l'écran normal.

#### 5 **Touches de commande**

Ces touches servent aux opérations telles que la lecture et l'arrêt de la vidéo.

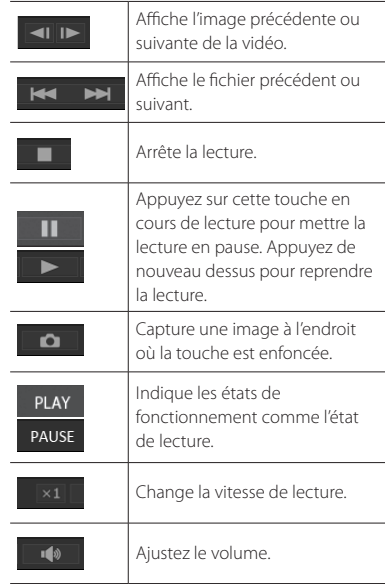

### 6 **Liste des fichiers**

Affiche une liste des fichiers et des vignettes sélectionnés avec un onglet de sélection.

### 7 **Graphique de l'accéléromètre**

Affiche les formes d'onde de l'accélération du mouvement du véhicule dans les directions avant/arrière (X), gauche/droite (Y) et haut/bas (Z).

#### 8 **Compteur de vitesse**

Affiche la vitesse du véhicule.

## **Extraction d'une image fixe à partir d'une vidéo**

Capturez une vidéo en tant qu'image fixe à tout endroit de la vidéo en cours de lecture.

- **1. Lancez KENWOOD DRIVE REVIEWER.**
- **2. Sélectionnez le lecteur <JVCKENWOOD> correspondant à la carte SD avec <SELECT FOLDER (S)> à partir du menu FILE (F).**
- **3. Sélectionnez et lisez le fichier que vous souhaitez lire.**
- **4. Appuyez sur la touche [ ].**
- **5. Sélectionnez le dossier de destination de sauvegarde et saisissez un nom de fichier.**

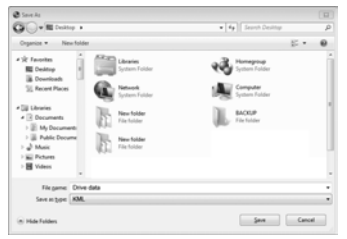

**6. Appuyez sur la touche [Save].**

## **Utilisation de MAP**

Affichez une carte concernant l'emplacement de la vidéo enregistrée. Une connexion Internet est requise pour utiliser MAP.

- **1. Lancez KENWOOD DRIVE REVIEWER.**
- **2. Sélectionnez le lecteur <JVCKENWOOD> correspondant à la carte SD avec <SELECT FOLDER (S)> à partir du menu FILE (F).**
- **3. Sélectionnez et lisez le fichier que vous souhaitez lire.**
- **4. Appuyez sur l'onglet [MAP].**

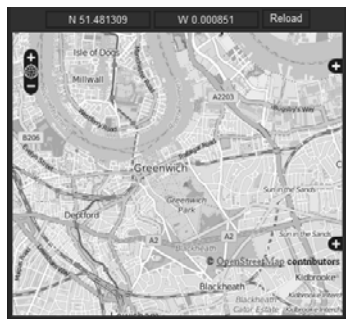

## **Extraction d'informations sur la conduite**

Extrais un fichier d'information sur la conduite (kml/kmz) qui peut être utilisé avec le service de cartographie GoogleMaps™ ou GoogleEarth™.

- **1. Lancez KENWOOD DRIVE REVIEWER.**
- **2. Sélectionnez le lecteur <JVCKENWOOD> correspondant à la carte SD avec <SELECT FOLDER (S)> à partir du menu FILE (F).**
- **3. Sélectionnez <EXPORT kmz/kml (E)> à partir de FILE (F).**
- **4. Sélectionnez le dossier de destination de sauvegarde, sélectionnez le type de fichier (kml/kmz) puis saisissez un nom de fichier.**

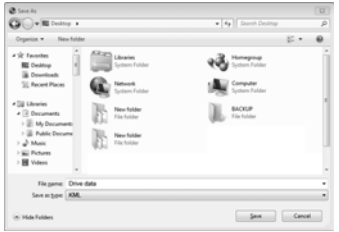

### **5. Appuyez sur la touche [Save].**

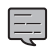

**•**  Pour savoir comment utiliser le fichier, reportez-vous à l'aide du service de cartographie GoogleMaps™ ou GoogleEarth™.

## **Sauvegarde de fichiers**

Sauvegardez les données de la carte SD sur le disque dur d'un ordinateur, etc.

- **1. Lancez KENWOOD DRIVE REVIEWER.**
- **2. Sélectionnez le lecteur <JVCKENWOOD> correspondant à la carte SD avec <SELECT FOLDER (S)> à partir du menu FILE (F).**
- **3. Sélectionnez <BACKUP (B)> <sup>à</sup> partir de FILE (F).**
- **4. Sélectionnez le fichier de destination de sauvegarde.**
- **5. Sélectionnez les fichiers <sup>à</sup> sauvegarder en sélectionnant les cases à cocher des fichiers que vous souhaitez sauvegarder.**

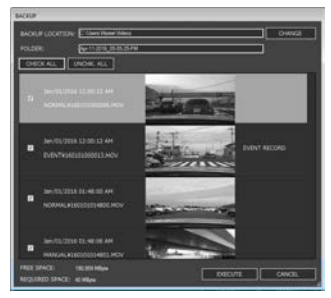

**6. Appuyez sur la touche [EXECUTE].**

# <span id="page-63-0"></span>Dépannage

Trouvez le symptôme correspondant dans le tableau suivant, puis résolvez le problème. Si vous ne parvenez pas à trouver une solution, contactez votre revendeur ou un centre de réparation JVC KENWOOD.

### **Généralités**

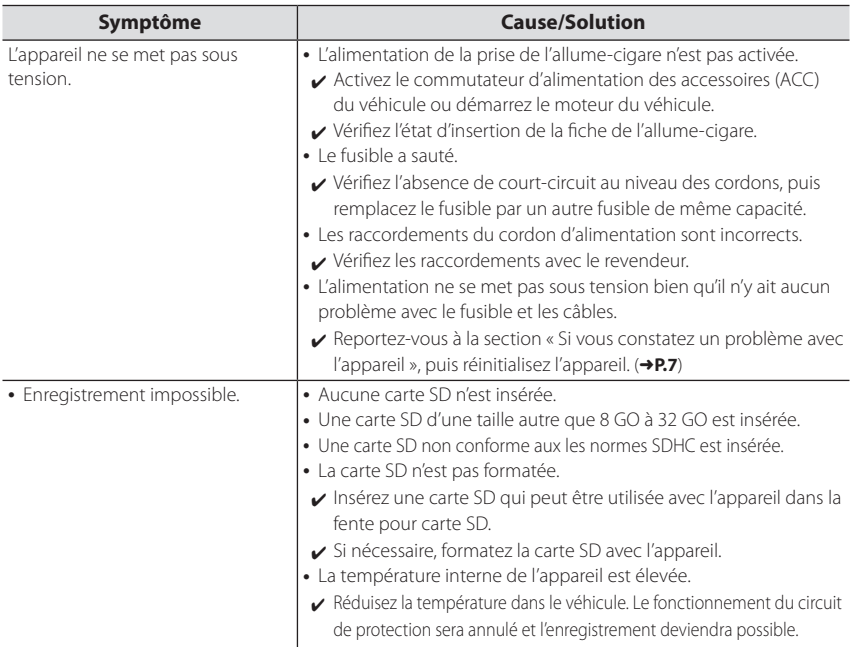

## **Messages affichés et guidage vocal**

Si l'un des messages suivants apparaît, résolvez le problème ainsi qu'il est décrit dans le tableau ci-dessous. Le guidage vocal fonctionne également pour les messages repérés par le symbole\*.

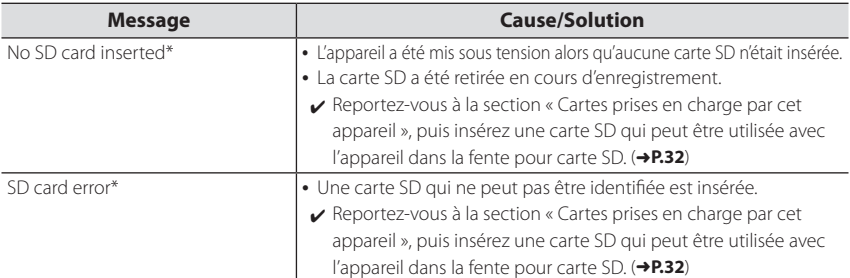

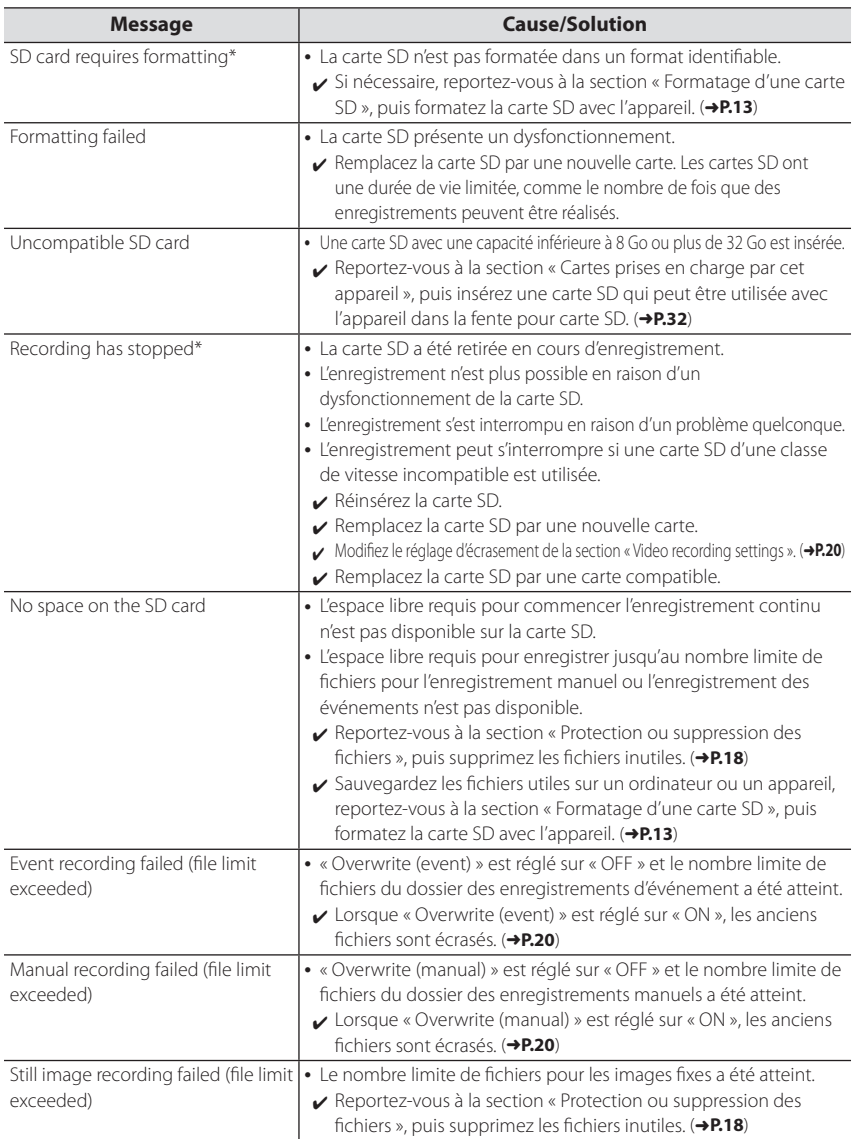

## Dépannage

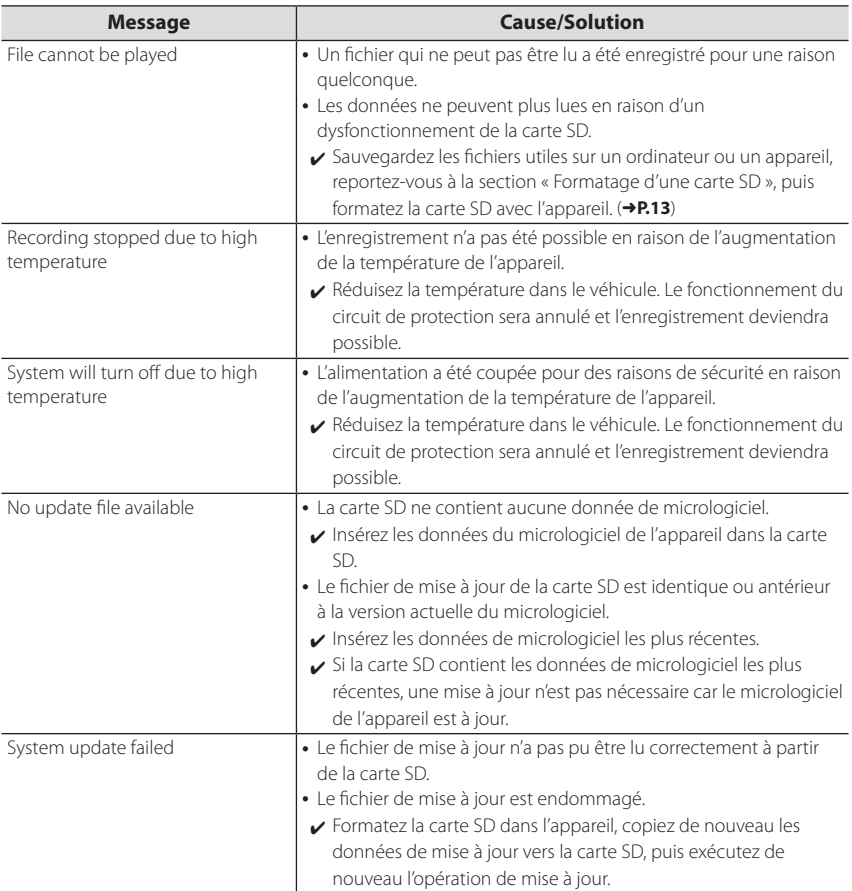

## <span id="page-66-0"></span>**Fonction d'assistance à la conduite**

- **•**  La fonction d'assistance à la conduite est destinée à aider les conducteurs lors de la conduite et non pas à éviter les accidents. En outre, elle ne fournit pas de notification concernant tous les dangers.
- **•**  Veuillez respecter les règles de circulation afin d'adopter une conduite prudente en faisant attention à la distance vous séparant du véhicule situé devant vous, à votre environnement et aux conditions de conduite et en utilisant les freins, si nécessaire. En outre, le fonctionnement n'est pas complètement garanti même lorsque l'appareil est utilisé correctement ainsi qu'il est décrit dans le mode d'emploi. Veuillez noter que JVC KENWOOD décline toute responsabilité en ce qui concerne toute perte subie résultant de cette utilisation.
- **•**  En raison des spécifications de l'appareil, un signal sonore retentit également lorsque vous changez de file sur la route car la fonction d'avertissement de changement de file n'est pas liée aux clignotants.
- La fonction d'assistance à la conduite peut ne pas fonctionner correctement dans les cas suivants :
- Dans les endroits où les signaux GPS ne peuvent être reçus correctement, comme dans les tunnels où en présence de nombreux bâtiments élevés
- Lorsque les files ne sont pas correctement identifiées en raison de la détérioration du revêtement de la route, de reflet en cas de pluie, etc.
- Lorsque le véhicule situé devant ne peut être identifié comme un véhicule en raison de sa forme ou de la couleur de sa peinture, de variations de la quantité de lumière, etc.
- En raison de changements dus à la météo (pluie, neige, brouillard épais, etc.), à l'heure du jour (tôt le matin, en soirée, la nuit, etc.), à une lumière provenant de l'arrière et aux conditions de circulation (embouteillages, piétons, etc.)

- **Écran du moniteur •**  N'appliquez pas de pression forte sur la partie écran. Ceci risquerait de provoquer un dysfonctionnement.
- **•**  Évitez que la lumière directe du soleil n'éclaire l'écran. Une utilisation prolongée à la lumière directe du soleil provoquera un échauffement de l'écran et un dysfonctionnement.
- **•**  Si la température devient extrêmement élevée ou faible, l'affichage peut ralentir ou s'assombrir ou des images résiduelles peuvent être visibles. Ces phénomènes sont caractéristiques des écrans LCD et ne constituent aucunement un dysfonctionnement. Le moniteur fonctionne de nouveau normalement lorsque la température dans le véhicule revient à la normale.
- **•**  Des petits points peuvent apparaître sur l'écran.

Ce phénomène est typique des écrans LCD et n'indique pas un dysfonctionnement.

**•**  L'écran peut être difficile à distinguer en fonction de l'angle selon lequel l'écran LCD est regardé en raison des caractéristiques de ce type d'écran, mais ceci n'est pas un dysfonctionnement.

## **GPS**

- **•**  Le positionnement GPS commence dès que l'appareil se met sous tension. Il peut nécessiter 5 minutes environ selon les conditions de positionnement GPS.
- **•**  Les signaux satellite GPS ne peuvent pas traverser les matériaux solides (sauf le verre). Le positionnement GPS ne peut être utilisé dans les tunnels et les bâtiments. La réception du signal peut être affectée par des conditions telles qu'une mauvaise météo et des obstacles en hauteur (par ex. arbres, tunnels, viaducs et bâtiments élevés). La vitesse, la position ainsi que d'autres informations ne peuvent être affichées correctement lorsque les signaux satellite GPS ne peuvent être reçus.
- **•**  Les données de positionnement GPS sont les valeurs de référence.
- **•**  Le GPS est géré par le gouvernement des États-Unis qui assume la pleine responsabilité de son fonctionnement. Tout changement apporté au système GPS peut affecter la précision de l'ensemble des appareils GPS.

### **Avis importants relatifs aux marques et logiciels**

- **•**  Le logo microSDHC est une marque déposée de SD-3C, LLC.
- **•**  @2015 Google Inc. Tous droits réservés. GoogleMaps™ et GoogleEarth™ sont des marques déposées de Google Inc.
- **•**  Ce produit est autorisé pour les applications suivantes basées sur la licence de portefeuille de brevets AVC :
	- 1) Les utilisateurs enregistrant des vidéos (désignées ci-après par le terme vidéo AVC) conformes à la norme MPEG-4 AVC à des fins personnelles et non commerciales.
	- 2) La lecture de vidéo AVC (vidéo d'utilisateur enregistrée à des fins personnelles et non commerciales ou vidéo enregistrée par un fournisseur ayant obtenu une licence auprès de MPEG LA)

Pour en savoir plus, reportez-vous au site Web de MPEG LA, LLC. http://www.mpegla.com/

### **Avis important concernant le logiciel**

Ce produit utilise des composants logiciels (logiciel sous licence) conformément aux accords de licence logiciels accordés par des tiers. Pour en savoir plus, consultez les informations sur l'assistance concernant ce produit à l'adresse : http://www.kenwood.com/cs/ce/.

## Annexe

## **Cartes SD**

### **Cartes prises en charge par cet appareil**

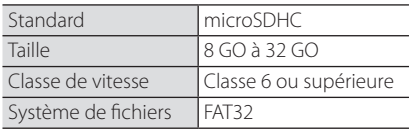

**•**  Les classes de vitesse jusqu'à la Classe 10 sont prises en charge.

## **Précautions d'utilisation des cartes SD**

- **•**  Lors de l'utilisation d'une carte SD disponible dans le commerce, vérifiez également les instructions fournies avec cette dernière.
- **•**  Veillez à formater (initialiser) une carte SD avec l'appareil avant toute utilisation.
- **•**  Les cartes SD ont une durée de vie limitée, comme le nombre de fois que des enregistrements peuvent être réalisés. Il est recommandé de remplacer la carte SD par une nouvelle carte régulièrement en fonction des conditions d'utilisation.
- **•**  Lors de l'insertion et du retrait d'une carte SD, vérifiez le sens, ne la pliez pas et n'exercez ni force, ni choc important(e).
- **•**  Ne touchez pas directement les contacts avec votre main ou du métal. Les données stockées peuvent être endommagées ou perdues en raison de l'électricité statique.
- **•**  Veillez à sauvegarder (copier) les fichiers requis de la carte SD sur un ordinateur ou un autre appareil. Les données sauvegardées peuvent être perdues en raison des conditions d'utilisation de la carte SD. Veuillez noter que JVC KENWOOD ne peut indemniser aucun dommage découlant de la perte des fichiers sauvegardés.

## **Informations concernant la mise au rebut ou le transfert de propriété d'une carte SD**

**•**  L'utilisation des fonctions de formatage de la carte SD et de suppression de cet appareil ou le formatage avec un ordinateur modifie uniquement les informations de gestion des fichiers et ne supprime pas complètement les données d'une carte SD. Nous recommandons soit de détruire physiquement la carte SD elle-même, soit d'utiliser un logiciel de suppression des données informatiques ou équivalent pour supprimer complètement les données de la carte SD avant toute mise au rebut ou tout transfert de propriété. La gestion des données des cartes SD vous incombe.

## **Structure des dossiers et fichiers**

Les données enregistrées sont organisées dans un dossier pour chaque élément et les noms de fichiers sont affectés automatiquement dans l'ordre d'après les dates et les numéros de fichiers.

#### **Dossier racine (JVCKENWOOD)**

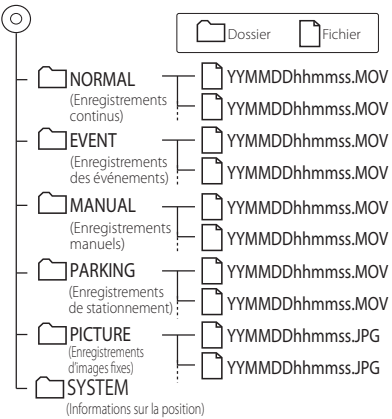

### Format du nom de fichier AAMM JJ hhmmss.MOV ou .JPG Année Mois Jour Heure Minute Seconde

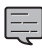

Ne modifiez ou ne supprimez pas les fichiers de la carte SD à l'aide d'un ordinateur ou d'un autre appareil. Il se pourrait que la lecture des fichiers ne soit plus possible avec l'appareil ou l'application pour PC.

## **Durées d'enregistrement**

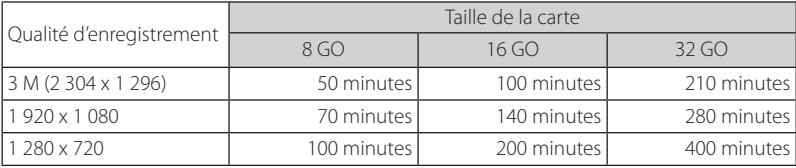

**•**  Les durées d'enregistrement ci-dessus sont des totaux (maximums) pour les d'enregistrements continus, manuels, des événements et de stationnement.

**•**  Les durées d'enregistrement sont des estimations. Elles peuvent être plus courtes selon la scène d'enregistrement.

### **Nombre de fichiers d'enregistrement**

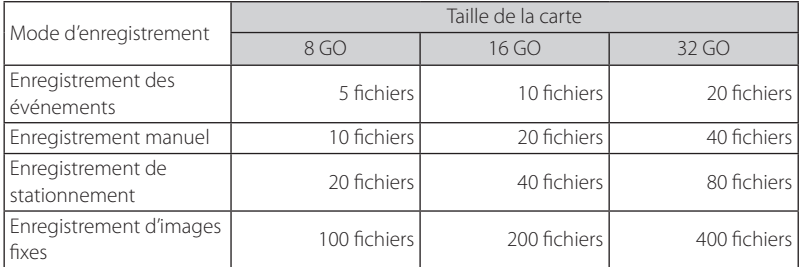

**•**  Le nombre de fichiers d'enregistrement continu varie selon le nombre d'enregistrements des événements enregistrés, les enregistrements manuels et les enregistrements de stationnement.

**•**  Pour les enregistrements des événements, l'enregistrement manuel et l'enregistrement de stationnement, les anciens fichiers sont supprimés lorsque le réglage d'écrasement de chaque type de fichier est réglé sur « ON ». Sauvegardez les fichiers requis sur un ordinateur ou un autre appareil.

## **Configuration système requise pour KENWOOD DRIVE REVIEWER**

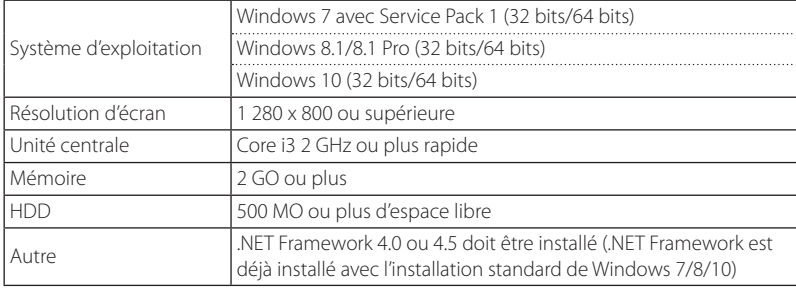

## <span id="page-69-0"></span>Spécifications

### **Taille de l'écran**

1,5 pouce, 110 000 pixels, TFT quadrichromie

### **Capteur d'image**

CMOS couleur 1/3 pouces

### **Angles de vue maximum**

### **d'enregistrement**

Horizontal : approx. 117 degrés, Vertical : approx. 63 degrés (Diagonale 128 degrés)

### **Objectif**

Grand angle, ouverture du diaphragme : 2.0

### **Résolution d'enregistrement (maximum)**

Vidéo maximum 2,98 millions pixels 2 304 x 1 296 (1 296 P) 1 920 x 1 080 (1 080 P) 1 280 x 720 (720 P)

### **Fréquence d'images**

27 ips

### **Modes d'enregistrement**

Enregistrement continu, enregistrement des événements, enregistrement manuel, enregistrement de stationnement

### **Durée d'enregistrement avant et après la détection d'un choc**

10 secondes avant, 15, 30, ou 60 secondes après (maximum 70 secondes)

### **Longueur du fichier d'enregistrement continu**

1, 2 ou 3 minutes

### **Enregistrement audio**

Disponible (ON/OFF possible)

### **Fichiers d'enregistrement Vidéo**

Format d'enregistrement : MOV Vidéo : H.264, MPEG-4 AVC Audio : PCM linéaire

### **Image fixe**

JPEG (maximum 2 304 x 1 296)

### **Méthode de lecture des vidéos**

### **d'enregistrement**

Unité ou lecteur Windows standard Window Media Player, QuickTime, etc. Prend en charge le logiciel de visionnage dédié (à télécharger depuis le site Web JVC KENWOOD)

### **Support d'enregistrement**

Carte microSDHC 8 à 32 GO pris en charge (Classe 6 ou supérieure)

### **GPS**

Intégré

### **Accéléromètre**

Intégré

### **Sensibilité aux chocs**

 $-4.0$  G à  $+4.0$  G (par incrément de 0,1 G)

### **Tension d'alimentation**

12 V (8,5 à 16 V)

### **Consommation électrique**

200 mA (maximum 720 mA)

### **Plage de températures de fonctionnement**

– 10 °C à + 60 °C

### **Dimensions externes (L) x (H) x (P)**

77 x 56 x 35 mm (hors saillies) Hauteur avec le support fixé : 93 mm

**Poids** avec la carte micro SDHC insérée Environ 81 g (à l'exclusion du cordon)

### **Accessoires**

Cordon d'alimentation (3,5 m) x 1 Support de montage (adhésif double face) x 1

- **•**  Le moniteur est fabriqué avec une technologie de haute précision, mais il peut toujours subsister des pixels immobiles ou défectueux. (Veuillez noter qu'il ne s'agit pas d'un dysfonctionnement.)
- **•**  Les spécifications et la conception sont sujettes à modifications en raison des évolutions technologiques.

## CONTENIDO

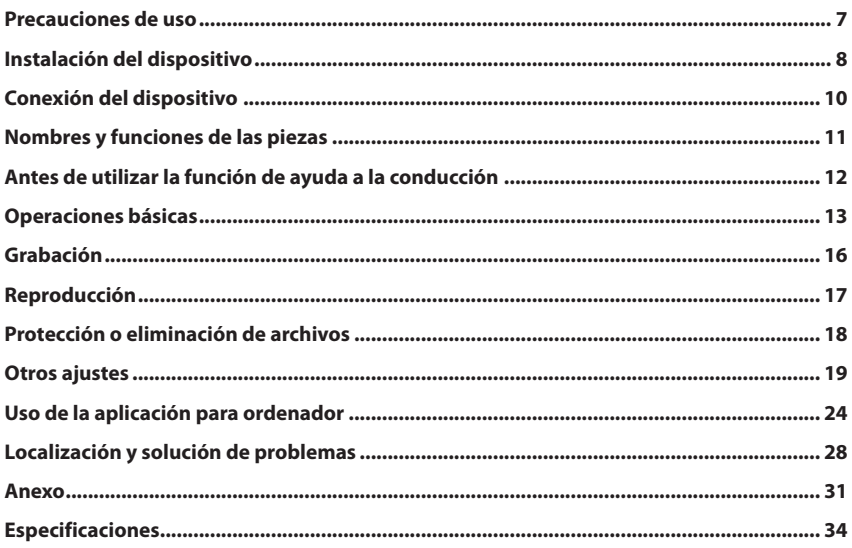

- **• Las imágenes de la pantalla y los ejemplos de funcionamiento de este documento se han creado para explicar los procedimientos operativos. Puede haber imágenes de la pantalla que difieran de las pantallas reales o ejemplos de funcionamiento que no se lleven a cabo en realidad.**
- **• A menos que se especifique lo contrario, en el presente documento se hace referencia a las tarjetas microSDHC como tarjetas SD.**
- **• El manual de instrucciones más reciente, la información de actualización del firmware, etc. están disponibles en el sitio web de JVC KENWOOD. Visite el siguiente sitio web. http://www.kenwood.com/cs/ce/**

### **Descargo de responsabilidad**

**•**  Tenga en cuenta que JVC KENWOOD no será responsable de los daños sufridos por el cliente o un tercero como consecuencia de un uso incorrecto de este producto, un fallo durante el uso de este producto, u otros problemas, o debido al uso de este producto, a menos que tal responsabilidad sea reconocida por la ley.

### **Derechos de autor**

- **•**  Los vídeos, las imágenes y los contenidos de audio grabados no se pueden usar para fines distintos al de su disfrute personal sin el consentimiento del titular de los derechos de autor como se especifica en la Ley de propiedad intelectual.
- **•**  Tenga en cuenta que la grabación de un evento como un espectáculo, una actuación o una exposición puede estar prohibida aun cuando se realice para disfrute personal.

## **Precauciones y avisos**

**Advertencia** No utilice el dispositivo mientras conduce. El uso de este producto no cambia la necesidad de que un conductor sea plenamente responsable de su comportamiento. Esta responsabilidad incluye el cumplimiento de todas las normas de tráfico y el código de circulación con el fin de evitar accidentes, lesiones personales o daños materiales.

- **•**  Por su propia seguridad, no accione los mandos del producto mientras conduce.
- **•**  Cuando se utiliza la cámara en un coche, es necesario un soporte para fijarla al parabrisas. Asegúrese de colocar la cámara en un lugar apropiado, de manera que no obstruya la visión del conductor ni el despliegue de los airbags.
- **•**  Asegúrese de que ningún objeto bloquea el objetivo de la cámara y de que no hay material reflectante cerca del objetivo. Mantenga limpio el objetivo.
- **•**  Si el parabrisas del coche está tintado, puede afectar a la calidad de grabación.
- **•**  Conecte el cargador a una fuente de alimentación adecuada. Los requisitos de voltaje se encuentran en la carcasa del producto y/o en la caja.
- **•**  No utilice el cargador si el cable está dañado.
- **•**  No intente reparar la unidad. No hay piezas que se puedan reparar en el interior. Sustituya la unidad si está dañada o expuesta a humedad excesiva.
## **Cuidado de su dispositivo**

Un buen cuidado del dispositivo garantizará su funcionamiento sin problemas y reducirá el riesgo de daños.

- **•**  Mantenga el dispositivo alejado de la humedad excesiva y las temperaturas extremas.
- **•**  Evite la exposición del dispositivo a la luz solar directa o la luz ultravioleta fuerte durante períodos prolongados de tiempo.
- **•**  No coloque nada encima del dispositivo ni deje caer objetos sobre él.
- **•**  No deje caer el dispositivo ni lo someta a golpes fuertes.
- **•**  No exponga el dispositivo a cambios de temperatura bruscos y fuertes. Esto podría provocar una condensación de la humedad en el interior de la unidad, lo que podría dañar el dispositivo. En el caso de condensación de la humedad, deje que se seque completamente el dispositivo antes de utilizarlo.
- **•**  La superficie de la pantalla se puede rayar con facilidad. Evite tocarla con objetos afilados. Se pueden usar protectores de pantalla genéricos no adhesivos diseñados específicamente para su uso en dispositivos portátiles con pantallas LCD para ayudar a proteger la pantalla de pequeños arañazos.
- **•**  No limpie nunca el dispositivo mientras esté encendido. Use un paño suave que no suelte pelusa para limpiar la pantalla y el exterior del dispositivo.
- **•**  No utilice toallas de papel para limpiar la pantalla.
- **•**  No intente nunca desmontar, reparar o modificar el dispositivo. El desmontaje, la modificación o cualquier intento de reparación podría causar daños en el dispositivo e incluso lesiones corporales o daños materiales y anulará cualquier garantía.
- **•**  No guarde ni transporte líquidos inflamables, gases o materiales explosivos en el mismo compartimiento que el dispositivo, sus piezas o sus accesorios.
- **•**  Para evitar robos, no deje el dispositivo y los accesorios a la vista cuando no haya nadie en el vehículo.
- **•**  El sobrecalentamiento puede dañar el dispositivo.

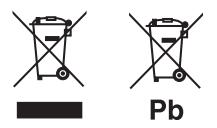

#### **Información acerca de la eliminación de equipos eléctricos, electrónicos y pilas al final de su vida útil (aplicable a los países que hayan adoptado sistemas independientes de recogida de residuos)**

Los productos y las pilas con el símbolo (cubo de basura tachado) no podrán ser desechados como residuos domésticos.

Las pilas y los equipos eléctricos y electrónicos usados se deben reciclar en instalaciones que gestionen tales elementos y residuos.

Póngase en contacto con la autoridad local para obtener detalles acerca de una planta de reciclaje cercana.

Un reciclaje y tratamiento de residuos correcto ayudará a conservar los recursos a la vez que evitará efectos perjudiciales para nuestra salud y el medio ambiente.

Nota: El símbolo "Pb", debajo del símbolo de las pilas, indica que esta pila contiene plomo.

## **Precauciones para la instalación**

- **•**  Instale el dispositivo en una posición en la que no bloquee la visión delantera del conductor (posición en la que queda oculto por el espejo retrovisor).
- **•**  Instale el dispositivo de modo que quede dentro de la zona de limpieza del limpiaparabrisas.
- **•**  Instale el dispositivo en una posición en la que no interfiera con el movimiento del espejo retrovisor.
- **•**  Tenga cuidado de no instalar el dispositivo encima de la pegatina de la inspección técnica del vehículo o de otra pegatina.
- **•**  Tenga cuidado de no instalar el dispositivo en un lugar que interfiera con la conducción o el funcionamiento de los airbags.
- **•**  Al instalar el dispositivo en un vehículo equipado con un sistema de ayuda a la conducción, consulte el manual de instrucciones del vehículo y elija un lugar de instalación que no interfiera con el sistema de ayuda a la conducción.
- **•**  Si se instala incorrectamente el dispositivo, puede que la grabación de acontecimientos o la grabación en estacionamiento no funcionen correctamente. Consulte "Instalación del dispositivo" para ver la forma de aflojar el soporte de fijación, la orientación de instalación, el ángulo de instalación y otra información y después instale el dispositivo de manera correcta. (**+P.8**)
- **•**  No instale el dispositivo cerca de una antena de televisión digital terrestre o un componente eléctrico. Si lo hace, puede reducir la sensibilidad del receptor de televisión o provocar parpadeos y ruido.
- **•**  Utilice un paño de limpieza de los disponibles en el mercado o uno similar para limpiar toda la suciedad y la grasa de la superficie de montaje y, a continuación, fije la base de montaje en su sitio. Si el dispositivo se cambia de sitio o se vuelve a montar utilizando, por ejemplo, cinta de doble cara de uso general, la resistencia de adherencia se puede debilitar y hacer que el dispositivo se caiga.
- **•**  Después de montar el dispositivo, espere 24 horas antes de utilizarlo para que mejore la resistencia del soporte de montaje. De lo contrario, se puede debilitar la adherencia del soporte de montaje y se puede caer el dispositivo.
- **•**  Fije el cable en su lugar con cinta adhesiva o similar, de manera que no interfiera con la conducción.

## **Precauciones de uso**

- **•**  No bloquee el objetivo de la cámara, no lo ensucie y no coloque ningún objeto reflectante cerca de él.
- **•**  Cuando se graben los semáforos LED, se puede grabar el vídeo en el que aparecen parpadeando o intermitentes. JVC KENWOOD no asume ninguna responsabilidad con respecto a la distinción o la grabación de los semáforos.
- **•**  Si se utiliza un revestimiento sobre el parabrisas del vehículo, la calidad de grabación puede verse afectada.
- **•**  No se garantiza que el dispositivo pueda grabar vídeo en todas las condiciones.

## **Limpieza del dispositivo**

- **•**  Cuando el dispositivo esté sucio, límpielo con un paño seco de silicona u un paño suave de otro tipo. Si el dispositivo está muy sucio, quite la suciedad con un paño con jabón neutro y luego lave el paño. Si se limpia el dispositivo con un paño áspero o con una sustancia volátil, como disolvente o alcohol, se pueden provocar arañazos, deformaciones, deterioro o daños de otro tipo.
- **•**  Cuando el objetivo esté sucio, límpielo con cuidado con un paño suave humedecido con agua. Si frota con fuerza el objetivo con un paño seco puede arañarlo.

## **Si advierte un problema con el dispositivo**

Si advierte un problema con el dispositivo, consulte en primer lugar "Localización y solución de problemas" (→**P.28**) y compruebe si hay alguna forma de solucionarlo. Si no encuentra ninguna forma de solucionar el problema, pulse el botón [MENU/OK] del dispositivo durante al menos 25 segundos para reiniciarlo. Cuando se apague el dispositivo al reiniciarlo, pulse el botón [MENU/OK] durante al menos 1 segundo para encenderlo. (→**P.11**) Si el dispositivo no vuelve a la normalidad después de reiniciarlo, apáguelo y póngase en contacto con su distribuidor o centro de servicios JVC KENWOOD más cercano.

## Instalación del dispositivo

## **Procedimiento de instalación**

Compruebe que el vehículo está estacionado en una superficie nivelada.

### **1. Coloque el dispositivo en el soporte de montaje. (accesorio)**

Inserte el soporte de montaje en la pieza de fijación del soporte del dispositivo y acóplelo al dispositivo.

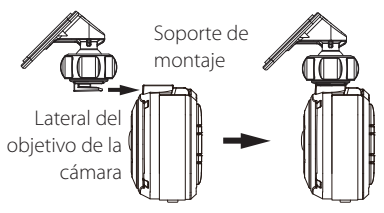

### **2. Decida dónde desea montar el dispositivo.**

Decida la posición de montaje (consulte "Posición de instalación recomendada").

### **3. Limpie la superficie de montaje y, <sup>a</sup> continuación, coloque el dispositivo en el parabrisas.**

Utilice un paño de limpieza de los disponibles en el mercado o uno similar para limpiar toda la suciedad y la grasa de la superficie de montaje. Despegue el papel protector de la cinta de doble cara del soporte de montaje y apriete el soporte contra el parabrisas para colocarlo en su sitio. Espere 24 horas antes de utilizar el dispositivo para que mejore la resistencia del soporte de montaje.

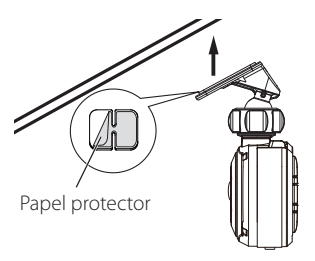

**4. Realice el trabajo de cableado.**

Consulte "Conexión del dispositivo" y realice el trabajo de cableado.  $(\rightarrow P.10)$ 

**5. Ajuste el ángulo de instalación del dispositivo y coloque el dispositivo en su sitio.**

Gire la palanca de ajuste del ángulo en el sentido de las agujas del reloj antes del ajuste. Al ajustar el ángulo de instalación, compruebe que el campo de visión de la cámara está paralelo a la superficie de un terreno regular y que la relación entre el cielo y la tierra es la misma. Después de ajustar el ángulo de instalación, gire la palanca de ajuste del ángulo del soporte de ajuste en sentido contrario al de las agujas del reloj para colocar el dispositivo en su sitio.

#### **Ejemplo de ajuste**

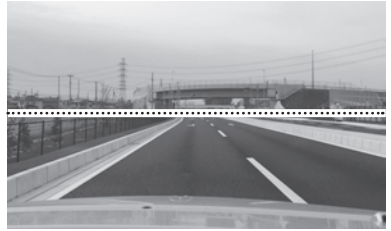

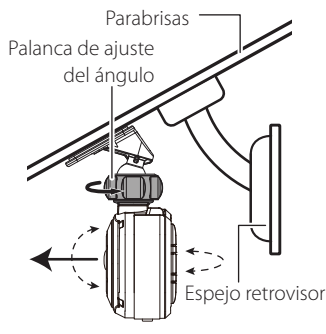

- 
- **•**  Si va a utilizar la función de ayuda a la conducción, es necesario que haga los ajustes descritos en "Ajuste de las opciones para que se adapten al vehículo".  $(\rightarrow P.12)$
- **•**  Lleve a cabo los ajustes descritos en "Ajuste de las opciones para que se adapten al vehículo" en un lugar con una superficie nivelada y una distancia de visibilidad de aproximadamente 200 m.  $\left(\rightarrow P.12\right)$

### **Posición de instalación recomendada**

- **•**  Instale el dispositivo en una posición en la que no bloquee la visión delantera del conductor (posición en la que queda oculto por el espejo retrovisor).
- **•**  Instale el dispositivo de modo que quede dentro de la zona de limpieza del limpiaparabrisas.
- **•**  Montar el dispositivo en el centro del parabrisas detrás del espejo retrovisor facilitará la grabación de vídeo óptima.

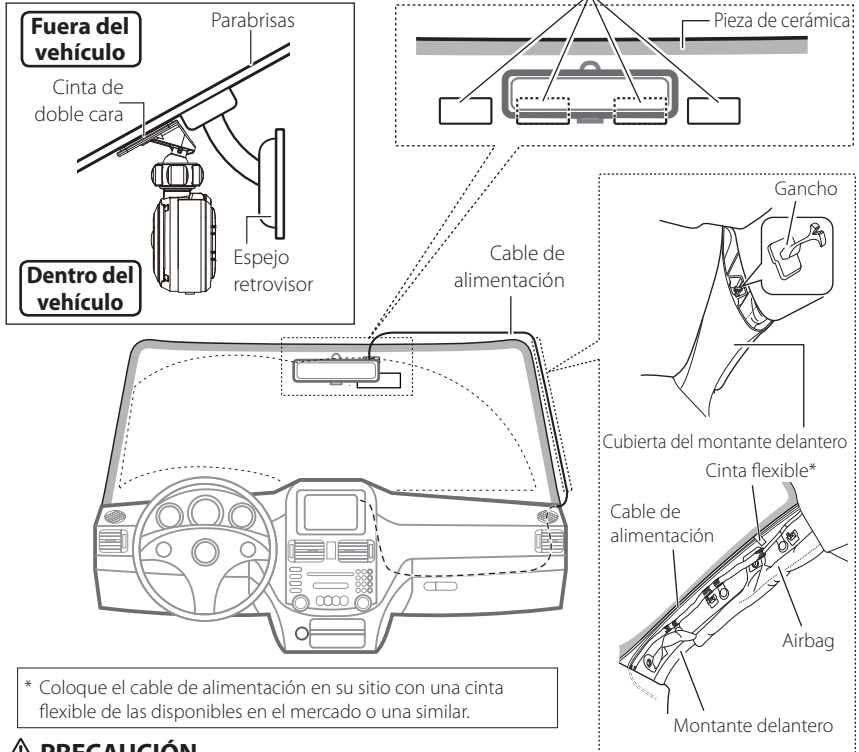

## **CAUTION PRECAUCIÓN**

Al pasar el cable de alimentación a través del montante delantero o por otra parte, tenga en cuenta los siguientes puntos para realizar el trabajo de cableado.

- **•**  Conecte el cable de alimentación más hacia delante o más hacia atrás que el airbag, de modo que no interfiera con este.
- **•**  En el caso de un vehículo en el que la cubierta del montante delantero se coloque en su sitio con ganchos especiales o similares, puede que haya que sustituir los ganchos después de quitar la cubierta del montante delantero. Para saber cómo quitar la cubierta del montante delantero, la disponibilidad de las piezas de repuesto y otro tipo de información, póngase en contacto con el concesionario del vehículo.
- **•**  Fije el cable de alimentación en su lugar con cinta flexible de la disponible en el mercado o una similar, de manera que no interfiera con la conducción.

## Conexión del dispositivo

### **Cable de alimentación para la cámara de salpicadero (accesorio)**

### **PRECAUCIÓN** Antes de llevar a cabo el trabajo de conexión, compruebe primero que se ha retirado la llave del motor y luego asegúrese de desconectar el polo negativo de la batería para evitar un cortocircuito. Conecte la cámara de salpicadero y el cable de alimentación. **Cámara de salpicadero Longitud del cable (3,5 m) Cable auxiliar (rojo)** Interruptor de la llave de encendido Conéctelo a una fuente de alimentación que se pueda (⊪æs Fusible Fuente de alimentación auxiliar encender y apagar con el interruptor. ACC Fusible (2 A) **BAT Cable de la batería (amarillo)** Conéctelo a una fuente de alimentación que siempre tenga voltaje, con independencia de si la llave del motor Fusible principal está encendida o apagada en un punto después de que la energía haya pasado por el fusible principal. **Cable de tierra (negro)**

Conéctelo a una pieza metálica del vehículo (pieza del chasis con conexión eléctrica al lado negativo de la fuente de alimentación). Tierra

Batería

## Nombres y funciones de las piezas

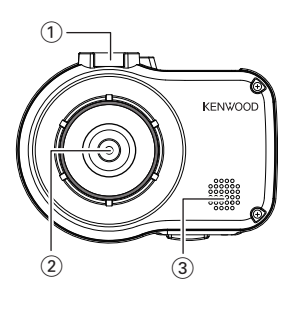

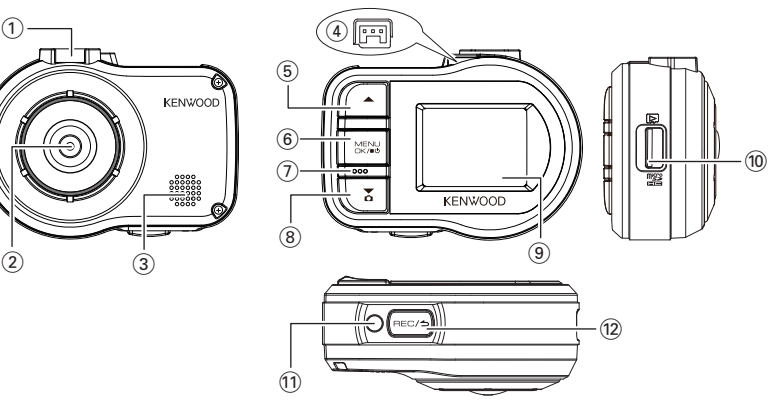

### 1 **Pieza de fijación del soporte**

Fije el soporte de montaje suministrado.

#### 2 **Objetivo de la cámara**

#### 3 **Altavoz**

Reproduce la guía de voz, los sonidos de advertencia y los archivos de reproducción.

#### 4 **Terminal del conector del cable de alimentación**

Conecte el cable con enchufe para el mechero o el cable de alimentación de la cámara de salpicadero suministrado.

### 5 **Botón** J

- **•**  Pulse este botón durante la reproducción para reproducir el archivo anterior.
- **•**  Mantenga pulsado este botón durante la reproducción para rebobinar hacia atrás y manténgalo pulsado mientras que la reproducción está en pausa para reproducir lentamente hacia atrás. Suelte el botón durante el rebobinado hacia atrás para reproducir el archivo y suéltelo durante la reproducción lenta hacia atrás para detenerla.
- **•**  Pulse este botón durante la visualización del menú para volver a la opción anterior.

- <sup>6</sup> **Botón MENU/OK •**  Mantenga pulsado este botón para encender o apagar la alimentación del dispositivo.
	- **•**  Pulse este botón para visualizar la pantalla MENU.
	- **•**  Este botón funciona como botón para aceptar durante la visualización del menú.
	- **•**  Mantenga pulsado este botón durante al menos 25 segundos para reiniciar el dispositivo.

### 7 **Micrófono**

Graba audio.

### **8** Botón ▼

- **•**  Pulse este botón durante la grabación continua para sacar una fotografía.
- **•**  Pulse este botón durante la reproducción para reproducir el archivo siguiente.
- **•**  Mantenga pulsado este botón durante la reproducción para rebobinar hacia delante y manténgalo pulsado mientras que la reproducción está en pausa para reproducir lentamente hacia delante. Suelte el botón durante el rebobinado hacia delante para reproducir el archivo y suéltelo durante la reproducción lenta hacia delante para detenerla.
- **•**  Pulse este botón durante la visualización del menú para ir a la opción siguiente.

#### 9 **Pantalla del monitor**

0 **Ranura para tarjetas SD**

Inserte una tarjeta SD para la grabación.

#### ! **Indicador**

Se ilumina cuando se enciende el dispositivo.

#### @ **Botón**

- **•**  Pulse este botón durante la grabación continua para iniciar la grabación manual.
- **•**  Cada vez que pulse este botón durante la reproducción se alternan los estados de pausa y reproducción.
- **•**  Pulse y mantenga presionado este botón durante la reproducción o el ajuste del menú para volver a la grabación continua.
- **•**  Este botón funciona como botón para cancelar, volver atrás o salir durante la visualización del menú.

## Antes de utilizar la función de ayuda a la conducción

## **Ajuste de las opciones para que se adapten al vehículo**

Antes de utilizar la función de ayuda a la conducción, ajuste la altura de montaje del dispositivo con respecto a la superficie de la carretera y ajuste la posición del horizonte y la del borde delantero del capó para que se adapten al vehículo.

### **1. Pulse el botón** [MENU/OK]**.**

Aparece el MENU.

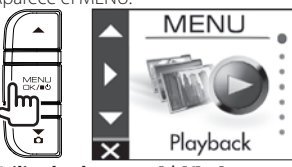

**2. Utilice los botones** [J]/[K] **para seleccionar** <Driving support settings> **y, a continuación, pulse el botón** [MENU/OK]**.**

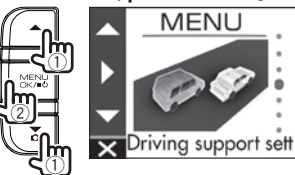

**3.** Utilice los botones [▲]/[▼] para **seleccionar** <Mounting height settings> **y, a continuación, pulse el botón** [MENU/OK]**.**

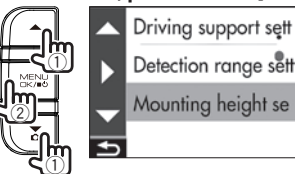

**4**. Utilice los botones [▲]/[▼] para **seleccionar la altura de montaje desde la superficie de la carretera y, a continuación, pulse el botón** [MENU/OK]**.**

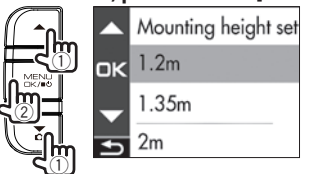

**5.** Utilice los botones [▲]/[▼] para **seleccionar** <Detection range settings> **y, a continuación, pulse el botón** [MENU/OK]**.**

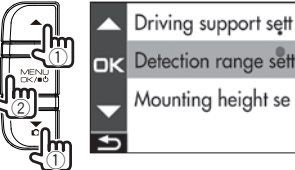

**6. Pulse el botón** [MENU/OK]**, utilice los botones** [J]/ [K] **para alinear la línea de guía con el horizonte y, a continuación, pulse el botón** [MENU/OK]**.**

Ajústela como se muestra en la imagen.

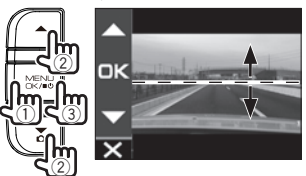

**7. Pulse el botón** [MENU/OK]**, utilice los botones** [▲]/[▼] para alinear la línea de **guía con el borde delantero del capó y, a continuación, pulse el botón** [MENU/OK]**.**

Ajústela como se muestra en la imagen.

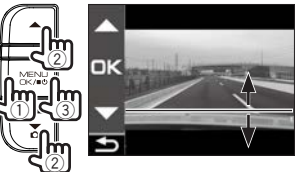

**8. Mantenga pulsado el botón** [ ] **para terminar.**

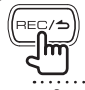

E.

- **•**  Para el parámetro de la altura de montaje, elija la altura más próxima entre las opciones de configuración.
- **•**  En el caso de un vehículo en el que no se vea el borde delantero del capó, baje la línea de guía a la posición más baja en la que el centro de la superficie de la carretera no quede oculto por la carrocería o una parte del vehículo y, a continuación, ajuste el parámetro.
- **•**  La función de ayuda a la conducción está desactivada ("OFF") de forma predeterminada (→ **P.21**).
- 

## Operaciones básicas

### **Inserción y extracción de una tarjeta SD**

Apague el dispositivo e inserte una tarjeta SD en la ranura para tarjetas SD hasta que escuche un sonido de clic. Tenga cuidado con la orientación de la tarjeta.

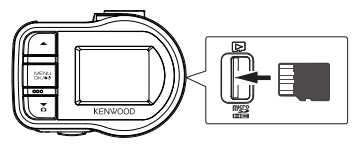

Para extraer la tarjeta SD, apague el dispositivo, presione la tarjeta SD para que salga hacia arriba y extraiga la tarjeta SD tirando de ella.

- 
- **•**  Asegúrese de formatear una tarjeta SD con el dispositivo.
- **•**  Cuando se formatea una tarjeta SD, se borran todos los archivos, incluidos los archivos protegidos.

## **Encendido y apagado del dispositivo**

Encender el interruptor de alimentación auxiliar (ACC) o arrancar el motor del vehículo enciende el dispositivo y comienza la grabación continua. Al apagar la alimentación auxiliar (ACC) se apaga el dispositivo y cambia al modo de grabación en estacionamiento.

### **Encendido y apagado manual de la alimentación**

Cuando la alimentación auxiliar (ACC) está encendida, el dispositivo se puede encender y apagar manualmente.

- **•**  Mantenga pulsado el botón [MENU/OK] durante al menos 3 segundos mientras el dispositivo está encendido para apagar la alimentación.
- **•**  Mantenga pulsado el botón [MENU/OK] durante al menos 1 segundo mientras el dispositivo está apagado para encender la alimentación.

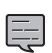

- **•**  Cuando se apaga la alimentación
- manualmente, el dispositivo consume energía porque se encuentra en modo de espera.
- **•**  Hay modelos de vehículos, como algunos vehículos importados, en los que no se corta la alimentación del mechero cuando el motor está apagado. Para proteger la batería, retire el enchufe del mechero al salir del vehículo.

## **Formateo de una tarjeta SD**

Antes de utilizar una tarjeta SD, primero formatéela (iníciela) con el dispositivo.

**1. Inserte la tarjeta SD en la ranura para tarjetas SD.**

### **2. Pulse el botón** [MENU/OK]**.**

Aparece el MENU.

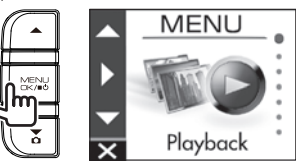

**3.** Utilice los botones [▲]/[▼] para **seleccionar** <Format SD card> **y, a continuación, pulse el botón** [MENU/OK]**.**

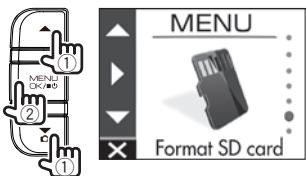

**4.** Utilice los botones [▲]/[▼] para **seleccionar** <OK> **y, a continuación, pulse el botón** [MENU/OK]**.**

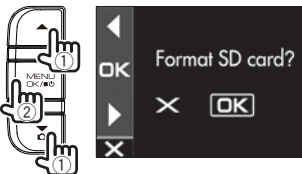

**5. Pulse el botón** [MENU/OK] **para terminar.**

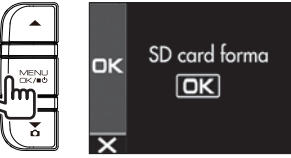

## Operaciones básicas

## **Modos de grabación**

El dispositivo tiene cuatro modos de grabación. Al encender el dispositivo se inicia la grabación continua. El vídeo grabado se graba como archivos en la tarjeta SD. Los archivos de grabación se clasifican en una carpeta independiente para cada modo de grabación.

### **Grabaciones continuas**

Al encender el dispositivo se inicia la grabación continua. En el modo de grabación continua, los archivos se eliminan en orden empezando por el más antiguo para grabar cuando no quede espacio de grabación.

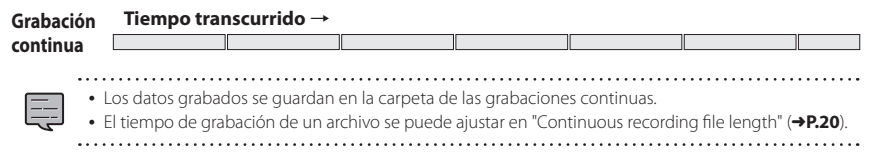

### **Grabación manual**

Al pulsar el botón  $[{\sf REC}/\triangle]$  del dispositivo durante la grabación continua se inicia la grabación manual. El tiempo de grabación de la grabación manual son 10 segundos antes de la grabación manual más el tiempo establecido en "Manual recording time" (**→P.20**). Si desea prolongar el tiempo de grabación, vuelva a pulsar el botón [REC/  $\triangle$ ]. Cuando termina la grabación manual, el modo vuelve a grabación continua.

#### **Grabación manual**

(Si se pulsa el botón durante la grabación manual, el tiempo de grabación se prolonga desde ese punto hasta la cantidad de tiempo de grabación establecida para la grabación manual).

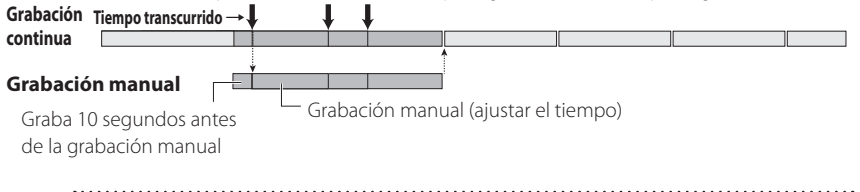

- **•**  Los datos grabados se guardan en la carpeta de las grabaciones manuales.
- **•**  El tiempo de grabación de un archivo es de un minuto como máximo. Si el tiempo de grabación es superior a un minuto, el archivo se divide para grabar.
- **•**  Cuando haya más de 10 archivos, no podrán realizarse grabaciones manuales (con tarjetas SD de 8 GB). Cuando esté activada la función "Overwrite (manual)", se eliminarán los archivos en orden empezando por el más antiguo para grabar (**+P.20**). Haga una copia de seguridad en un ordenador u otro dispositivo de los datos grabados que desee conservar, si es necesario.

### **Grabación de acontecimientos**

La detección de una colisión repentina o inesperada u otro acontecimiento durante la grabación continua inicia la grabación de acontecimientos. El tiempo de grabación de la grabación de acontecimientos son 10 segundos antes de la detección de la colisión más el tiempo establecido en "Event recording time" (Á**P.20**). Cuando termina la grabación de acontecimientos, el modo vuelve a grabación continua.

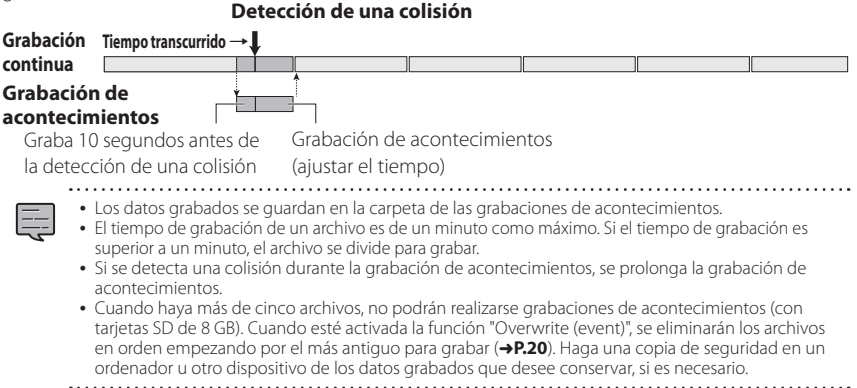

### **Grabación en estacionamiento**

Al apagar la alimentación auxiliar (ACC) se apaga el dispositivo y cambia al modo de grabación en estacionamiento para llevar a cabo la vigilancia de colisiones del vehículo. Si el vehículo sufre una colisión, se enciende el dispositivo y comienza la grabación en estacionamiento. Cuando termina la grabación en estacionamiento, se reanuda la vigilancia de colisiones del vehículo.

### **Detección de una colisión**

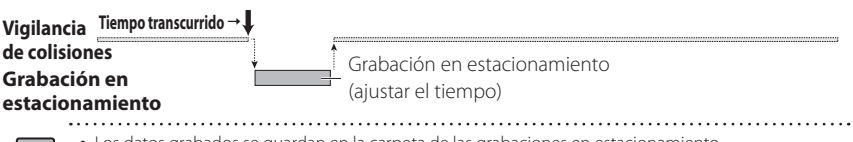

- **•**  Los datos grabados se guardan en la carpeta de las grabaciones en estacionamiento.
- **•**  La grabación en estacionamiento se inicia unos pocos segundos después de que el vehículo sufra una colisión.
- **•**  La pantalla del monitor no muestra información durante la grabación en estacionamiento.
- **•**  Cuando haya más de 20 archivos, no podrán realizarse grabaciones en estacionamiento (con tarjetas SD de 8 GB). Borre los datos innecesarios o haga una copia de seguridad en un ordenador u otro dispositivo de los datos grabados que desee conservar, si es necesario. Puede comprobar si hay una cantidad excesiva de archivos con el indicador "(8) Se ha superado la cantidad de archivos" en la pantalla de grabación (**+P.16)**.
- **•**  Si se realiza una grabación en estacionamiento, cuando encienda el dispositivo una notificación en la pantalla le informará de que se ha realizado una grabación en estacionamiento.
- **•**  No se puede realizar una grabación en estacionamiento si el tiempo de grabación ("Recording time") está apagado ("OFF") (→ **P.20**).
- **•**  A veces puede realizarse una grabación en estacionamiento como consecuencia de la detección de una vibración al cerrar una puerta.

## **Grabación en cualquier ubicación (grabación manual)**

Pulsar el botón [REC/d] del dispositivo durante la grabación continua le permite grabar manualmente siempre que lo desee.

### $\mathbf{1}$ . Pulse el botón [ $\mathsf{PEC}/\mathbf{\Delta}$ ].

Se inicia la grabación manual y el modo vuelve a grabación continua una vez transcurrido el tiempo establecido para la grabación manual.

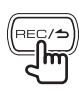

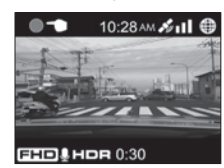

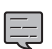

- **•**  Si desea prolongar el tiempo de grabación, vuelva a pulsar el botón  $[{\bf REC/}\triangle]$ .
- **•**  El tiempo de grabación de la grabación manual son 10 segundos antes de la grabación manual más el tiempo establecido en "Manual recording time". (Á**P.20**)
- **•**  No se puede grabar durante la selección, reproducción, eliminación y configuración de carpetas o archivos.

## **Grabación en cualquier ubicación (grabación forzosa)**

Se puede iniciar la grabación forzosa incluso durante la reproducción o la visualización del menú.

### $1$ . Mantenga pulsado el botón [ $HEC/\nightrightarrows$ ].

Se detiene la reproducción o la visualización del menú y se reanuda la grabación continua.

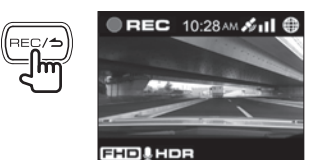

**Captura de una fotografía**

Pulsar el botón **[▼]** del dispositivo durante la grabación continua le permite sacar una fotografía siempre que lo desee.

### **1. Pulse el botón** [K]**.**

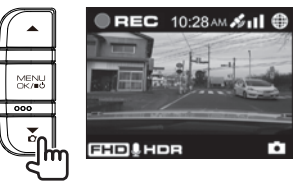

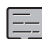

- Si desea sacar otra fotografía, vuelva a pulsar el botón [\].
- **•**  No se puede sacar una fotografía cuando el dispositivo no está grabando, como durante la reproducción o al configurar las opciones del menú.

### **Indicadores de la pantalla de grabación**

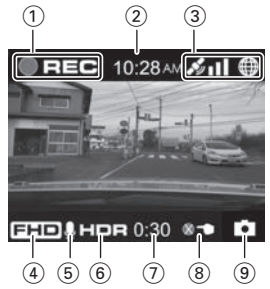

- 1 **Modo de grabación**
- 2 **Tiempo**
- 3 **Estado de recepción de la señal GPS**
- 4 **Resolución (3M: 2304 x 1296, FHD: 1920 x 1080 o HD: 1280 x 720)**
- 5 **Grabación de sonido**
- 6 **Grabación HDR**
- 7 **Tiempo restante de grabación manual o grabación de acontecimientos**
- 8 **Se ha superado la cantidad de archivos (grabación manual, grabación de acontecimientos, grabación en estacionamiento o fotos)**
- 9 **Captura de una fotografía**

## Reproducción

## **Reproducción de archivos**

Seleccione un archivo, como un archivo de grabación o una fotografía, e inicie la reproducción.

### **1. Pulse el botón** [MENU/OK]**.**

Aparece el MENU.

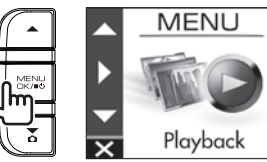

**2.** Utilice los botones [▲]/[▼] para **seleccionar** <Playback> **y, a continuación, pulse el botón** [MENU/OK]**.**

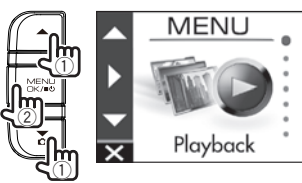

### **3.** Utilice los botones [▲]/[▼] para **seleccionar la carpeta que desee reproducir y, a continuación, pulse el botón** [MENU/OK]**.**

Se muestra el vídeo del archivo más reciente en la carpeta seleccionada.

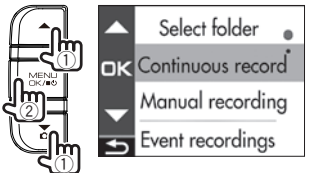

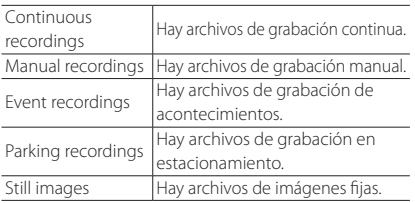

**4.** Utilice los botones [▲]/[▼] para **seleccionar el archivo que desee reproducir y, a continuación, pulse el**  $\text{botón}$  [MENU/OK] **y** el botón [ $\text{REC}/\text{ol}$ ].

Comienza la reproducción del archivo seleccionado.

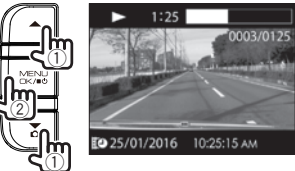

Al pulsar el botón [**△**] o [▼] durante la reproducción se reproduce el archivo o fotografía anterior o siguiente.

### **Volver a la grabación continua**

Mantenga pulsado el botón [REC/**1**].

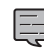

- **•**  Los archivos se enumeran por orden de grabación o captura.
- **•**  La grabación se detiene al seleccionar una carpeta o un archivo y durante la reproducción. Además, la grabación manual utilizando el botón [REC/d] no funciona.

### **Indicadores de la pantalla de reproducción**

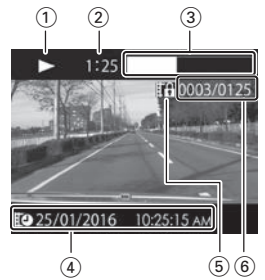

- 1 **Estado de reproducción del archivo grabado o indicación del archivo fotográfico**
- 2 **Tiempo de reproducción**
- 3 **Posición de reproducción**
- 4 **Nombre, fecha y hora del archivo grabado**
- 5 **Protección del archivo**
- 6 **Número del archivo en reproducción/ número total de archivos**

## Protección o eliminación de archivos

## **Funcionamiento con el menú de reproducción**

Proteja o borre archivos, como archivos de grabación de acontecimientos o fotografías. También puede borrar todos los archivos de una carpeta.

- **1. Seleccione un archivo <sup>o</sup> fotografía para reproducirlo.**
- **2. Pulse el botón** [MENU/OK]**, utilice los botones** [▲]/[▼] para seleccionar una **opción y pulse el botón** [MENU/OK]**.**

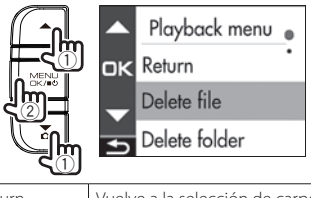

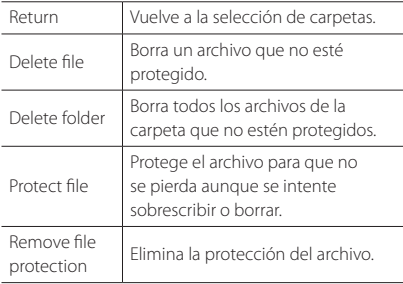

**3. Utilice los botones** [J]/[K] **para seleccionar <OK> y, a continuación, pulse el botón** [MENU/OK]**.**

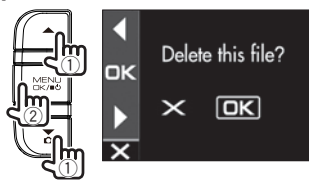

**4. Pulse el botón** [MENU/OK] **para terminar.**

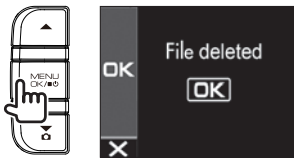

- E
- **•**  Los archivos de grabación continua no se pueden proteger. **•**  Para borrar un archivo protegido, elimine
- la protección del archivo.
- **•**  Cuando se formatea una tarjeta SD, se borran todos los archivos, incluidos los archivos protegidos.

. . . . . . . . . . . . . . . . . .

## Otros ajustes

## **Funcionamiento con el MENU**

Realice operaciones como la reproducción y la configuración de los ajustes de grabación de vídeo en la pantalla MENU.

### **1. Pulse el botón** [MENU/OK]**.**

Aparece el MENU.

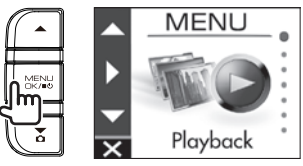

**2.** Utilice los botones [▲]/[▼] para **seleccionar una opción y, a continuación, pulse el botón** [MENU/OK]**.**

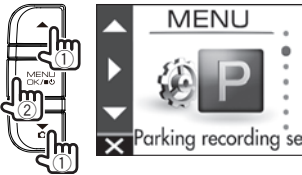

Repita la misma operación según la opción seleccionada.

### **3. Mantenga pulsado el botón** [ ] **para terminar.**

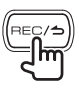

**•**  A excepción de la grabación que se describe en "Grabación en cualquier ubicación (grabación forzosa)", no es posible grabar mientras se visualiza el menú. (Á**P.16**) . . . . . . . . . . . . . . . . . . . La pantalla MENU del paso 2 cambia en el orden siguiente.

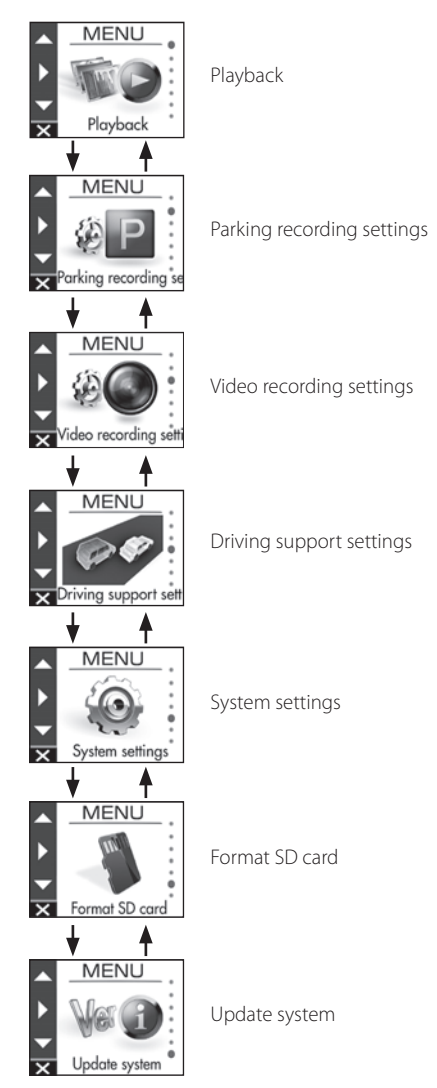

## Otros ajustes

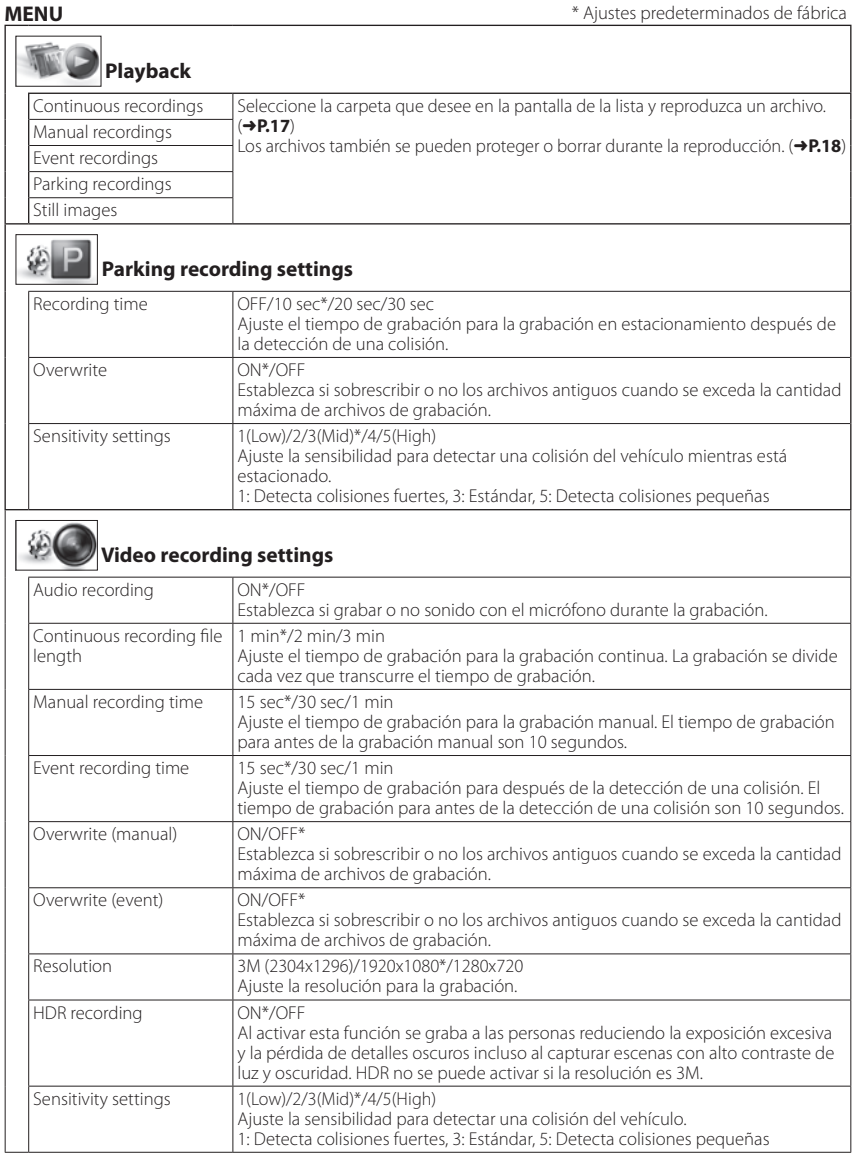

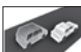

### **Driving support settings**

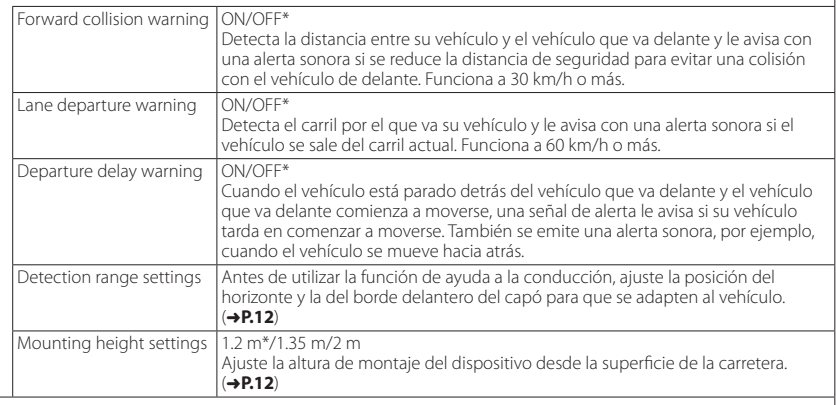

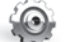

## **System settings**

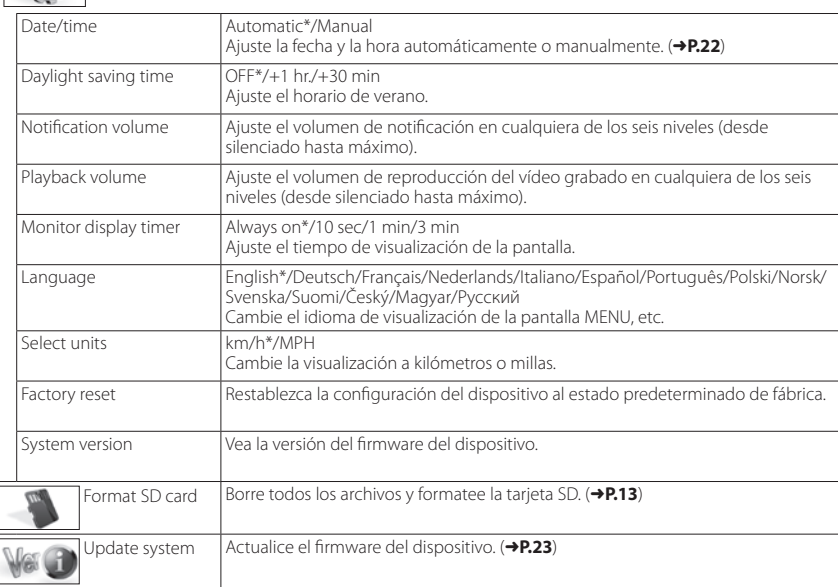

## Otros ajustes

## **Ajuste de la fecha y la hora**

Ajuste la fecha y la hora del dispositivo.

### **1. Pulse el botón** [MENU/OK]**.**

Aparece el MENU.

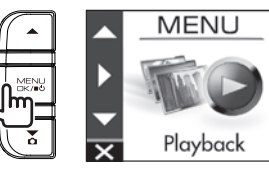

**2.** Utilice los botones [▲]/[▼] para **seleccionar** <System settings> **y, a continuación, pulse el botón** [MENU/OK]**.**

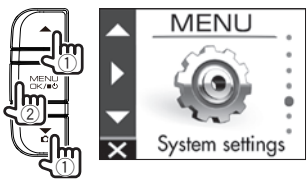

**3.** Utilice los botones [▲]/[▼] para **seleccionar** <Date/time> **y, a continuación, pulse el botón** [MENU/OK]**.**

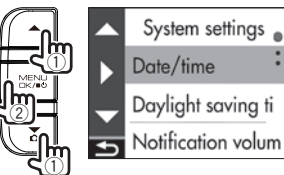

**4.** Utilice los botones [▲]/[▼] para **seleccionar una opción y, a continuación, pulse el botón** [MENU/OK]**.**

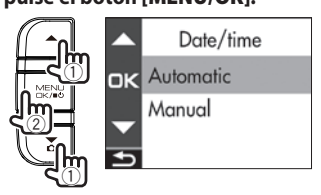

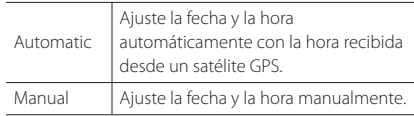

**5. Ajuste las opciones de zona horaria <sup>o</sup> fecha/hora.** 

**Utilice** los botones [▲]/[▼] para **seleccionar la zona horaria o la fecha y la hora y, a continuación, pulse el botón** [MENU/OK]**.**

Cuando se haya seleccionado "Automatic", se muestra la configuración de la zona horaria.

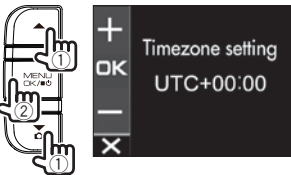

Cuando se haya seleccionado "Manual", se muestran la fecha y la hora. Repita la misma operación para ajustar la fecha y la hora.

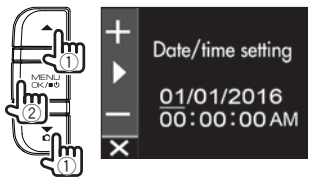

**6. Pulse el botón** [ ] **para terminar.**

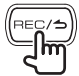

- **•**  El dispositivo ajusta la fecha y la hora automáticamente usando la hora universal coordinada (UTC) recibida desde un satélite GPS.
- **•**  Si la fecha y la hora se establecen automáticamente, puede que no sea posible ajustar la hora correcta hasta que se reciba una señal de un satélite GPS con normalidad.. . . . . . . . . . . . . . . . . . . .

## **Actualización del sistema**

Actualice el firmware del sistema del dispositivo. Para obtener información acerca de las actualizaciones, visite el sitio web de JVC KENWOOD en

**http://www.kenwood.com/cs/ce/**.

- **1. Copie el archivo de actualización del sistema en la tarjeta SD e inserte la tarjeta SD en la ranura para tarjetas SD.**
- **2. Pulse el botón** [MENU/OK]**.**

Aparece el MENU.

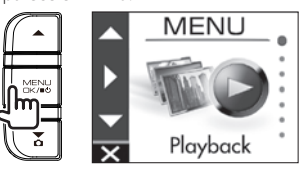

**3.** Utilice los botones [▲]/[▼] para **seleccionar** <Update system> **y, a continuación, pulse el botón** [MENU/OK]**.**

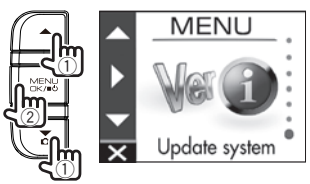

**4.** Utilice los botones [▲]/[▼] para **seleccionar** <OK> **y, a continuación, pulse el botón** [MENU/OK]**.**

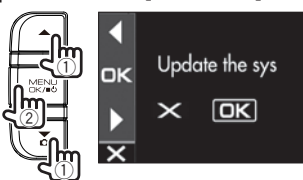

El firmware se actualiza.

**5. Pulse el botón** [MENU/OK] **para terminar.**

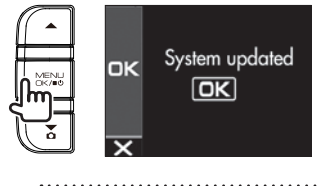

- **•**  No apague el dispositivo, arranque el motor del vehículo ni extraiga la tarjeta SD durante la actualización.
- **•**  Una vez finalizada la actualización del firmware, el dispositivo se reinicia.

## Uso de la aplicación para ordenador

KENWOOD DRIVE REVIEWER es una aplicación para ordenador para la visualización del vídeo grabado con el dispositivo.

La aplicación se puede descargar desde el sitio web de JVC KENWOOD en

**http://www.kenwood.com/cs/ce/**.

## **Instalación del software**

**1. Haga dos veces clic en <Setup. msi> del software de la aplicación descargada en el ordenador y siga las instrucciones que aparecen en pantalla para instalar KENWOOD DRIVE REVIEWER.**

## **Reproducción de archivos**

- **1. Extraiga la tarjeta SD del dispositivo, insértela en el adaptador para tarjetas SD (disponible en el mercado) y conéctelo al ordenador mediante un lector de tarjetas (disponible en el mercado).**
- **2. Inicie KENWOOD DRIVE REVIEWER.**
- **3. Seleccione la unidad <JVCKENWOOD> para la tarjeta SD con <SELECT FOLDER (S)> desde el menú Archivo (F).**
- **4. Seleccione <sup>y</sup> reproduzca el archivo que desee de la pestaña [FILE] o [EVENT].**

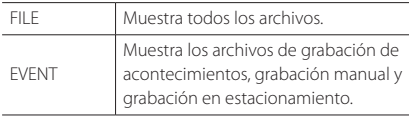

**5. Para salir de la aplicación, seleccione el botón [X] o <EXIT (X)> en el menú Archivo (F).**

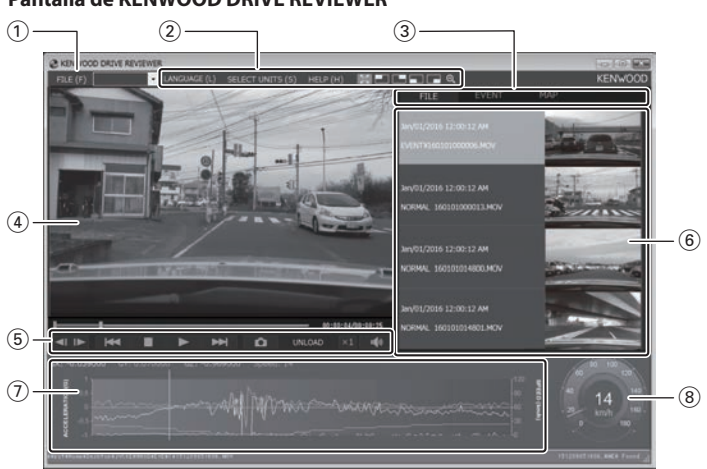

### **Pantalla de KENWOOD DRIVE REVIEWER**

### 1 **Operaciones con archivos**

Realice operaciones con archivos, como seleccionar archivos y hacer copias de seguridad de los archivos de la tarjeta SD en el ordenador.

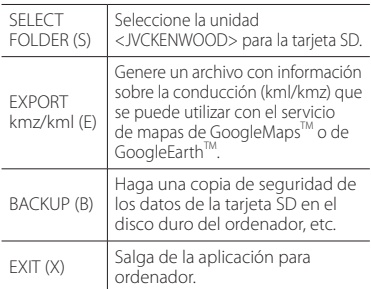

### 2 **Selección de la pantalla de reproducción de vídeo**

Vea ampliada la parte superior derecha, superior izquierda, inferior derecha o inferior izquierda o vea ampliada una ubicación arbitraria.

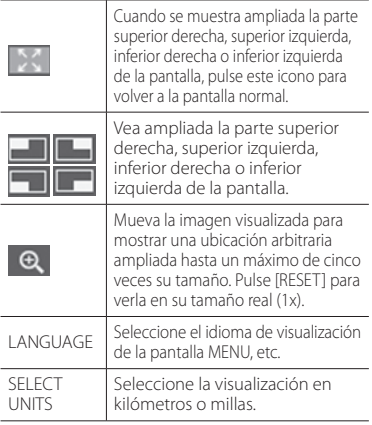

#### 3 **Pestañas de selección**

Vea una lista de todos los archivos o vea una lista de los archivos de grabación de acontecimientos, grabación manual y grabación en estacionamiento. Seleccione MAP para ver un mapa del vídeo que se está reproduciendo en ese momento.

### 4 **Pantalla de vídeo**

Muestra el vídeo del archivo seleccionado. Utilice la barra de reproducción para situarse en cualquier lugar. Asimismo, haga dos veces clic en la pantalla de vídeo durante la reproducción para cambiar a la visualización de pantalla completa. Cada vez que pulse la pantalla durante la visualización de pantalla completa se alternan los estados de pausa y reproducción. Haga dos veces clic en la pantalla para volver a la pantalla normal.

### 5 **Botones de funcionamiento**

Estos botones son para operaciones como reproducir y detener el vídeo.

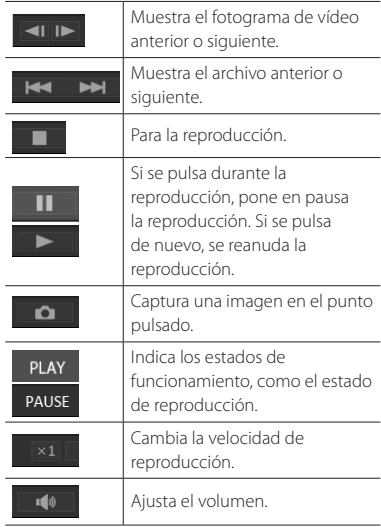

### 6 **Lista de archivos**

Muestra una lista de los archivos y las miniaturas seleccionados con una pestaña de selección.

### 7 **Gráfico del sensor G**

Muestra las formas de onda de aceleración para el movimiento de avance/retroceso (X), a la izquierda/derecha (Y) y hacia arriba/abajo (Z) del vehículo.

#### 8 **Velocímetro**

Muestra la velocidad del vehículo.

## **Generación de una imagen fija a partir de un vídeo**

Capture un vídeo como una imagen fija en cualquier lugar a partir del vídeo que se está reproduciendo en ese momento.

- **1. Inicie KENWOOD DRIVE REVIEWER.**
- **2. Seleccione la unidad <JVCKENWOOD> para la tarjeta SD con <SELECT FOLDER (S)> desde el menú Archivo (F).**
- **3. Seleccione <sup>y</sup> reproduzca el archivo que desee.**
- **4. Pulse el botón [ ].**
- **5. Seleccione la carpeta de destino para la copia de seguridad e introduzca un nombre de archivo.**

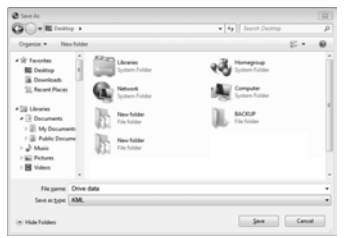

**6. Pulse el botón [Save].**

## **Uso de MAP**

Muestra un mapa de la ubicación de un vídeo grabado. Se necesita conexión a Internet para utilizar MAP.

- **1. Inicie KENWOOD DRIVE REVIEWER.**
- **2. Seleccione la unidad <JVCKENWOOD> para la tarjeta SD con <SELECT FOLDER (S)> desde el menú Archivo (F).**
- **3. Seleccione <sup>y</sup> reproduzca el archivo que desee.**
- **4. Pulse la pestaña [MAP].**

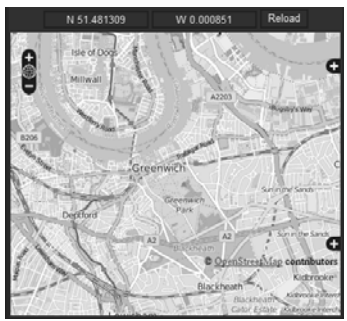

## **Generación de información de conducción**

Genere un archivo con información sobre la conducción (kml/kmz) que se puede utilizar con el servicio de mapas de GoogleMaps™ o de GoogleFarth™.

- **1. Inicie KENWOOD DRIVE REVIEWER.**
- **2. Seleccione la unidad <JVCKENWOOD> para la tarjeta SD con <SELECT FOLDER (S)> desde el menú Archivo (F).**
- **3. Seleccione <EXPORT kmz/kml (E)> desde Archivo (F).**
- **4. Seleccione la carpeta de destino para la copia de seguridad, seleccione el tipo de archivo (kml/kmz) e introduzca un nombre de archivo.**

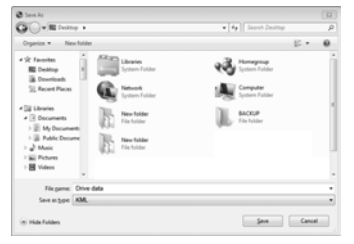

### **5. Pulse el botón [Save].**

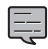

Para obtener información sobre cómo utilizar el archivo, consulte la ayuda del servicio de mapas de GoogleMaps™ o de GoogleEarth™.

## **Copia de seguridad de los archivos**

Haga una copia de seguridad de los datos de la tarjeta SD en el disco duro del ordenador, etc.

- **1. Inicie KENWOOD DRIVE REVIEWER.**
- **2. Seleccione la unidad <JVCKENWOOD> para la tarjeta SD con <SELECT FOLDER (S)> desde el menú Archivo (F).**
- **3. Seleccione <BACKUP (B)> desde Archivo (F).**
- **4. Seleccione la carpeta de destino para la copia de seguridad.**
- **5. Seleccione los archivos de los que quiere hacer una copia de seguridad marcando las casillas de verificación correspondientes.**

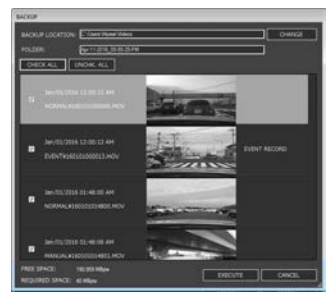

**6. Pulse el botón [EXECUTE].**

## Localización y solución de problemas

Busque el síntoma correspondiente en la siguiente tabla y solucione el problema. Si no encuentra una solución, póngase en contacto con su distribuidor o un centro de servicios de JVC KENWOOD.

### **Habitual**

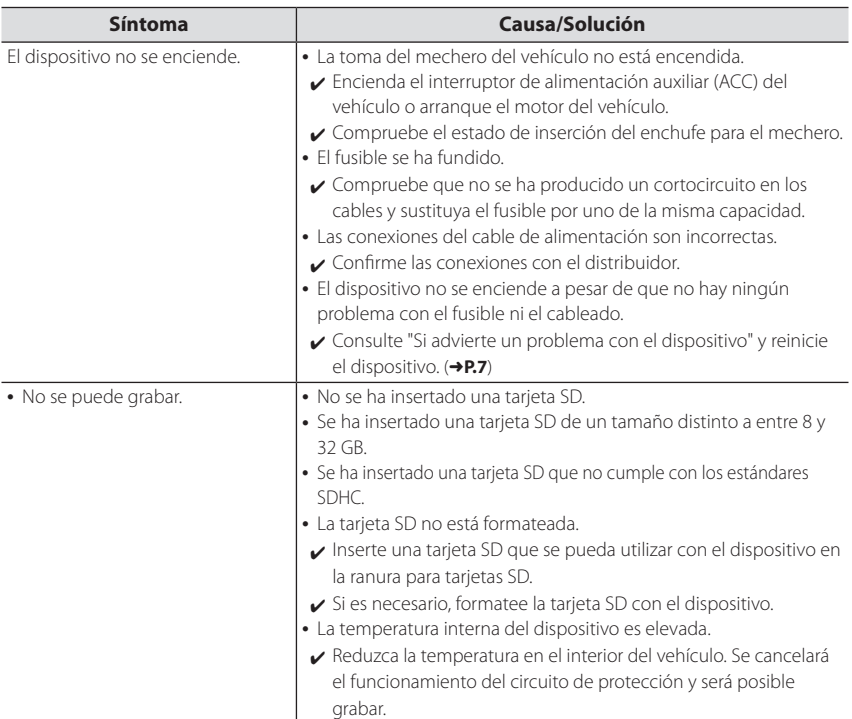

### **Mensajes mostrados y guía de voz**

Si aparece cualquiera de los siguientes mensajes, solucione el problema como se describe en la siguiente tabla.

Para los mensajes marcados con un \* también se utiliza la guía de voz.

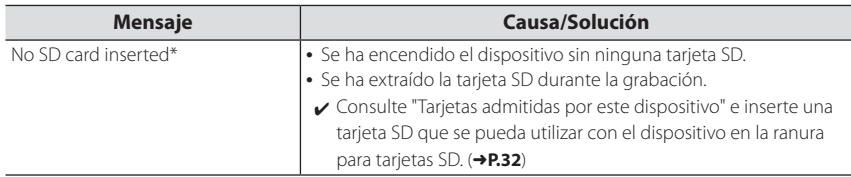

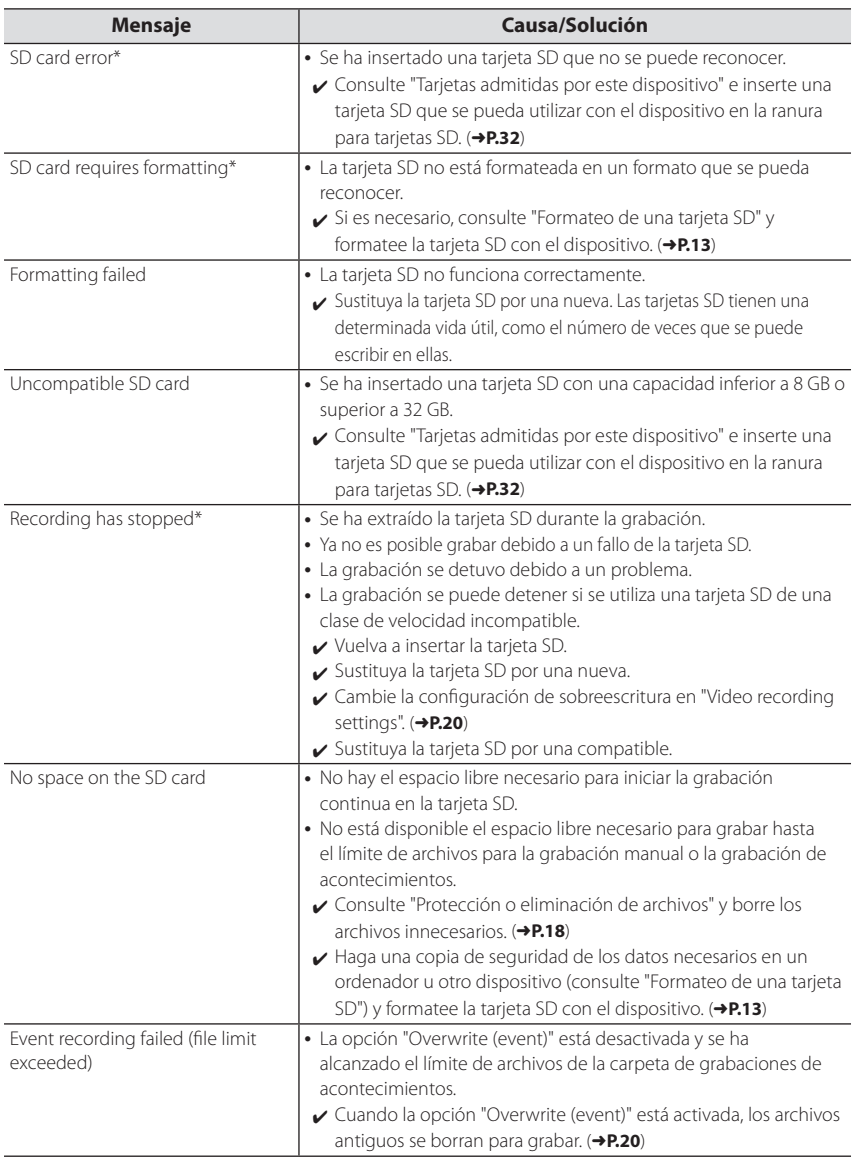

## Localización y solución de problemas

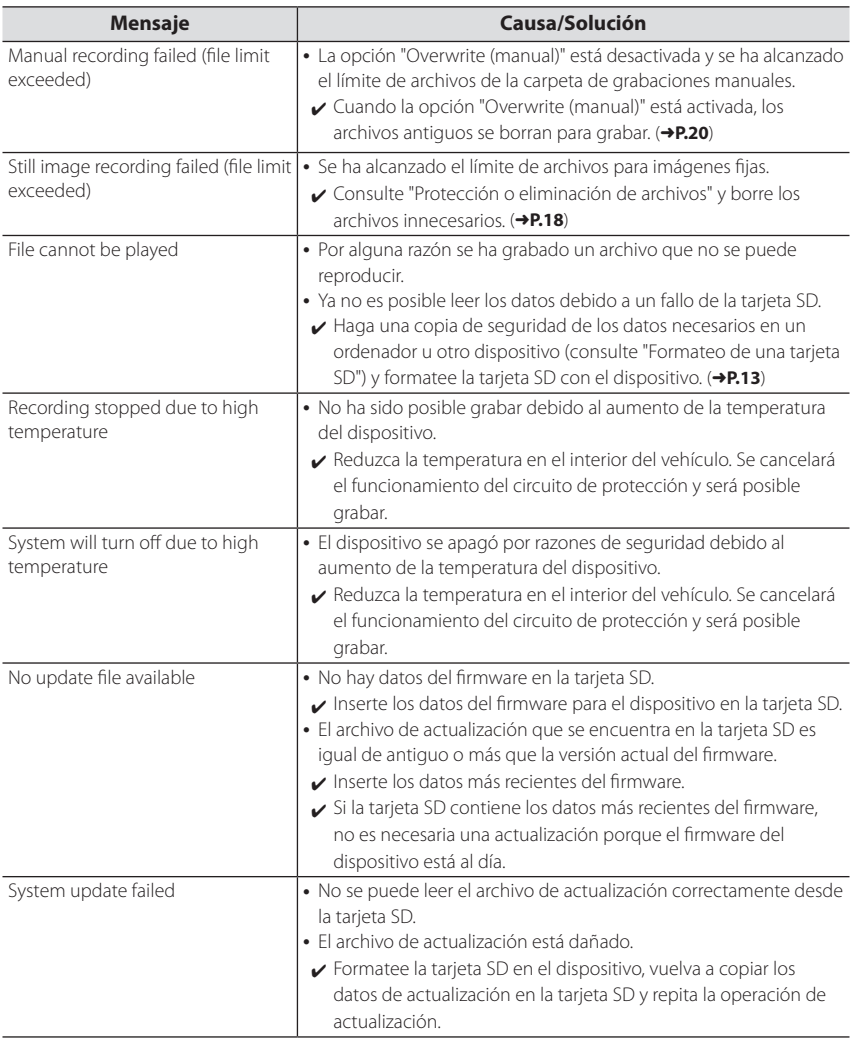

## **Función de ayuda a la conducción**

- **•**  La función de ayuda a la conducción sirve para proporcionar ayuda a la conducción a los conductores y no para prevenir accidentes. Además, no proporciona notificaciones de todos los peligros.
- **•**  Cumpla las normas de tráfico para garantizar una conducción segura, prestando atención a la distancia con el vehículo que circula delante, su entorno y las condiciones de conducción y frenando cuando sea necesario. Además, su funcionamiento no está totalmente garantizado incluso aunque se utilice correctamente el dispositivo como se describe en el manual de instrucciones. Tenga en cuenta que JVC KENWOOD no asume ninguna responsabilidad por las pérdidas sufridas en consecuencia.
- **•**  Debido a las especificaciones del dispositivo, también se reproduce un sonido de advertencia al cambiar de carril en carretera porque la función de advertencia de cambio de carril no está conectada a los intermitentes.
- **•**  Puede que la función de ayuda a la conducción no funcione correctamente en los siguientes casos.
- Lugares en los que no se reciban correctamente las señales GPS, como en túneles o entre edificios altos
- Cuando no se puedan reconocer correctamente los carriles como consecuencia de un deterioro de la superficie de la carretera, los reflejos durante la lluvia, etc.
- Cuando no se pueda reconocer al vehículo que circula delante como un vehículo debido a su forma o el color de la pintura, los cambios en la cantidad de luz, etc.
- Cambios debidos al mal tiempo (lluvia, nieve, niebla espesa, etc.), la hora del día (a primera hora de la mañana, por la tarde, por la noche, etc.), la luz procedente de detrás y las condiciones del tráfico (atascos, peatones, etc.)

### **Pantalla del monitor**

- **•**  No golpee fuerte la parte de la pantalla. De lo contrario, puede provocar un fallo.
- **•**  Evite que la luz solar directa incida en la pantalla. El uso prolongado con la luz solar directa incidiendo en la pantalla hará que la pantalla se caliente, provocando que falle.
- **•**  Si la temperatura es extremadamente alta o baja, la pantalla puede volverse lenta u oscura, o pueden verse imágenes residuales. Estos fenómenos son característicos de las pantallas LCD y no son indicativos de fallo. El monitor se recuperará cuando la temperatura interior del vehículo vuelva a la normalidad.
- **•**  Pueden aparecer puntos pequeños en la pantalla. Este fenómeno es habitual en las pantallas LCD y no es indicativo de fallo.

**•**  La pantalla puede ser difícil de ver en función del ángulo en el que se vea la LCD debido a las características de las pantallas LCD, pero no es indicativo de fallo.

### **GPS**

- **•**  El posicionamiento GPS comienza cuando se enciende el dispositivo. El posicionamiento puede tardar unos 5 minutos en completarse, dependiendo de las condiciones de posicionamiento GPS.
- **•**  Las señales del satélite GPS no pueden atravesar materiales sólidos (excepto el cristal). El posicionamiento GPS no se puede utilizar en túneles y edificios. La recepción de la señal puede verse afectada por condiciones como el mal tiempo y los obstáculos densos (por ejemplo, árboles, túneles, viaductos y edificios altos). No se mostrarán correctamente la velocidad, la posición y otros datos cuando no se puedan recibir las señales de los satélites GPS.
- **•**  Los datos de posicionamiento GPS son valores de referencia.
- **•**  El sistema GPS lo gestiona el gobierno de EE. UU., que asume la plena responsabilidad de su rendimiento. Los cambios en el sistema GPS pueden afectar la exactitud de todos los dispositivos GPS.

### **Avisos importantes en relación con las marcas y el software**

- **•**  El logotipo de microSDHC es una marca comercial de SD-3C, LLC.
- **•**  @2015 Google Inc. Todos los derechos reservados. GoogleMaps<sup>™</sup> y GoogleEarth™ son marcas comerciales registradas de Google Inc.
- **•**  La licencia de este producto únicamente se concede para las siguientes aplicaciones basadas en la Licencia de cartera de patentes AVC.
	- 1) Vídeo grabado por los consumidores (en lo sucesivo, vídeo AVC) que cumple el estándar AVC MPEG-4 para uso personal y sin fines de lucro.
	- 2) Reproducción de vídeo AVC (vídeo grabado por los consumidores para uso personal y sin fines de lucro o vídeo grabado por un proveedor que ha obtenido una licencia de MPEG LA)

Para obtener más información, consulte el sitio web de MPEG LA, LLC.

http://www.mpegla.com/

#### **Avisos importantes en relación con el software**

Este producto utiliza componentes de software (software con licencia) de conformidad con los acuerdos de licencia de software concedidos por terceros. Para obtener más información, consulte la información de asistencia de este producto en http://www.kenwood.com/cs/ce/.

## **Tarjetas SD**

### **Tarjetas admitidas por este dispositivo**

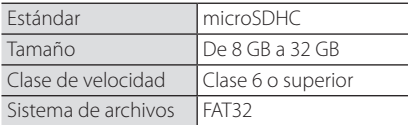

**•**  Es compatible hasta la clase de velocidad de Clase 10.

### **Precauciones para el uso de tarjetas SD**

- **•**  Cuando utilice una tarjeta SD de las disponibles en el mercado, compruebe también las instrucciones suministradas con la tarjeta SD.
- **•**  Asegúrese de formatear (iniciar) una tarjeta SD con el dispositivo antes de utilizarla.
- **•**  Las tarjetas SD tienen una determinada vida útil, como el número de veces que se puede escribir en ellas. Se recomienda sustituir la tarjeta SD por una nueva de forma periódica, dependiendo de las condiciones de uso.
- **•**  Al insertar y extraer una tarjeta SD, compruebe la orientación, no la doble y no aplique mucha fuerza o impacto sobre ella.
- **•**  No toque directamente la parte de contacto con la mano o un metal. Los datos almacenados pueden dañarse o perderse debido a la electricidad estática.
- **•**  Asegúrese de realizar una copia de seguridad de los archivos necesarios de la tarjeta SD en un ordenador u otro dispositivo. Los datos guardados se pueden perder debido a las condiciones de uso de la tarjeta SD. Tenga en cuenta que JVC KENWOOD no puede indemnizar por los daños derivados de la pérdida de los archivos guardados.

### **Solicitudes relacionadas con la eliminación o la transferencia de propiedad de una tarjeta SD**

**•**  Utilizar las funciones de formateo y eliminación de la tarjeta SD de este dispositivo o formatearla con una función de un ordenador solo cambia la información de gestión de los archivos y no elimina completamente los datos de una tarjeta SD. Le recomendamos que destruya físicamente la tarjeta SD o utilice un software de eliminación de datos para ordenador de los disponibles en el mercado u otro similar para borrar completamente los datos de la tarjeta SD antes de su eliminación o transferencia de propiedad. Gestione los datos de las tarjetas SD bajo su propia responsabilidad.

## **Estructura de carpetas y archivos**

Los datos grabados se organizan en una carpeta para cada opción y se asignan automáticamente nombres de archivo por orden usando las fechas y los números de archivo.

#### ルートフォルダ (JVCKENWOOD) **Carpeta raíz (JVCKENWOOD)**

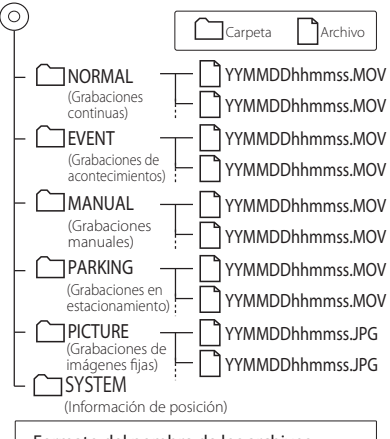

#### Formato del nombre de los archivos AAMMDDhhmmss.MOV o .JPG Año Mes Día Hora Minuto Segundo

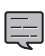

No modifique ni borre los archivos de la tarieta SD utilizando un ordenador u otro dispositivo. Puede que no sea posible volver a reproducir los archivos con el dispositivo o la aplicación del ordenador.

## **Tiempos de grabación**

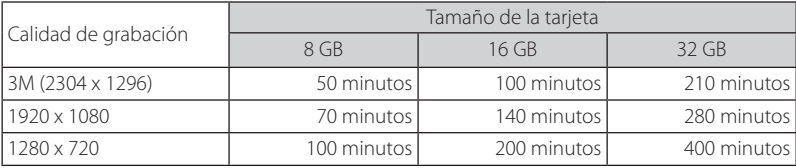

**•**  Los tiempos de grabación anteriores son los totales (máximos) para grabaciones continuas, grabaciones manuales, grabaciones de acontecimientos y grabaciones en estacionamiento.

**•**  Los tiempos de grabación son estimaciones. Pueden ser menores en función de la escena grabada.

## **Número de archivos de grabación**

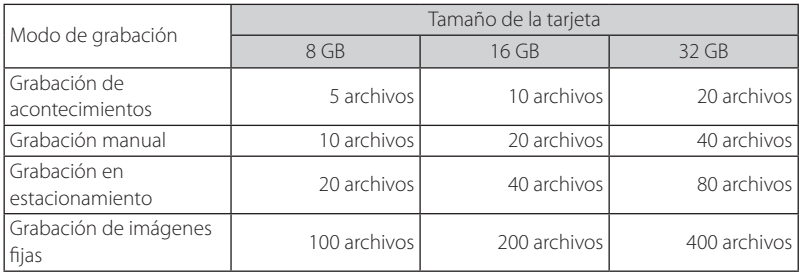

**•**  El número de archivos de grabación continua varía en función del número de grabaciones de acontecimientos, grabaciones manuales y grabaciones en estacionamiento.

**•**  Para la grabación de acontecimientos, la grabación manual y la grabación en estacionamiento, se borran los archivos antiguos para grabar si está activada la opción de sobreescritura para todos los tipos de archivo. Haga una copia de seguridad de los archivos necesarios en un ordenador u otro dispositivo.

## **Requisitos del sistema para KENWOOD DRIVE REVIEWER**

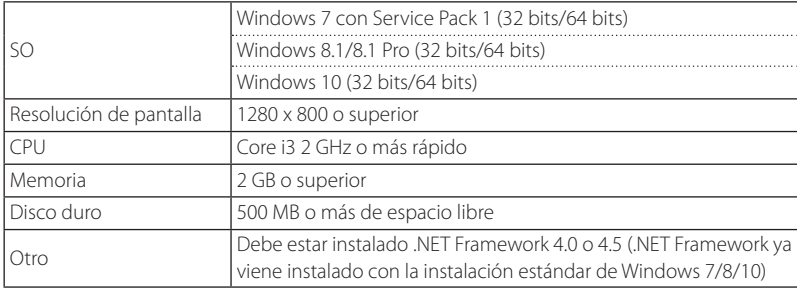

## Especificaciones

### **Tamaño de la pantalla**

1,5 pulgadas, 110.000 píxeles, TFT a todo color

### **Sensor de imagen**

CMOS en color de 1/3 pulgadas

### **Ángulos de visualización de grabación máximos**

Horizontal: Aprox. 117 grados, Vertical: Aprox. 63 grados (Diagonal: 128 grados)

### **Objetivo**

Gran angular, número F 2.0

### **Resolución de grabación (máxima)**

Vídeo máximo de 2,98 millones de píxeles 2304 x 1296 (1296P) 1920 x 1080 (1080P) 1280 x 720 (720P)

### **Frecuencia de fotogramas**

27 fps

### **Modos de grabación**

Grabación continua, grabación de acontecimientos, grabación manual, grabación en estacionamiento

### **Tiempo de grabación antes y después de la detección de una colisión**

10 segundos antes, 15, 30 o 60 segundos después (máximo 70 segundos)

### **Longitud del archivo de grabación continua**

1, 2 o 3 minutos

### **Grabación de sonido**

Disponible (es posible activarla y desactivarla)

### **Archivos de grabación Vídeo**

Formato de grabación: MOV Vídeo: H.264, MPEG-4 AVC Sonido: PCM lineal

### **Imagen fija**

JPEG (máximo 2304 x 1296)

### **Método de reproducción del vídeo grabado**

Unidad o Windows standard Windows Media Player, QuickTime, etc.

Es compatible con software de visualización específico (descarga desde el sitio web de JVC KENWOOD)

### **Medios de grabación**

Tarjeta microSDHC de 8 a 32 GB (Clase 6 o superior)

### **GPS**

Integrado

**Sensor G**

Integrado

### **Sensibilidad a colisiones**

De –4,0 G a +4,0 G (en aumentos de 0,1 G)

## **Voltaje de alimentación**

12 V (de 8,5 a 16 V)

### **Consumo energético**

200 mA (máximo 720 mA)

### **Intervalo de temperatura de funcionamiento** De –10°C a +60°C

### **Dimensiones externas (An) x (Al) x (F)**

77 x 56 x 35 mm (sin incluir los salientes) Altura con el soporte instalado: 93 mm

**Ancho** Con la tarjeta microSDHC insertada Aprox. 81 g (sin incluir el cable)

### **Accesorios**

1 cable de alimentación (3,5 m)

- 1 soporte de montaje (cinta de doble cara)
- **•**  La pantalla se ha fabricado con tecnología de alta precisión, pero aun así puede haber algunos píxeles atascados o muertos. (Tenga en cuenta que esto no es un fallo.)
- **•**  Las especificaciones y el diseño están sujetos a cambios debido a los avances tecnológicos.

# **KENWOOD**